# INECTOR

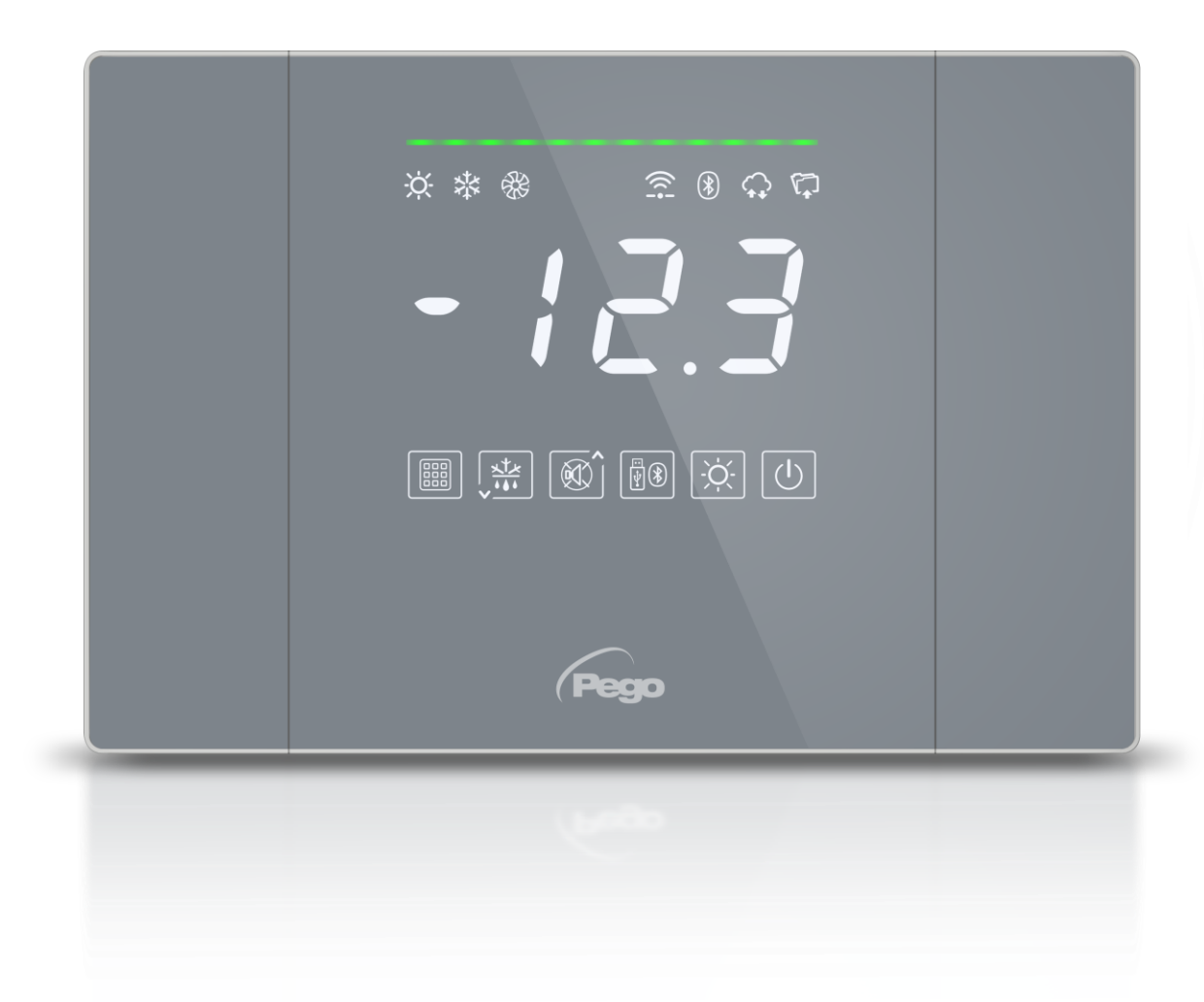

# Manuale d'uso e manutenzione

## **LEGGERE E CONSERVARE**

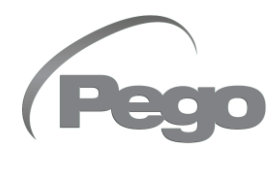

ELECTRICAL BOARDS FOR REFRIGERATING INSTALLATIONS

Grazie per aver scelto un quadro elettrico PEGO.

Questo manuale fornisce dettagliate informazioni sull'installazione, l'uso e la manutenzione dei quadri elettrici della serie NECTOR. I nostri prodotti sono progettati e costruiti in ottemperanza alle vigenti norme di sicurezza, nel campo d'impiego specifico degli impianti di refrigerazione e condizionamento. Un impiego diverso è consentito a patto di rispettare le condizioni di funzionamento per le quali il quadro è stato progettato e realizzato.

Prima di utilizzare il quadro è opportuno procedere alla lettura integrale del presente manuale facendo particolare attenzione alle parti evidenziate con la simbologia di seguito descritta:

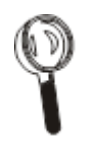

Questo simbolo viene posto per indicare note concernenti le operazioni di installazione, uso e manutenzione

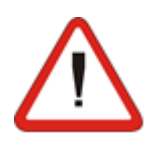

Questo simbolo viene posto per evidenziare note di particolare importanza.

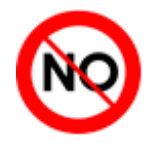

Questo simbolo viene posto per indicare il divieto di eseguire l'operazione indicata.

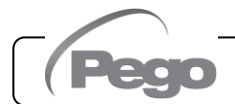

# **INDICE**

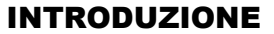

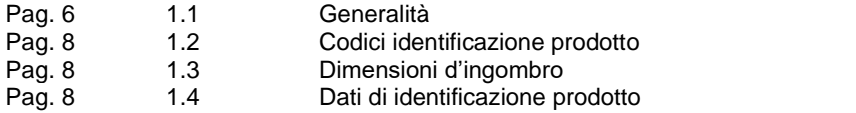

#### INSTALLAZIONE

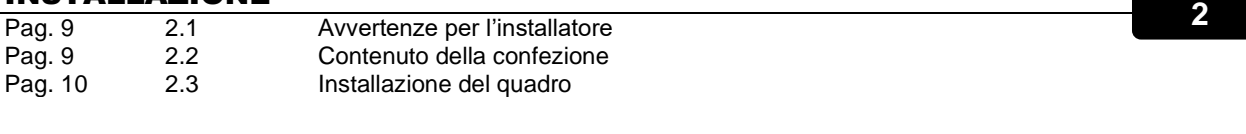

#### FUNZIONALITA'

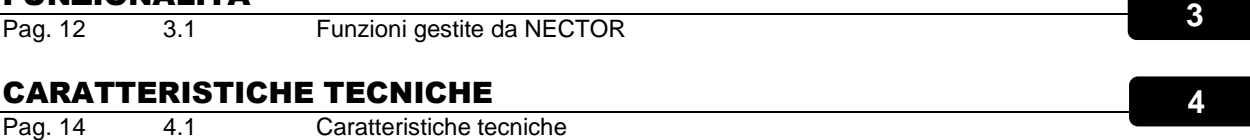

#### PROGRAMMAZIONE DATI

Pag. 15 4.2 Condizioni di garanzia

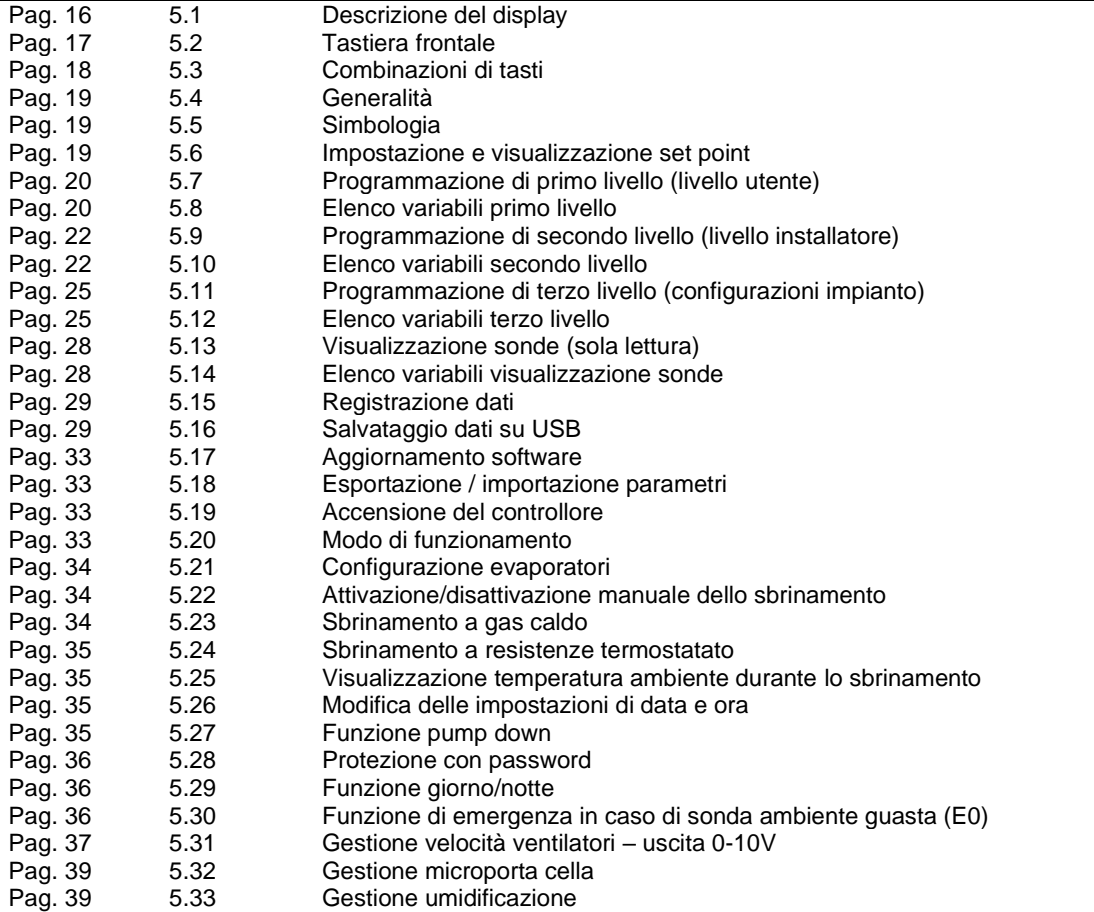

D

L

**5**

**1**

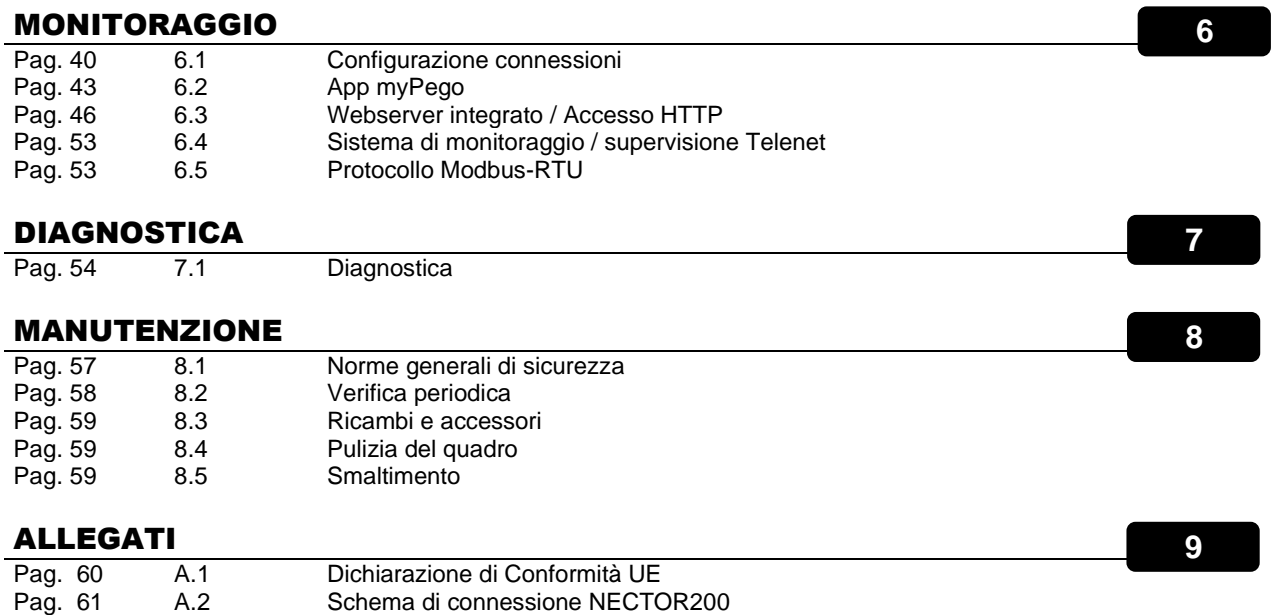

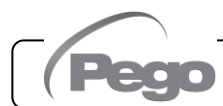

## INTRODUZIONE

#### **GENERALITA'**

#### **DESCRIZIONE:**

**1.1**

**NECTOR** è un quadro di controllo per celle refrigerate con compressore monofase fino a 2HP che integra la funzione Datalogger e diverse funzioni di connettività. Esso risulta conforme al regolamento (CE) 37/2005 e relativa norma EN 12830, alle direttive 89/108/CEE, 92/2/CEE e ai decreti legislativi italiani n.110 del 27/01/92 e n.493 del 25/09/95 che obbligano a registrare la temperatura dei surgelati e conservare i relativi dati per almeno un anno.

**NECTOR** permette la gestione completa di tutti i componenti presenti su un impianto frigorifero e memorizza le principali grandezze (stato delle sonde e degli ingressi digitali) consentendo una rapida analisi giornaliera dei dati tramite app per smartphone o un'analisi più approfondita attraverso il programma TeleNET col quale organizzare, consultare e stampare grafici in maniera molto semplice.

#### **APPLICAZIONI:**

- Gestione completa di impianti frigoriferi monofase fino a 2HP statici o ventilati, con sbrinamento a sosta o elettrico, con fermata compressore diretta o in pump-down in abbinamento alla funzione Datalogger / controllo remoto
- Gestione della sola unità evaporante monofase con consenso solenoide freon o consenso unità motocondensante remota in abbinamento alla funzione Datalogger / controllo remoto

#### **CARATTERISTICHE PRINCIPALI:**

- Gestione diretta di compressore, resistenze di sbrinamento, ventilatori dell'evaporatore, luce cella.
- Funzione datalogger con registrazione fino a 2 anni della temperatura ambiente e relativi allarmi. Designazione dello strumento: EN 12830, S, A, 1, campo di misura: -45T+99 °C.
- Funzione umidifica con sonda umidità 4-20mA dedicata.
- Gestione velocità ventole condensatore con uscita analogica 0-10V e sonda di pressione dedicata.
- Gestione velocità ventole evaporatore con uscita analogica 0-10V configurabile.
- Gestione sbrinamento a sosta, a resistenza, a gas caldo o a resistenza termostatato.
- Possibilità di realizzare sbrinamenti in real time clock.
- Gestione diretta del solenoide per lo sbrinamento a gas caldo.
- Gestione doppio evaporatore con doppia sonda di fine sbrinamento.
- Fuzionamento in emergenza (in caso di sonda ambiente guasta).
- Funzionamento in pump-down.
- Modalità freddo / caldo configurabile.

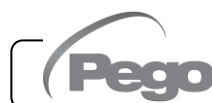

- Risparmio energetico (gestione setpoint giorno/notte, sbrinamenti intelligenti)
- Funzione registrazione istantanea degli eventi di allarme e degli ingressi digitali.
- Scarico dati su memoria USB esterna.
- Funzione aggiornamento software via USB.
- Funzione importazione / esportazione parametri via USB.
- Batteria di backup che mantiene attive le registrazioni in tempo reale di temperatura ed umidità in caso di assenza della alimentazione principale.
- Elettronica di controllo con ampio display e tastiera TOUCH di semplice utilizzo.
- Possibilità di visualizzare alternativamente su display la temperatura e l'umidità ambiente
- Magnetotermico differenziale integrato per la protezione ed il sezionamento dell'unità frigorifera.
- Connettività Wi-Fi, Ethernet e Bluetooth (BLE).
- Funzioni Bluetooth: Controllo remoto completo dello strumento, configurazione impostazioni di connettività, visualizzazione storico giornaliero e stato impianto.
- Funzioni Cloud (funzione attivabile in abbonamento): visualizzazione stato impianto in tempo reale; visualizzazione parametri e storico giornaliero; ricezione notifiche di allarme in tempo reale.
- Webserver locale integrato.
- 7 Ingressi digitali configurabili (in 16 modalità).
- 2 uscite digitali configurabili (in 11 modalità).
- RS485 per la connessione alla rete di supervisione TeleNET o ModBUS
- Programma TeleNET scaricabile gratuitamente dal sito internet www.pego.it per l'archiviazione e consultazione dei dati scaricati con la memoria USB dai quadri NECTOR.

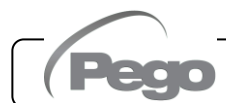

#### **CODICI IDENTIFICAZIONE PRODOTTO**

**NECTOR200** Controllo e gestione cella con compressore monofase fino a 2HP statica o ventilata e funzione Datalogger (fino a 2 anni di registrazione). Slot USB per lo scarico dati. Interruttore magnetotermico differenziale di protezione generale 16A curva C, Id=300mA. Uscite con contatti privi di tensione. Connettività Wi-Fi e Bluetooth.

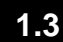

#### **DIMENSIONI D'INGOMBRO**

Misure in mm:

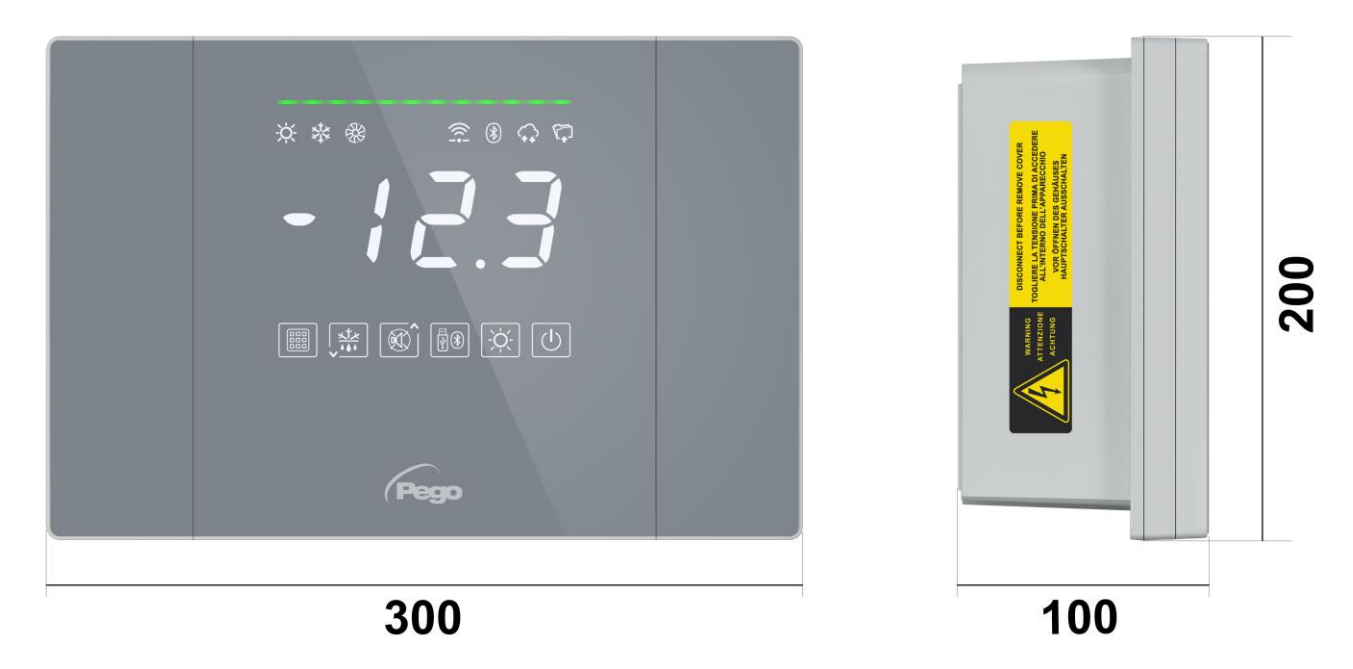

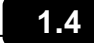

#### **DATI DI IDENTIFICAZIONE PRODOTTO**

L'apparecchio descritto sul presente manuale è provvisto sul lato di una targhetta riportante i dati d'identificazione dello stesso:

- Nome del Costruttore
- Codice dell'apparecchio
- Matricola
- Data di produzione
- Tensione di alimentazione

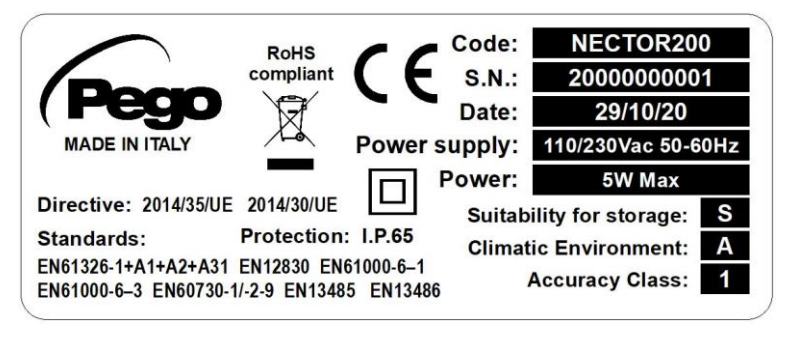

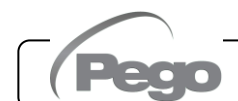

## INSTALLAZIONE

#### **2.1**

#### **AVVERTENZE PER L'INSTALLATORE**

- Installare l'apparecchio in luoghi che rispettino il grado di protezione ed attenersi a mantenere il più possibile integra la scatola quando vengono effettuate le forature per l'alloggiamento dei pressacavi e/o pressatubi.
- Evitare di utilizzare cavi multipolari nei quali siano presenti conduttori collegati a carichi induttivi e di potenza e conduttori di segnale quali sonde ed ingressi digitali.
- Evitare di alloggiare nella stesse canaline, cavi di alimentazione con cavi di segnale (sonde ed ingressi digitali).
- Ridurre il più possibile le lunghezze dei cavi di collegamento, evitando che il cablaggio assuma la forma a spirale dannosa per possibili effetti induttivi sull'elettronica.
- Tutti i conduttori impiegati nel cablaggio devono essere opportunamente proporzionati per supportare il carico che devono alimentare.
- Qualora si renda necessario prolungare le sonde è obbligatorio l'impiego di conduttori di sezione opportuna e comunque non inferiore a 1mm<sup>2</sup>. Il prolungamento o accorciamento delle sonde potrebbe alterare la calibrazione di fabbrica; procedere quindi alla verifica e calibrazione per mezzo di confronto diretto con un termometro testato e certificato ACCREDIA.

**2.2**

#### **CONTENUTO DELLA CONFEZIONE**

Il controllore elettronico NECTOR, per il montaggio e l'utilizzo è dotato di:

- N° 3 Guarnizioni di tenuta, da interporre tra la vite di fissaggio ed il fondo scatola.
- N° 1 Manuale d'uso.
- N° 1 Sonda NTC 10K 1% nera di lunghezza 1,5m.
- N° 1 Sonda NTC 10K 1% nera di lunghezza 3m.
- N° 1 Sonda NTC 10K 1% gialla di lunghezza 3m.
- N° 1 Rapporto di taratura.

#### **INSTALLAZIONE DEL QUADRO**

**Fig. 1:** Premere sui tasti degli sportellini laterali per sganciarli dalla posizione di blocco.

**Fig. 2:** Sollevare i due sportellini laterali e svitare le quattro viti che fissano il frontale al fondo.

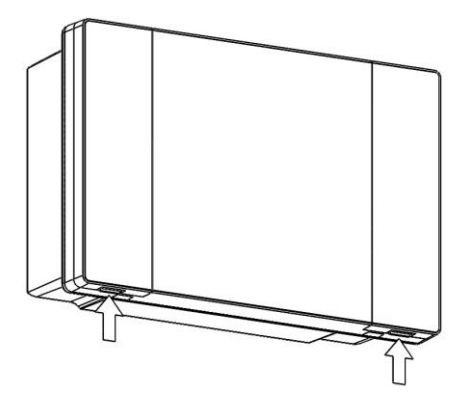

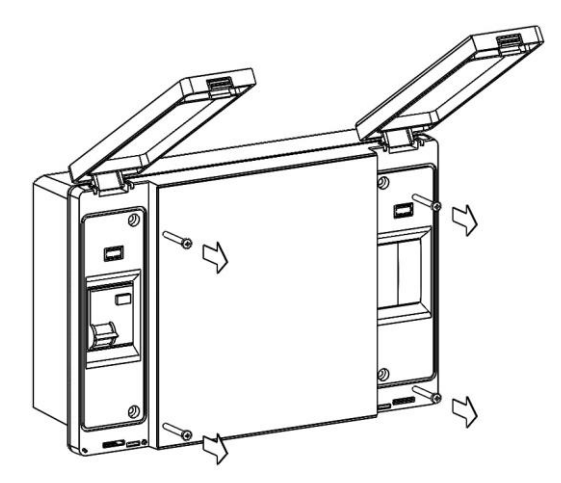

**Fig. 3:** Aprire il frontale della scatola sollevandolo e facendo scorrere le due cerniere fino a fine corsa. Flettere le cerniere e ruotare il frontale di 180° verso il basso per accedere all'interno del quadro. Prestare attenzione al cavo della batteria e, se presente, scollegarlo.

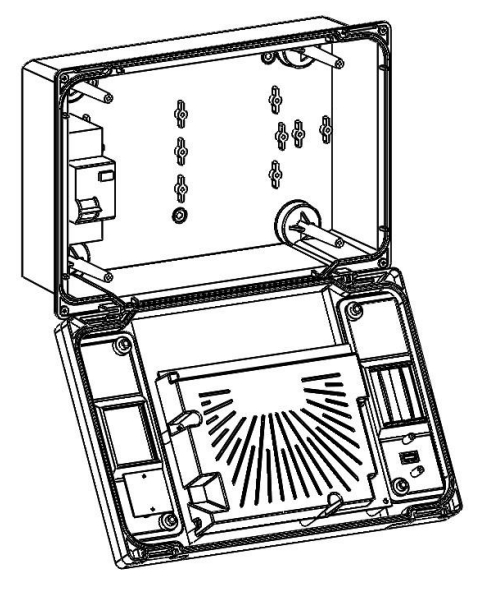

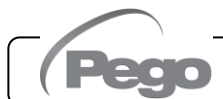

**Fig. 4:** Utilizzando i tre fori preesistenti fissare il fondo della scatola tramite tre viti di adeguata lunghezza in relazione allo spessore della parete su cui fissare il quadro. Interporre tra ogni vite di fissaggio ed il fondo della scatola una rondella in gomma (fornita).

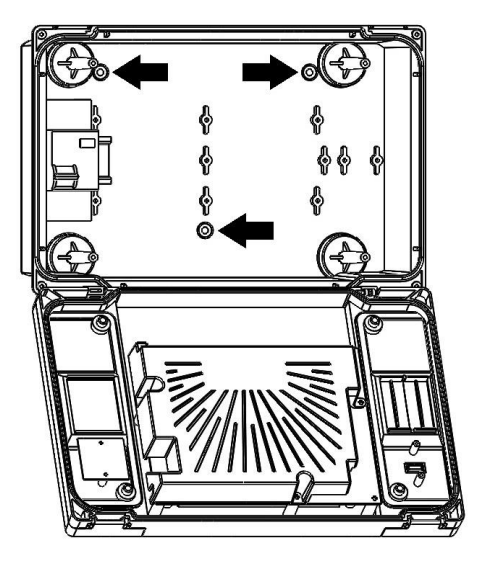

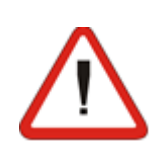

Effettuare tutti i collegamenti elettrici secondo gli schemi allegati per il modello corrispondente (vedi le relative tabelle in ALLEGATI). Per effettuare i collegamenti elettrici in modo affidabile e mantenere il grado di protezione della scatola si consiglia di utilizzare opportuni pressa cavi e/o pressa tubi per serrare a tenuta tutti i cablaggi. Si consiglia di distribuire il passaggio dei conduttori all'interno del quadro il più ordinato possibile, in particolar modo tenere lontano i conduttori di potenza da quelli di segnale. Utilizzare eventuali fascette di tenuta

**Fig. 5:** Richiudere il frontale ruotandolo di 180° ponendo attenzione che tutti i cavi siano all'interno della scatola, ricollegare la batteria (se presente) e riavvitare le 4 viti di fissaggio. Dare tensione di alimentazione al quadro ed effettuare una scrupolosa lettura / programmazione di tutti i parametri impostati.

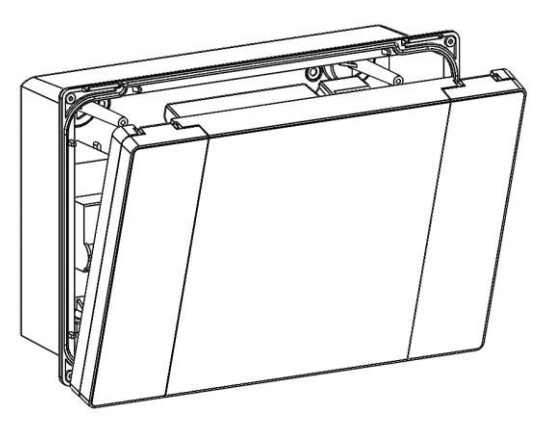

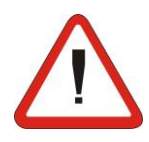

Su tutti i carichi collegati al controllore elettronico NECTOR, installare dispositivi di protezione da sovracorrenti per cortocircuiti, onde evitare il danneggiamento del dispositivo. Ogni operazione di intervento e/o manutenzione deve essere effettuata scollegando il quadro dall'alimentazione elettrica e da tutti i possibili carichi induttivi e di potenza a cui esso risulta essere connesso; questo per garantire la condizione di massima sicurezza per l'operatore.

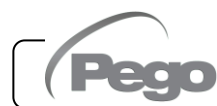

## FUNZIONALITA'

#### **3.1**

#### **FUNZIONI GESTITE DA NECTOR**

- Gestione diretta di compressore, resistenze di sbrinamento, ventilatori dell'evaporatore, luce cella.
- Visualizzazione e regolazione della temperatura cella con punto decimale.
- Funzione umidifica con sonda umidità 4-20mA dedicata.
- Menù visualizzazione sonde (Sonda temperatura ambiente, sonda temperatura evaporatore, sonda temperatura Datalogger, seconda sonda temperatura evaporatore o sonda temperatura prodotto, sonda umidità o sonda di pressione).
- Registrazione di sette ingressi digitali indipendenti.
- Attivazione/disattivazione controllo impianto.
- Segnalazione allarmi impianto: errori sonda, allarme di minima e massima temperatura ambiente/datalogger, protezioni differenziate per il compressore (termica, pressostato, bassa o alta pressione, pressostato olio), allarme uomo in cella, allarme batteria scarica, allarme porta aperta, allarme luce cella, allarmi ventole condensatore e evaporatore in sola visualizzazione.
- Gestione ventilatori evaporatore on/off o con regolazione velocità con uscita 0-10V.
- Gestione sbrinamento automatico e manuale (statico, a resistenza, a gas caldo o a resistenza termostatato).
- Gestione sbrinamenti intelligenti per ottimizzare i consumi.
- Orologio per sbrinamenti in real time clock.
- Gestione diretta del solenoide per lo sbrinamento a gas caldo.
- Gestione doppio evaporatore con doppia sonda di fine sbrinamento.
- Fuzionamento in emergenza (in caso di sonda ambiente guasta).
- Funzionamento in pump-down.
- Modalità freddo / caldo configurabile.
- Modalità giorno/notte (risparmio energetico).
- Gestione e controllo diretto unità motocompressore fino a 2HP con contatti puliti.
- Attivazione luce cella con tasto sul quadro o tramite micro-porta.
- Funzione Password per la gestione di 4 livelli di accesso ai parametri dello strumento.
- 2 Relè ausiliari con attivazione configurabile da parametro.
- Registrazione delle temperature ed allarmi di temperatura con disponibilità dei dati fino a due anni (strumento conforme alla norma EN 12830).
- Funzione registrazione istantanea degli eventi di allarme e degli ingressi digitali.
- RS485 per la connessione alla rete di monitoraggio / supervisione TeleNET o Modbus– RTU.

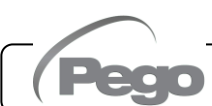

- Slot USB per scarico dati.
- Funzione aggiornamento software da USB.
- Funzione importazione / esportazione parametri via USB.
- Interruttore magnetotermico differenziale di protezione generale 16A curva C Id=300mA.
- Batteria di backup che mantiene attive le registrazioni in tempo reale della temperatura in caso di assenza della alimentazione principale (se previsto).
- Connettività Wi-Fi, Ethernet e Bluetooth (BLE).
- Funzioni Bluetooth: Controllo remoto completo dello strumento, configurazione impostazioni di connettività, visualizzazione storico giornaliero e stato impianto.
- Funzioni Cloud (funzione attivabile in abbonamento): visualizzazione stato impianto in tempo reale; visualizzazione parametri e storico giornaliero; ricezione notifiche di allarme in tempo reale.
- Webserver locale integrato.

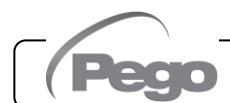

# CARATTERISTICHE TECNICHE

**4.1**

#### **CARATTERISTICHE TECNICHE**

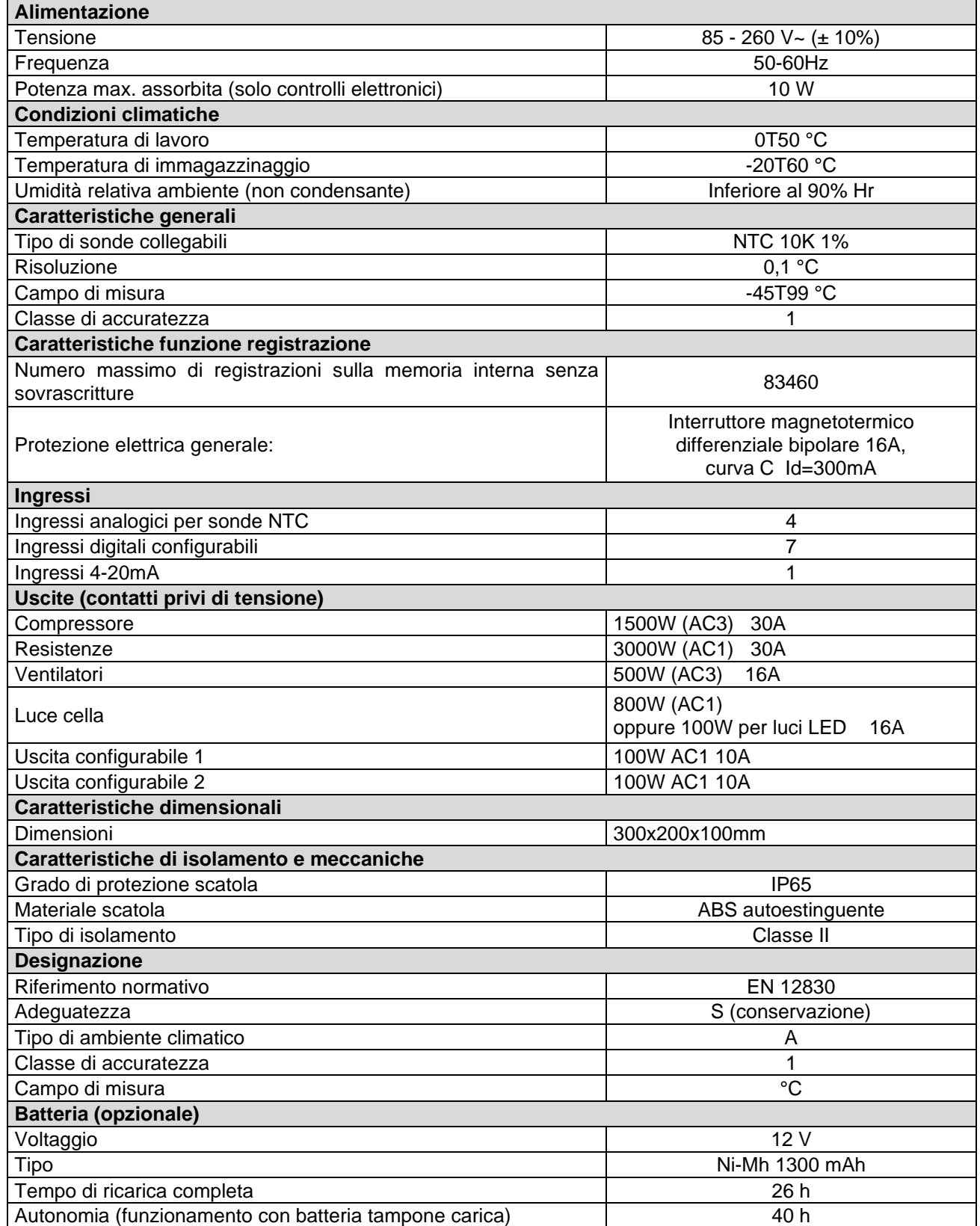

#### **CONDIZIONI DI GARANZIA**

I controlli elettronici serie **NECTOR** sono coperti da garanzia contro tutti i difetti di fabbricazione per 24 mesi dalla data indicata sul codice di identificazione prodotto.

Nel caso di difetto, l'apparecchiatura dovrà essere spedita con adeguato imballo presso il nostro Stabilimento o Centro di assistenza autorizzato previa richiesta del numero di autorizzazione al rientro.

Il Cliente ha diritto alla riparazione dell'apparecchio difettoso comprensiva di manodopera e pezzi di ricambio. Le spese ed i rischi di trasporto sono a totale carico del Cliente.

Ogni intervento in garanzia non prolunga nè rinnova la scadenza della stessa. La garanzia è esclusa per:

- Danneggiamento dovuto a manomissione, incuria, imperizia o inadeguata installazione dell'apparecchio.
- Installazione, utilizzo o manutenzione non conforme alle prescrizioni ed istruzioni fornite con l'apparecchio.
- Interventi di riparazione effettuati da personale non autorizzato.
- Danni dovuti a fenomeni naturali quali fulmini, calamità naturali, ecc.

In tutti questi casi i costi per la riparazione saranno a carico del cliente.

Il servizio di intervento in garanzia può essere rifiutato quando l'apparecchiatura risulta modificata o trasformata.

In nessun caso **Pego S.r.l.** sarà responsabile di eventuali perdite di dati e di informazioni, costi di merci o servizi sostitutivi, danni a cose, persone o animali, mancate vendite o guadagni, interruzioni di attività, eventuali danni diretti, indiretti, incidentali, patrimoniali, di copertura, punitivi, speciali o consequenziali in qualunque modo causati, siano essi contrattuali, extra contrattuali o dovuti a negligenza o altra responsabilità derivati dall'utilizzo del prodotto o dalla sua installazione.

Il cattivo funzionamento causato da manomissioni, urti, inadeguata installazione fa decadere automaticamente la garanzia. È obbligatorio rispettare tutte le indicazioni del seguente manuale e le condizioni di esercizio dell'apparecchio.

**Pego S.r.l.** declina ogni responsabilità per le possibili inesattezze contenute nel presente manuale, se dovute ad errori di stampa o di trascrizione.

**Pego S.r.l.** si riserva il diritto di apportare ai propri prodotti quelle modifiche che riterrà necessarie o utili, senza pregiudicarne le caratteristiche essenziali.

Ogni nuova release dei manuali dei prodotti Pego sostituisce tutte le precedenti.

Per quanto non espressamente indicato, si applicano alla garanzia le norme di legge in vigore ed in particolare l'art. 1512 C.C.

Per ogni controversia si intende eletta e riconosciuta dalle parti la competenza del Foro di Rovigo.

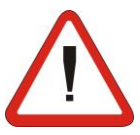

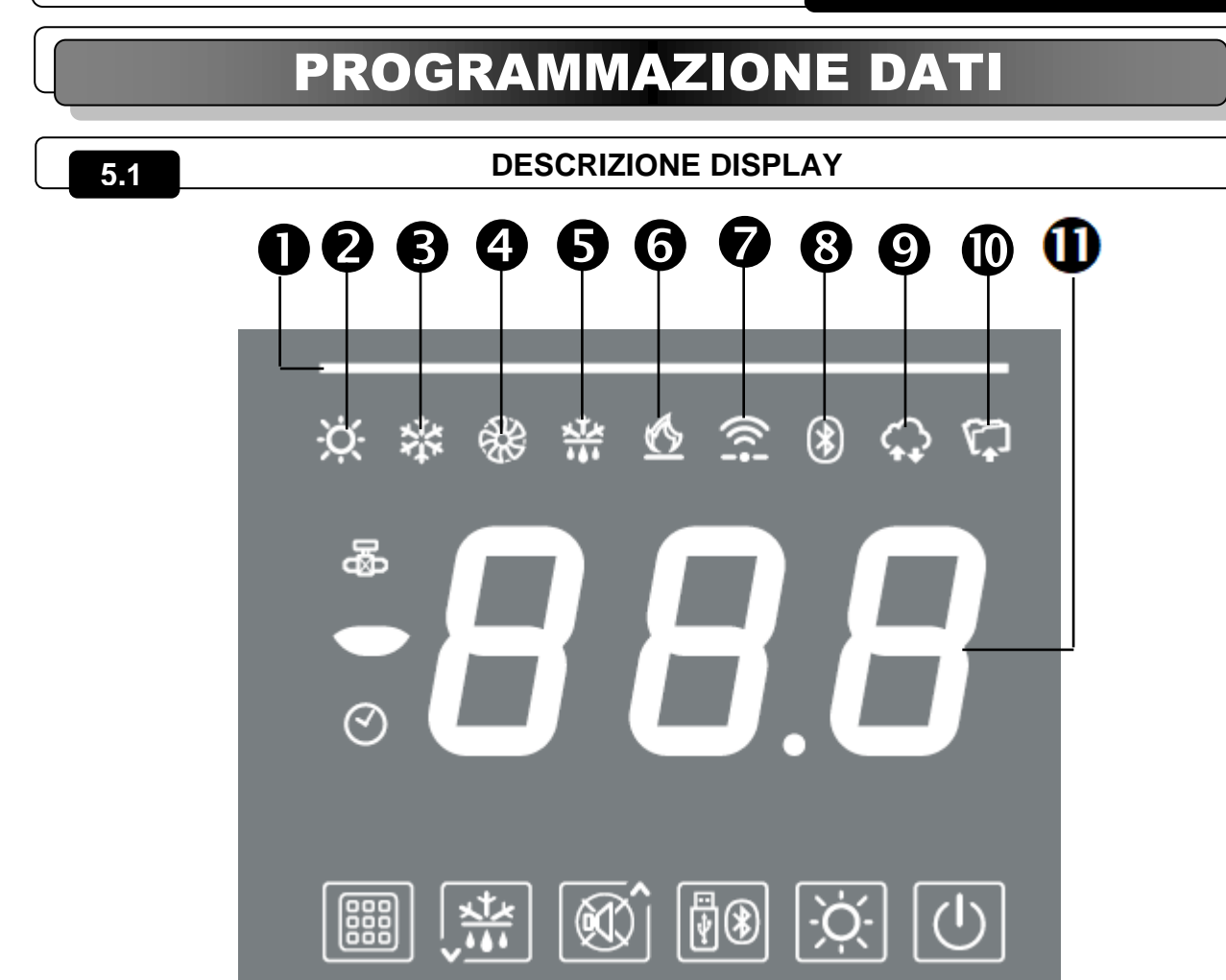

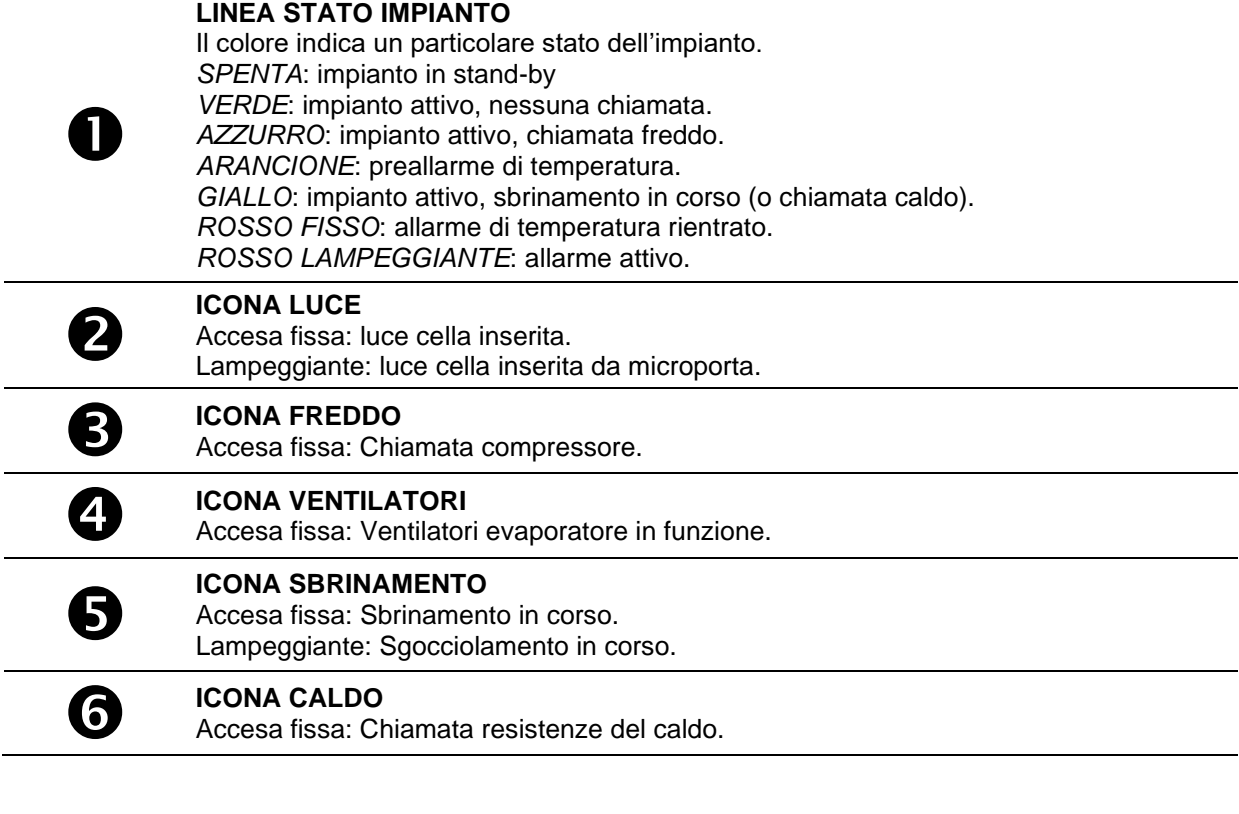

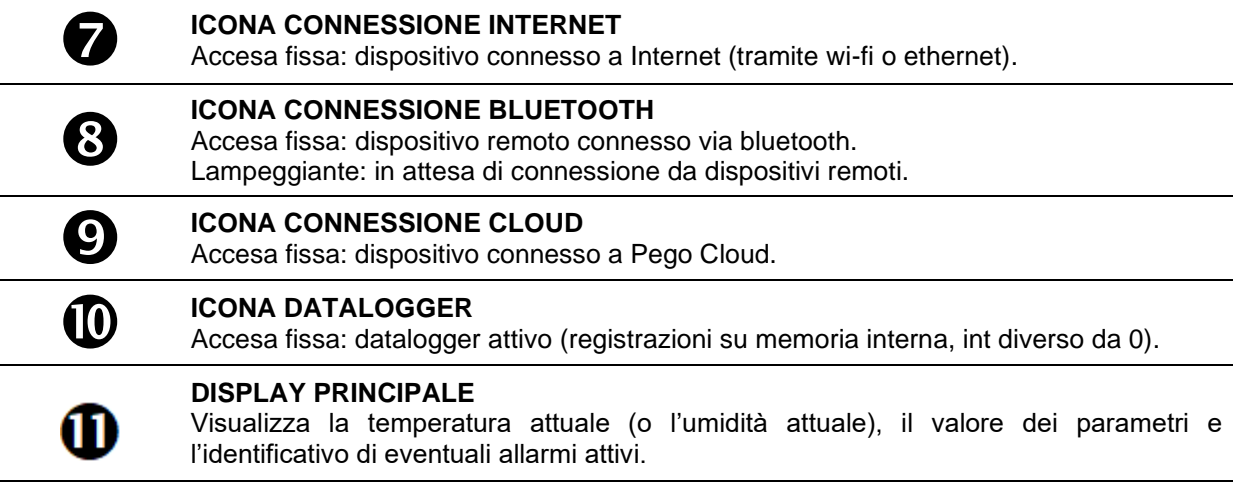

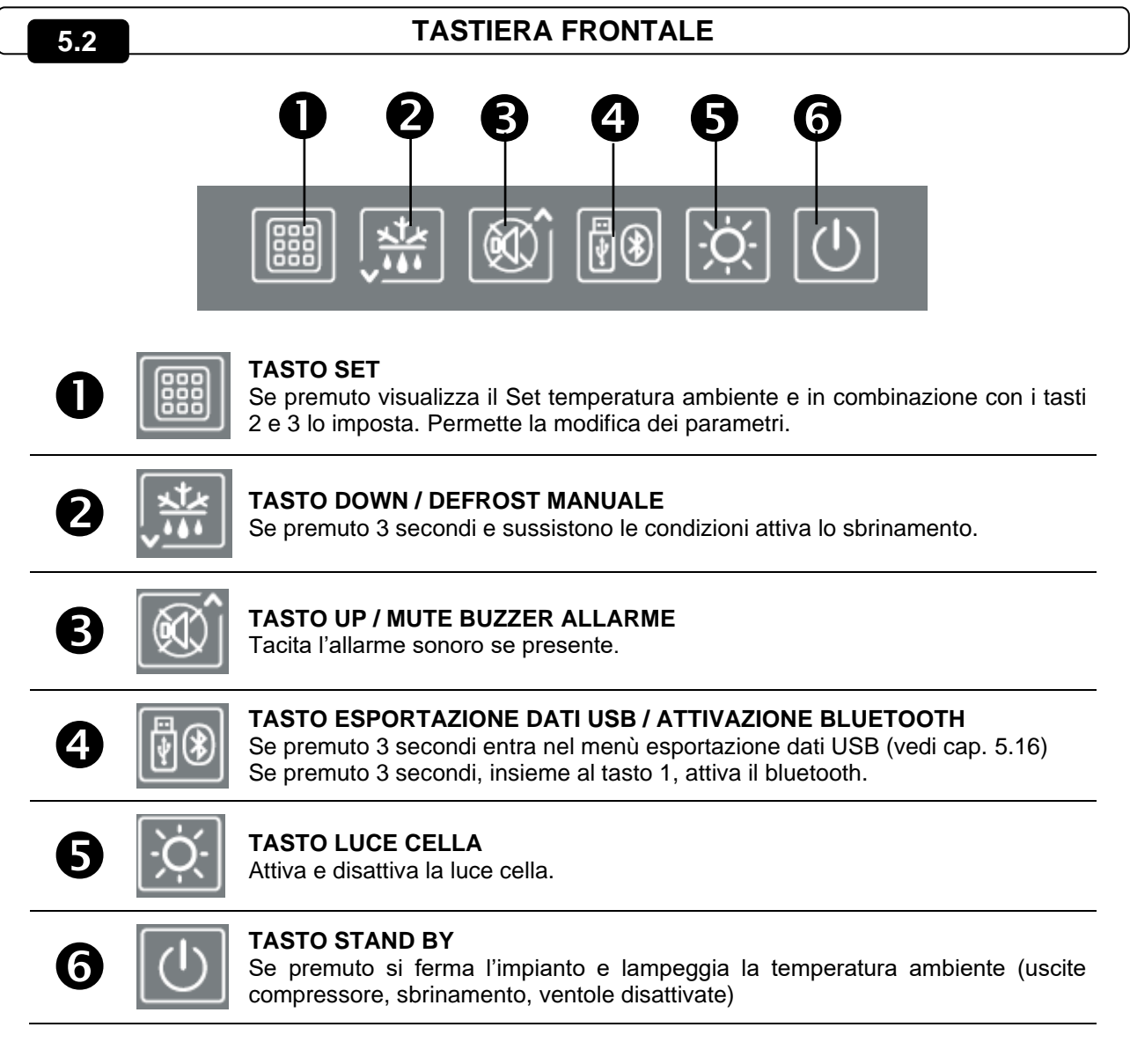

#### **COMBINAZIONI DI TASTI**

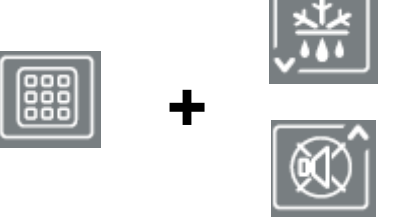

#### **MODIFICA SETPOINT / PARAMETRI**

Premendo SET (1) e ( $\triangle$ ) o ( $\blacktriangledown$ ) si incrementa o si decrementa il valore del setpoint o del parametro attualemente visualizzato.

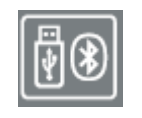

#### **SALVATAGGIO DATI SU MEMORIA USB**

Se premuto per 5 secondi, si abilita il salvataggio dati della memoria interna sulla memoria USB. Selezionare con i tasti  $($ <sup>+</sup> $)$  e  $($ <sup>\*</sup> $)$  il formato di esportazione e confermare con il tasto 1 (**SET)**.

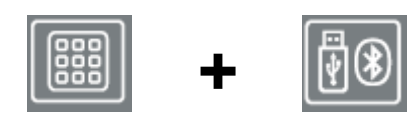

#### **ATTIVAZIONE BLUETOOTH**

Se premuti per 5 secondi, si attiva la funzione Bluetooth (collegamento tramite smartphone con l'app myPego)

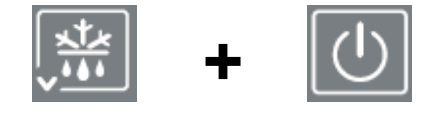

#### **VISUALIZZAZIONE SONDE**

Se premuti per qualche secondo, permettono l'accesso al menù di visualizzazione sonde / uscita analogica / stato batteria.

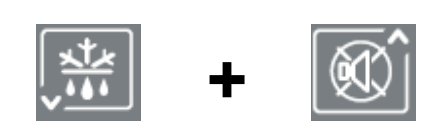

#### **PROGRAMMAZIONE DI 1° LIVELLO**

Se premuti per qualche secondo, permettono l'accesso al menù di programmazione di primo livello. Se premuti per qualche secondo all'interno di un menù, salvano le

**+ +**

#### **PROGRAMMAZIONE DI 2° LIVELLO (LIVELLO INSTALLATORE)**

impostazioni effettuate uscendo dal menù.

Se premuti per qualche secondo, permettono l'accesso al menù di programmazione di secondo livello.

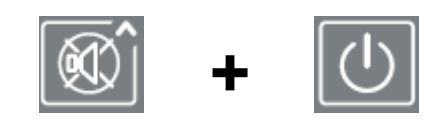

#### **PROGRAMMAZIONE DI 3° LIVELLO (CONFIGURAZIONE IMPIANTO)**

Se premuti per qualche secondo, permettono l'accesso al menù di programmazione di terzo livello.

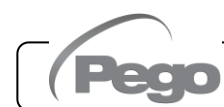

#### **GENERALITA'**

Per ragioni di sicurezza e di maggior praticità per l'operatore il sistema **NECTOR** prevede tre livelli di programmazione dei parametri; il primo per la sola configurazione dei parametri modificabili frequentemente dall'utente, il secondo riservato all'installatore per la programmazione dei parametri relativi alle varie modalità di funzionamento e il terzo riservato all'installatore dedicato alla configurazione dell'impianto.

Se si è in programmazione al primo livello non si può accedere direttamente al secondo o al terzo livello ma occorre preventivamente uscire dal menù di programmazione.

#### **5.5**

#### **SIMBOLOGIA**

Per praticità indicheremo con i simboli:

- ( $\triangle$ ) il tasto UP che effettua le funzioni di incremento valore e mute allarme;
- $\cdot$  ( $\cdot$ ) il tasto DOWN  $\sqrt{10}$  che effettua le funzioni di decremento valore e forzatura sbrinamento.

#### **5.6**

#### **IMPOSTAZIONE E VISUALIZZAZIONE SETPOINT**

- 1. Premere il **tasto (SET)** per visualizzare il valore di **SETPOINT** corrente (temperatura).
- 2. Mantenendo premuto **tasto SET** e premendo uno dei tasti  $($ <sup> $\bullet$ </sup>) o  $($  $\checkmark$  $)$  si modifica il valore di **SETPOINT.**
- 3. Rilasciare il **tasto SET** per ritornare alla visualizzazione della temperatura cella: la memorizzazione delle modifiche apportate avverrà automaticamente.

#### **PROGRAMMAZIONE DI 1° LIVELLO (Livello utente)**

Per accedere al menù di configurazione di primo livello è necessario:

- 1. Premere contemporaneamente e mantenere premuti per qualche secondo i tasti  $($  $(\bullet)$  fino a quando sul display apparirà la prima variabile di programmazione.
- 2. Rilasciare i tasti  $($ *A* $)$  e  $($  $)$ .
- 3. Selezionare con il tasto  $($ <sup> $\bullet$ </sup>) o il tasto  $($ <sup> $\bullet$ </sup> $)$  la variabile da modificare.
- 4. Dopo aver selezionato la variabile desiderata sarà possibile:
	- Visualizzarne l'impostazione premendo il tasto **SET**.
	- Modificarne l'impostazione mantenendo premuto il tasto **SET** e premendo uno dei tasti  $($   $\rightarrow$   $)$  o  $($   $\neg$   $)$ .
- 5. Ad impostazione ultimata dei valori di configurazione, per uscire dal menù, premere contemporaneamente e mantenerli premuti per qualche secondo i tasti ( $\rightarrow$ ) e ( $\rightarrow$ ) fino a quando ricompare il valore della temperatura cella.

La memorizzazione delle modifiche apportate alle variabili avverrà in maniera automatica all'uscita dal menù di configurazione.

$$
\overline{\mathbf{5.8}}
$$

**ELENCO VARIABILI DI 1° LIVELLO (Livello utente)**

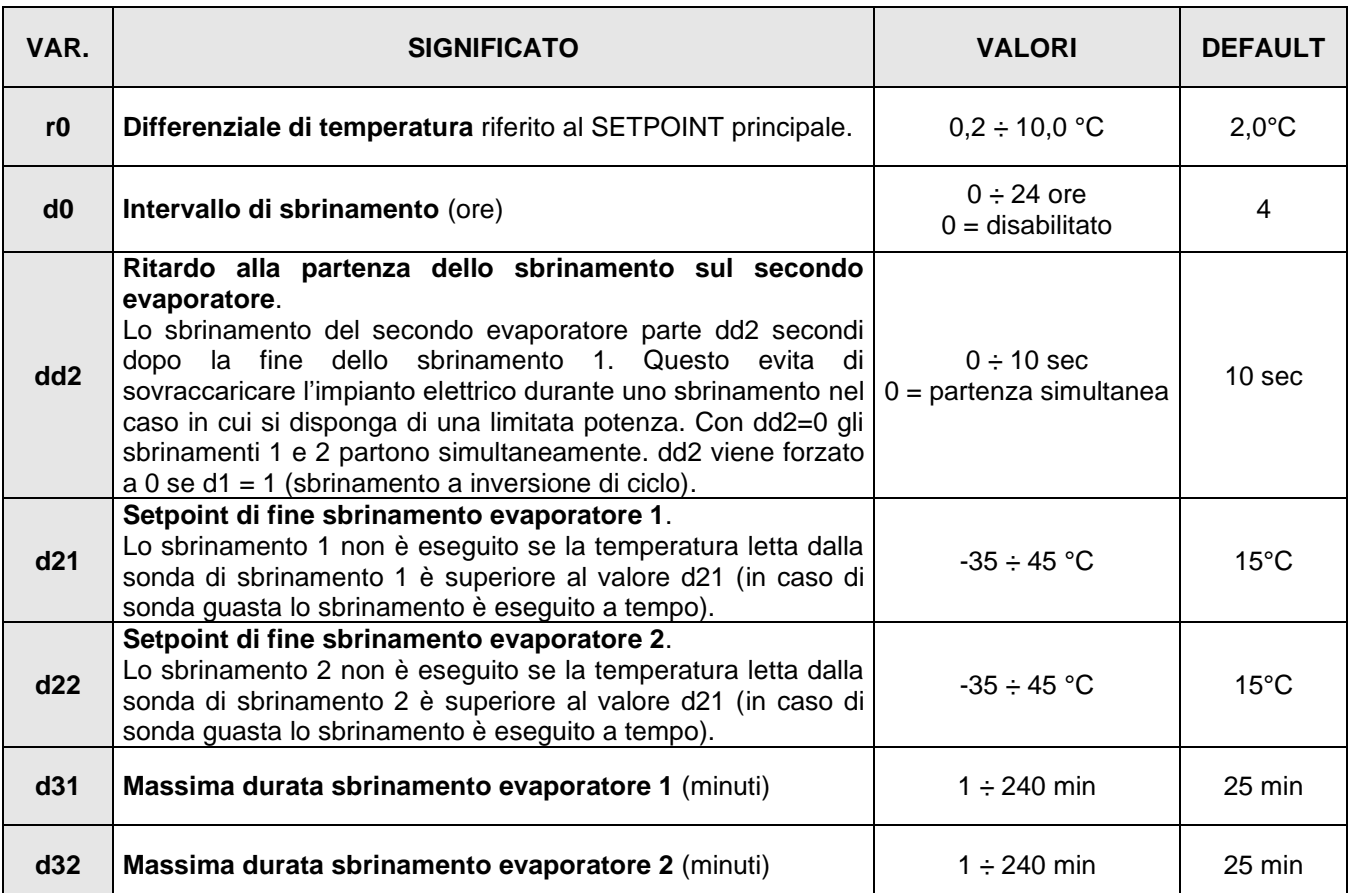

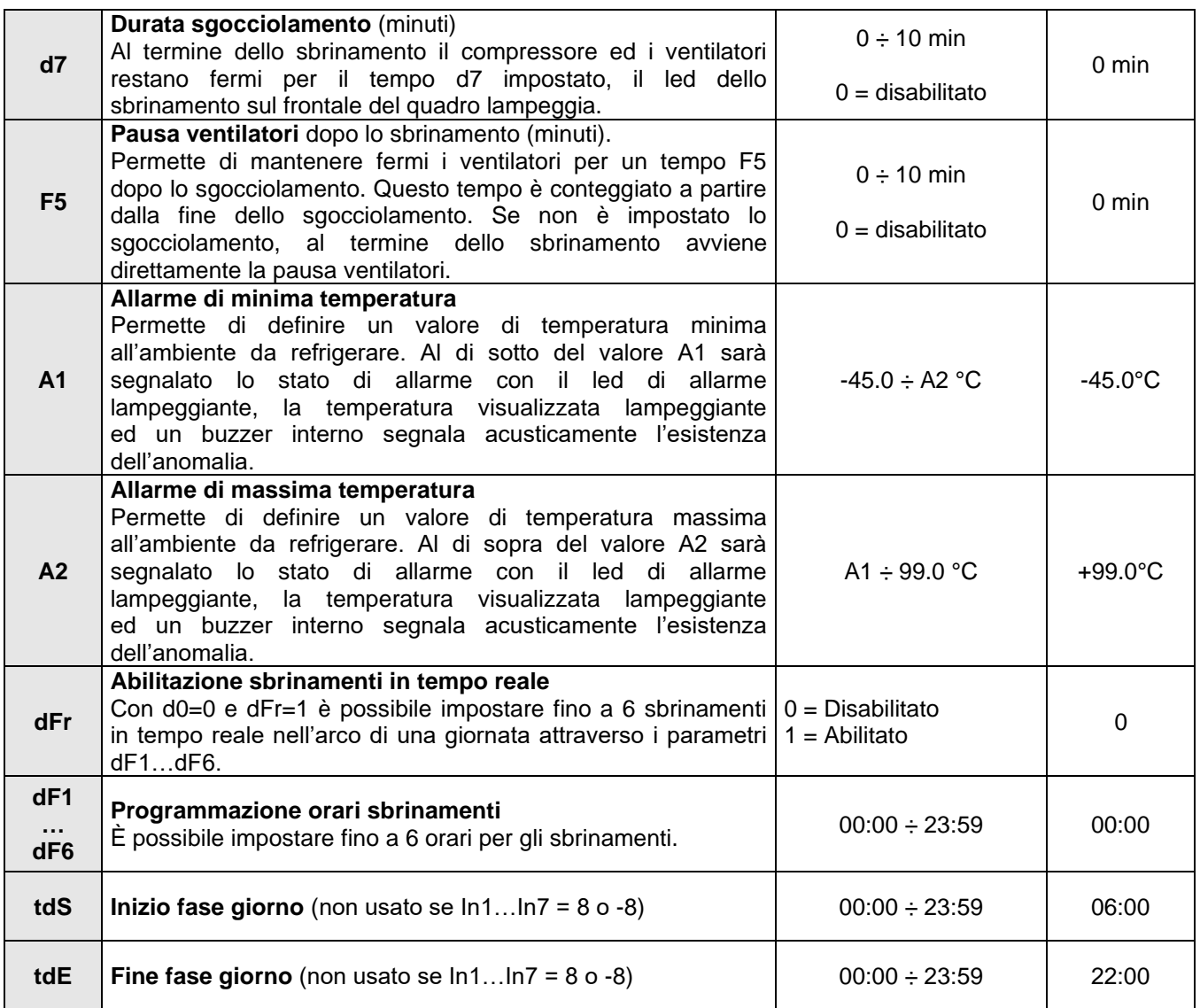

#### **PROGRAMMAZIONE DI 2° LIVELLO (Livello installatore)**

Per accedere al secondo livello di programmazione premere e mantenere premuti i tasti UP ( $\triangle$ ), DOWN ( $\blacktriangledown$ ) e tasto LUCE per qualche secondo.

Quando compare la prima variabile di programmazione, il sistema automaticamente, passa in stand-by.

- 1. Selezionare con il tasto  $($ <sup>\*</sup>) o il tasto  $($ <sup>\*</sup>) la variabile da modificare. Dopo aver selezionato la variabile desiderata sarà possibile:
	- Visualizzarne l'impostazione premendo il tasto SET
	- Modificarne l'impostazione mantenendo premuto il tasto SET e premendo uno dei tasti  $($   $\rightarrow$   $)$  o  $($   $\neg$   $)$ .
- 2. Ad impostazione ultimata dei valori di configurazione, per uscire dal menù premere contemporaneamente e mantenerli premuti per qualche secondo i tasti  $($ <sup>\*</sup>) e  $($ <sup>\*</sup>) fino a quando ricompare il valore della temperatura cella.

La memorizzazione delle modifiche apportate alle variabili avverrà in maniera automatica all'uscita dal menù di configurazione.

Premere il tasto STAND-BY per abilitare il controllo elettronico.

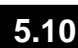

#### **ELENCO VARIABILI DI 2° LIVELLO (Livello installatore)**

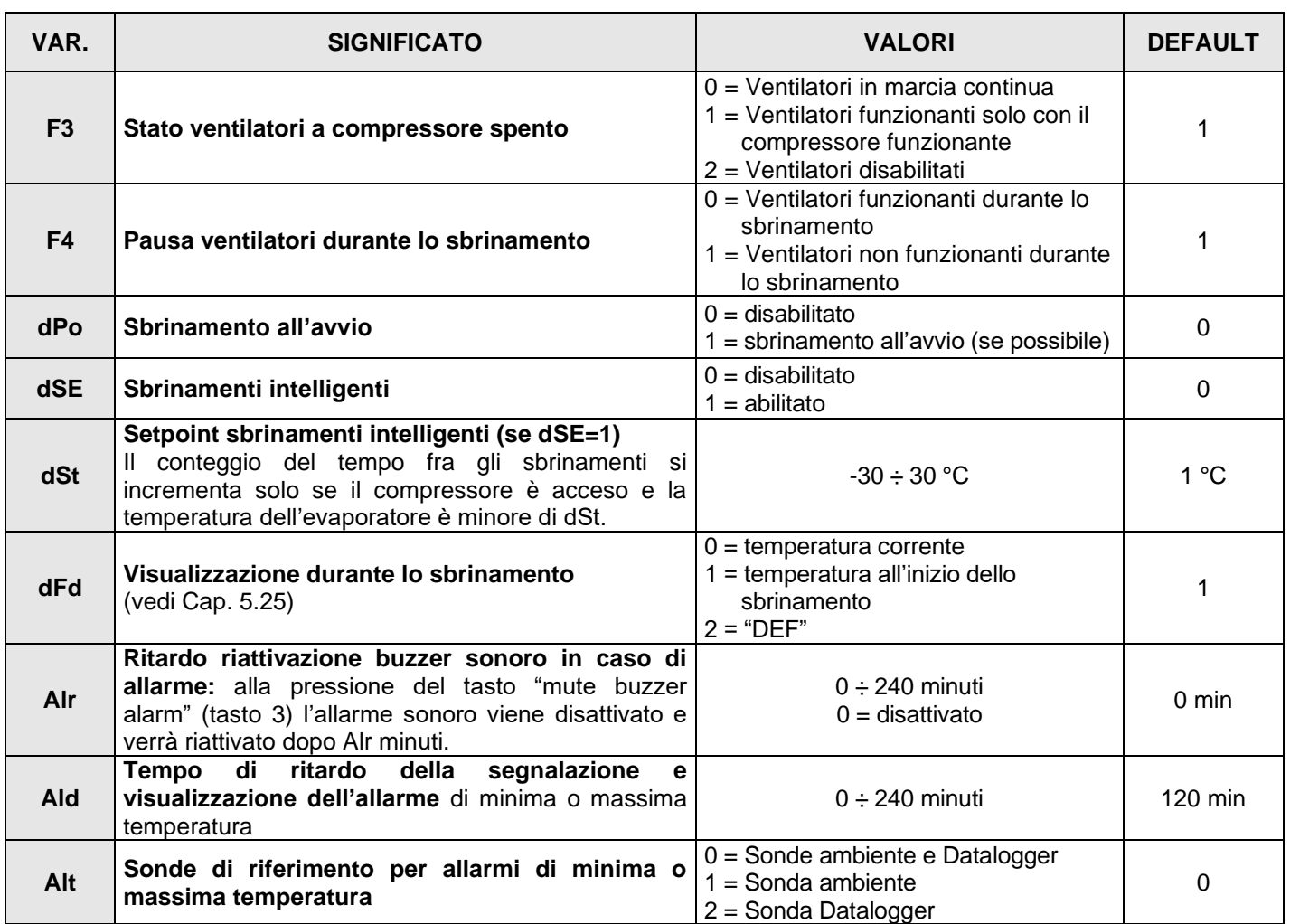

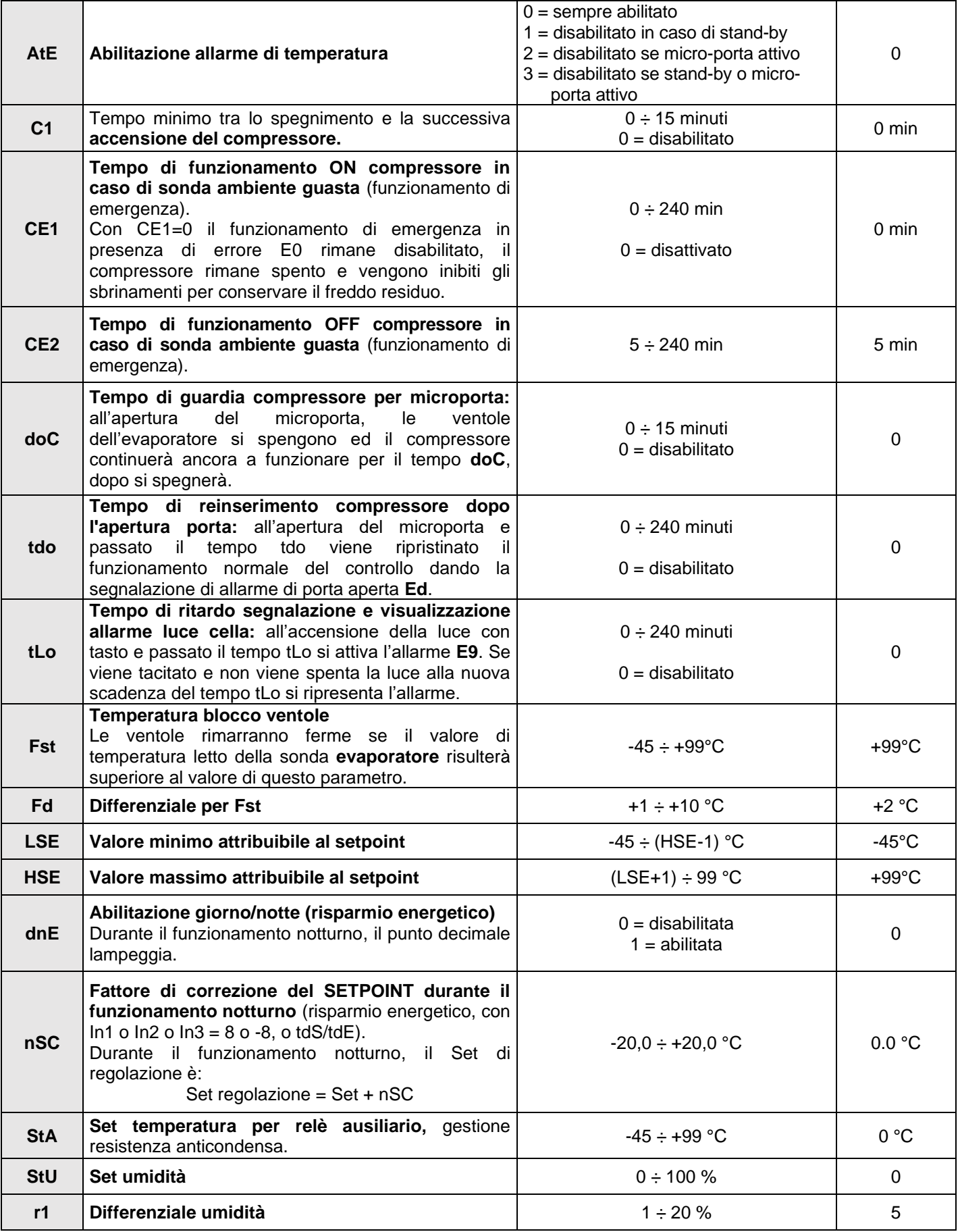

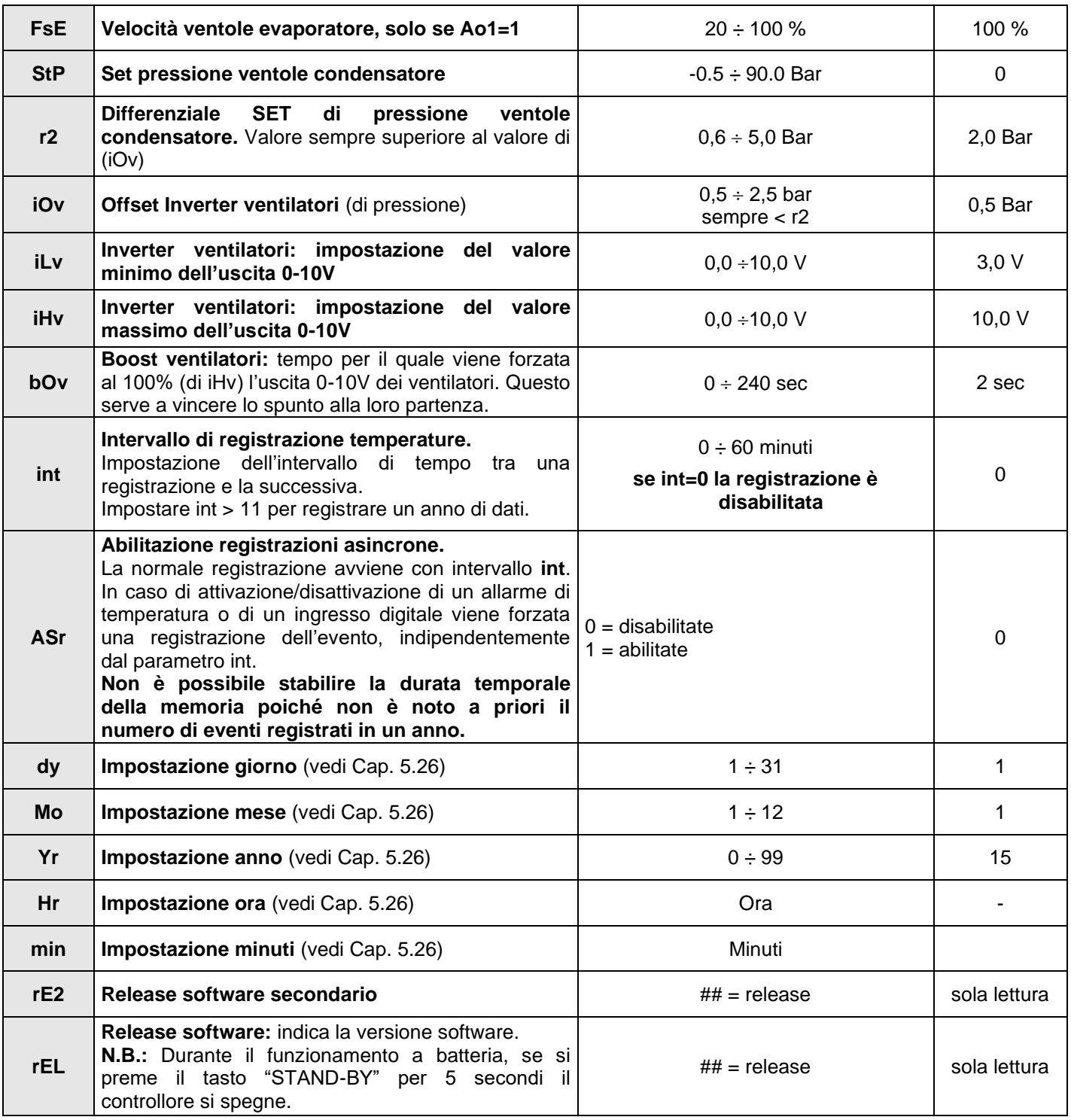

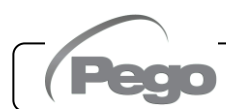

#### **PROGRAMMAZIONE DI 3° LIVELLO (configurazioni impianto)**

Per accedere al terzo livello di programmazione premere e mantenere premuti i tasti UP  $($   $\triangle$ ) e STANDBY per qualche secondo.

Quando compare la prima variabile di programmazione, il sistema automaticamente, passa in stand-by.

- 1. Selezionare con il tasto  $(*)$  o il tasto  $(*)$  la variabile da modificare. Dopo aver selezionato la variabile desiderata sarà possibile:
	- Visualizzarne l'impostazione premendo il tasto SET
	- Modificarne l'impostazione mantenendo premuto il tasto SET e premendo uno dei tasti  $($   $\rightarrow)$  o  $($   $\rightarrow)$ .
- 2. Ad impostazione ultimata dei valori di configurazione, per uscire dal menù premere contemporaneamente e mantenerli premuti per qualche secondo i tasti  $($ <sup> $\bullet$ </sup>) e  $($  $\bullet$  $)$  fino a quando ricompare il valore della temperatura cella.

La memorizzazione delle modifiche apportate alle variabili avverrà in maniera automatica all'uscita dal menù di configurazione. Premere il tasto STAND-BY per abilitare il controllo elettronico.

#### **ELENCO VARIABILI DI 3° LIVELLO (configurazioni impianto) 5.12**

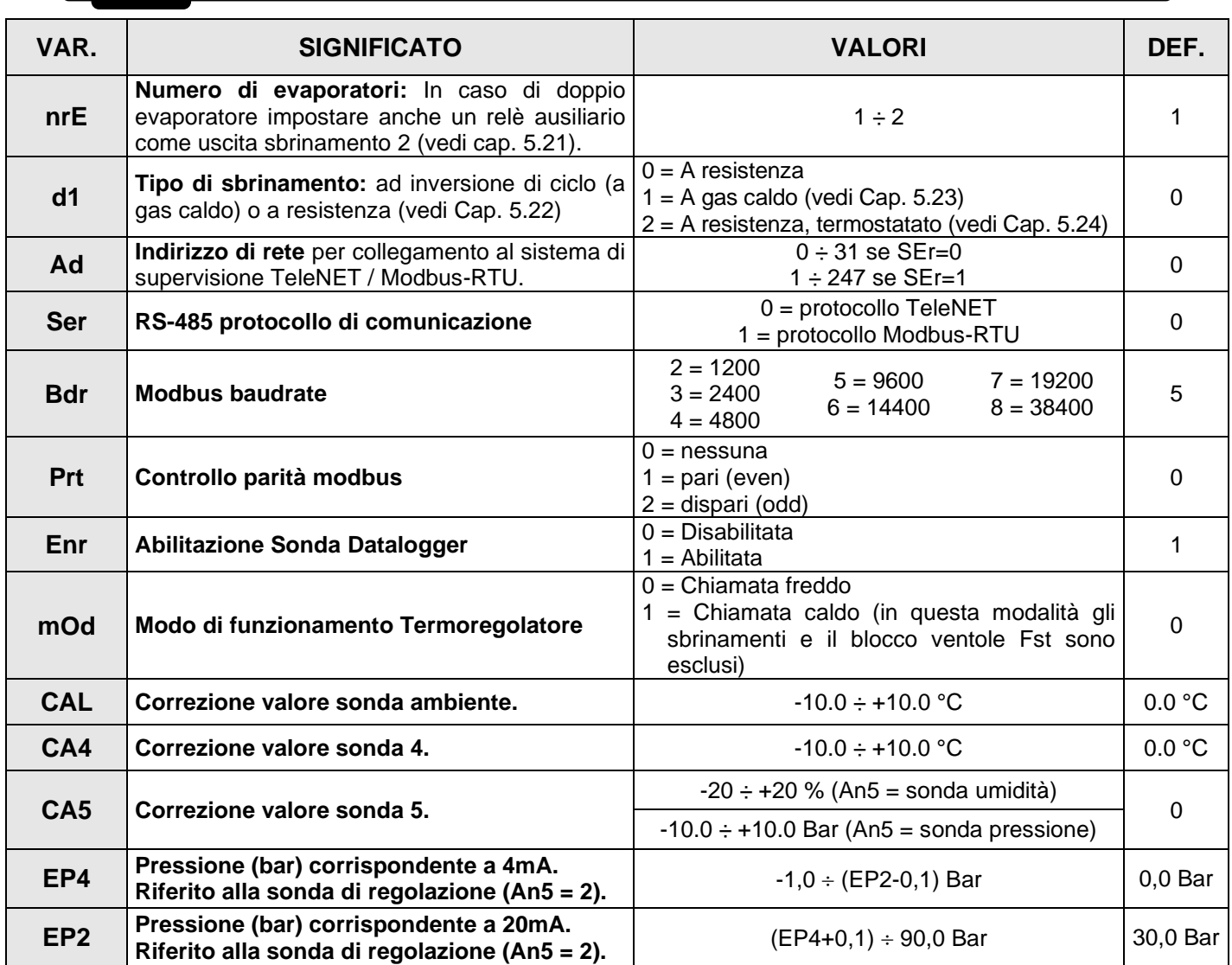

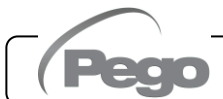

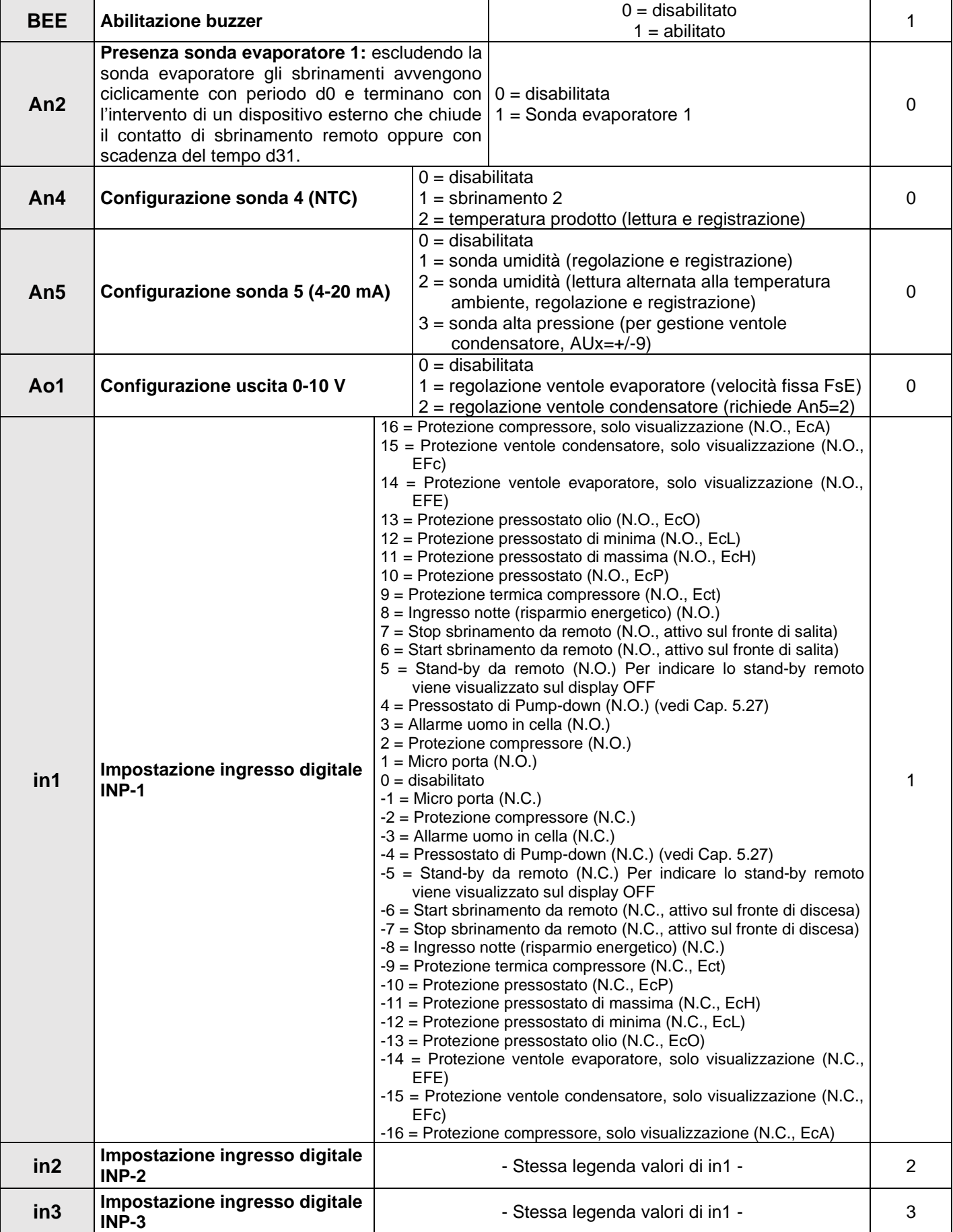

#### **NECTOR**

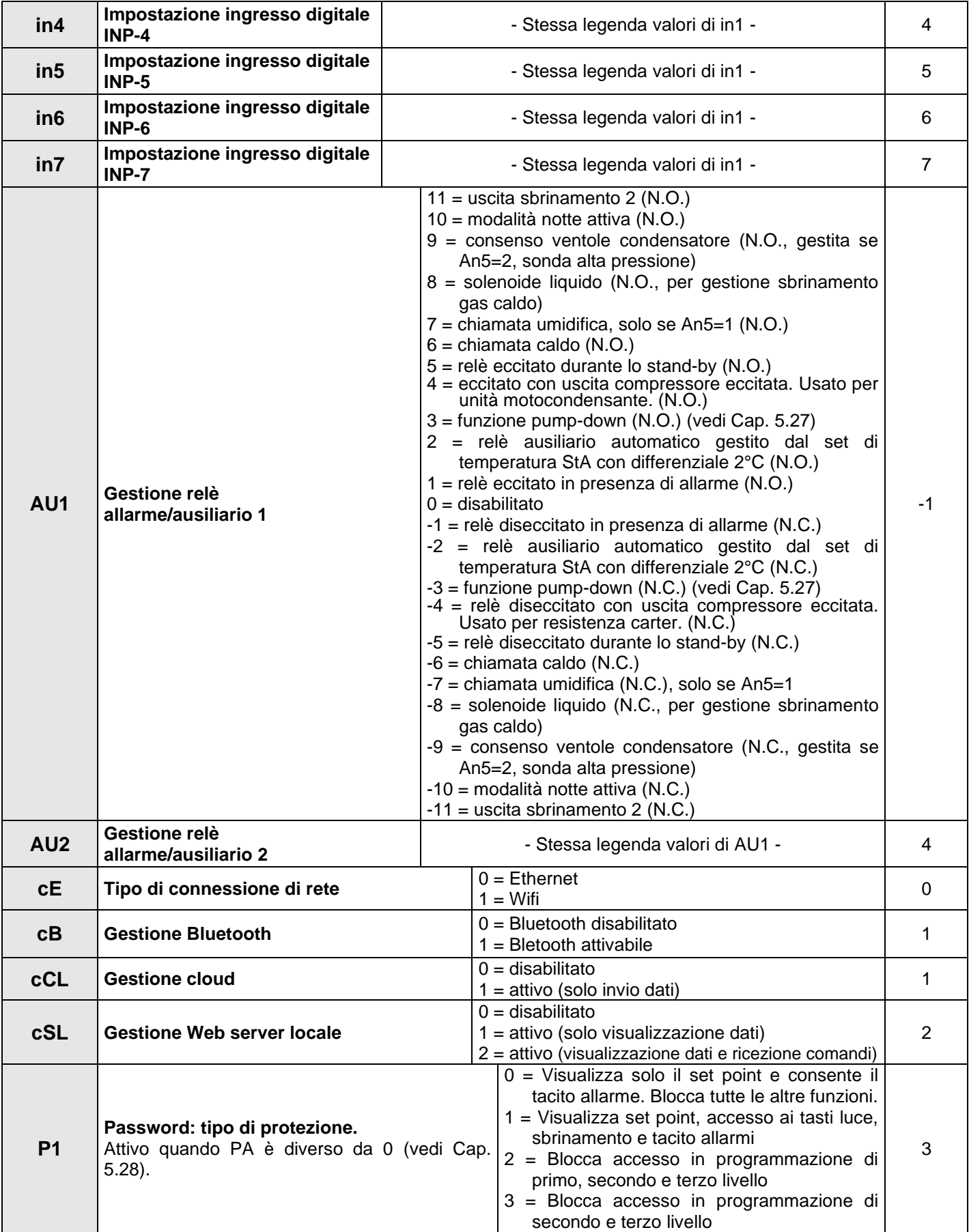

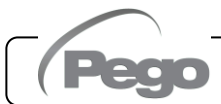

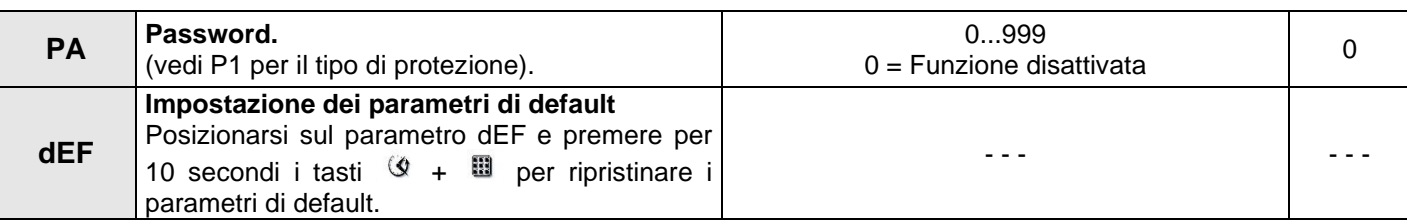

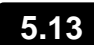

#### **VISUALIZZAZIONE SONDE (sola lettura)**

Per accedere al livello di visualizzazione sonde premere e mantenere premuti i tasti DOWN  $(\top)$  e STANDBY per qualche secondo. Le variabili di questo livello rappresentano la lettura istantanea delle sonde e sono quindi non modificabili.

Selezionare con il tasto  $($ <sup>\*</sup>) o il tasto  $($ <sup>\*</sup>) la variabile da visualizzare. Dopo aver selezionato la variabile desiderata sarà possibile visualizzarne il valore premendo il tasto SET.

Per uscire dal menù premere contemporaneamente e mantenerli premuti per qualche secondo i tasti  $($   $\rightarrow$   $)$  e  $($   $\rightarrow$   $)$  fino a quando ricompare il valore della temperatura cella.

**ELENCO VARIABILI VISUALIZZAZIONE SONDE (sola lettura)**

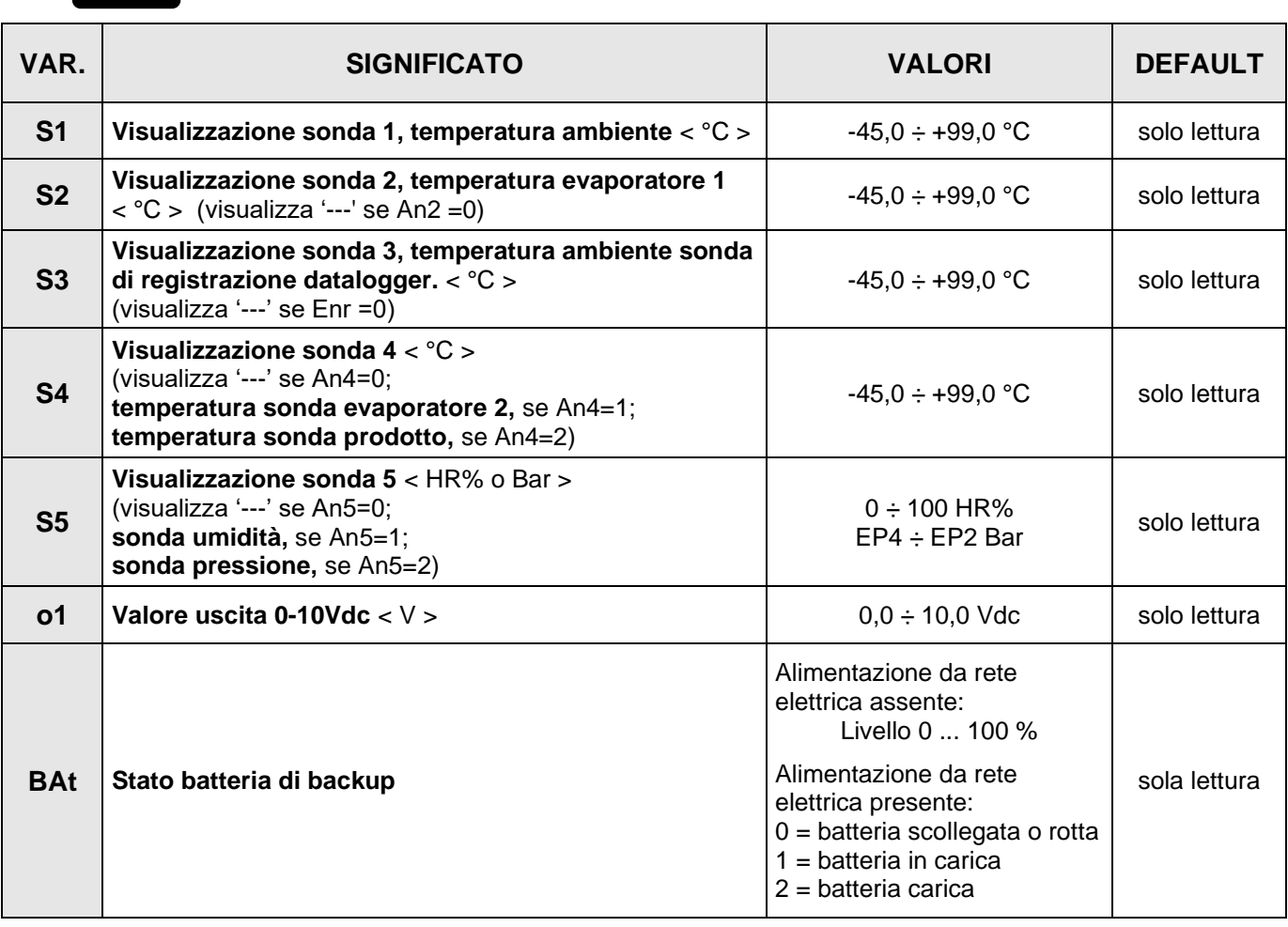

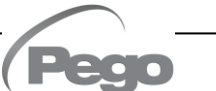

#### **REGISTRAZIONE DATI**

## Per avviare le registrazioni impostare int  $\neq 0$

Le registrazioni avvengono negli intervalli stabiliti dal parametro **int**, o in caso di eventi se ASr = 1.

Le informazioni registrate sono:

- Temperatura ambiente (IN\_1)
- Temperatura evaporatore (IN 2)
- Temperatura sonda datalogger (IN 3)
- Temperatura sonda configurabile tramite An4 (IN\_4)
- Pressione / umidità sonda configurabile tramite An5 (IN\_12)
- Allarme di min o max temperatura sulle sonde ambiente e datalogger
- Stato di stand-by
- Configurazione sonde (parametri An2, Enr, An4, An5)
- Accensione dispositivo
- Stato ingresso digitale 1 (IN 5)
- Stato ingresso digitale 2 (IN 6)
- Stato ingresso digitale 3 (IN\_7)
- Stato ingresso digitale 4 (IN 8)
- Stato ingresso digitale 5 (IN\_9)
- Stato ingresso digitale 6 (IN 10)
- Stato ingresso digitale 7 (IN 11)
- Mancanza alimentazione (funzionamento a batteria)

L'anticipo di data e ora comporta la cancellazione dei dati successivi alla nuova data impostata (nel caso di esportazione dati nel Telenet).

**Nota:** Impostare int > 7 minuti per avere le registrazioni di un anno.

**5.16**

#### **SALVATAGGIO DATI SU USB**

Attraverso il programma TeleNET è possibile archiviare, consultare, visualizzare grafici e stampare in maniera semplice e veloce i dati scaricati dai quadri NECTOR. In alternativa, è possibile scaricare tutti i dati memorizzati nel NECTOR EXPERT in formato standard CSV (commaseparated values) visualizzabile su PC con un qualsiasi foglio di calcolo.

Per il salvataggio dati della memoria interna sul dispositivo USB è necessario:

- 1. Utilizzare modelli di memoria USB (chiavetta USB, adattatore USB-SD, ecc) formattata come **FAT32**.
- 2. Inserire la memoria USB nello slot sul fronte quadro.
- 3. Premere il tasto per 5 secondi.
- 4. Selezionare il tipo di esportazione (spostarsi con i tasti  $($ <sup> $\bullet$ </sup>) e  $($  $\bullet$  $)$ ):

- **No:** esce dal livello di salvataggio.
- **pg3:** esportazione dati in formato protetto compatibile con il software di supervisione TeleNET.
- **CSv:** esportazione dati in formato testo tabellare standard.

Confermare il salvataggio con il tasto .

- 5. **Attendere:** al termine del salvataggio viene emesso un breve segnale sonoro.
- 6. In caso di errore relativo alla memoria USB viene emesso un segnale sonoro lungo e visualizzata la scritta lampeggiante **Eu** con uno dei codici di errore di seguito riportati:
	- **1** disconnessione durante il salvataggio o memoria non collegata
	- **2** errore fisico / impossibile scrivere su disco
	- **3** percorso non valido
	- **4** accesso proibito
	- **5** unità in sola lettura
	- **6**  file system non corretto / nome unità non valido
	- **7** superato il limite di 999 file (pg3 o csv) presenti su USB
	- **8**  allarme USB generico
	- **9**  errore di importazione parametri
- 7. Nel caso di errore durante il salvataggio dati sarà necessario rimuoverne la causa e ripetere l'operazione.
- 8. Terminato il salvataggio, rimuovere la memoria USB dal quadro ed inserirla nel computer.
- 9. Utilizzare la funzione "Importa automatico" del TeleNET per una semplice importazione dei dati in formato "pg3", o visualizzare i dati "CSv" tramite un foglio di calcolo.

Fare riferimento al manuale del TeleNET per una maggiore comprensione delle funzioni ed opzioni disponibili tra cui l'importazione dei dati, la consultazione delle registrazioni e degli allarmi, i grafici personalizzabili, l'identificazione strumento univoca.

**Nota:** Il nome dei file \*.pg3 e \*.csv contiene il numero di serie dello strumento. Al fine di consentire una corretta importazione dei dati da parte del TeleNET è opportuno non modificare i nomi dei file esportati.

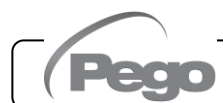

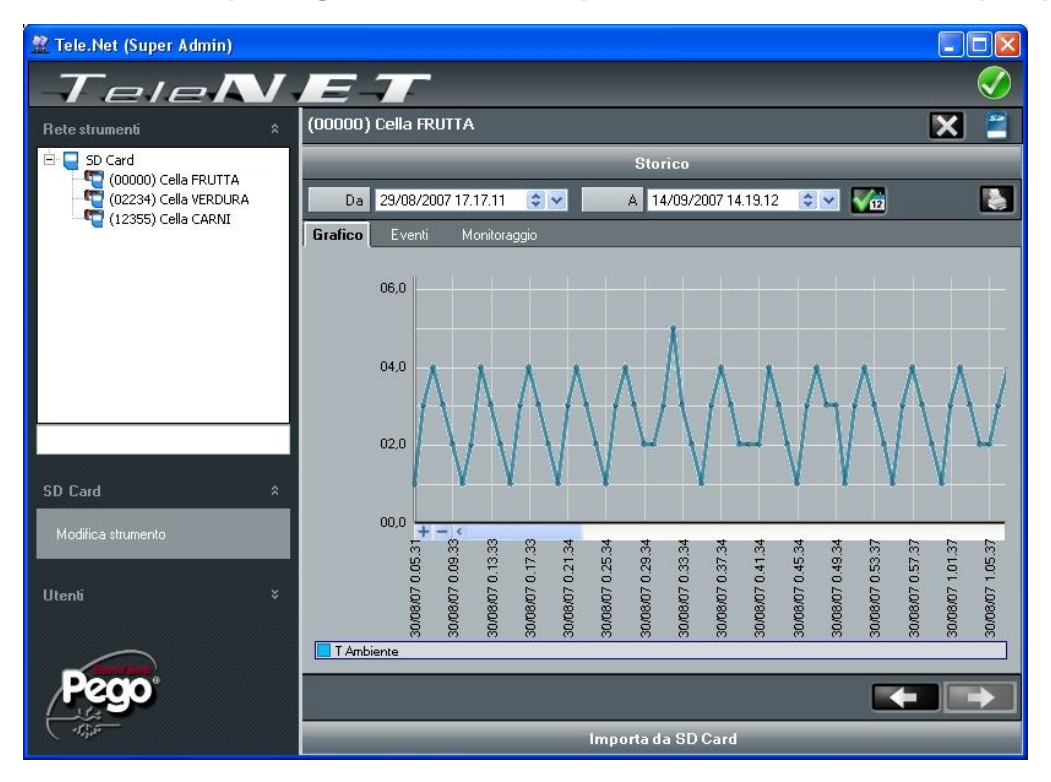

**TeleNET – Esempio di grafico ottenuto importando i dati dal NECTOR (PG3)**

#### **Esempio di tabella ottenuta esportando i dati dal NECTOR (CSV)**

Nella tabella dell'esempio sono evidenziate alcune registrazioni asincrone dovute ad un evento di allarme sul canale 1 ( $ASr = 1$ ).

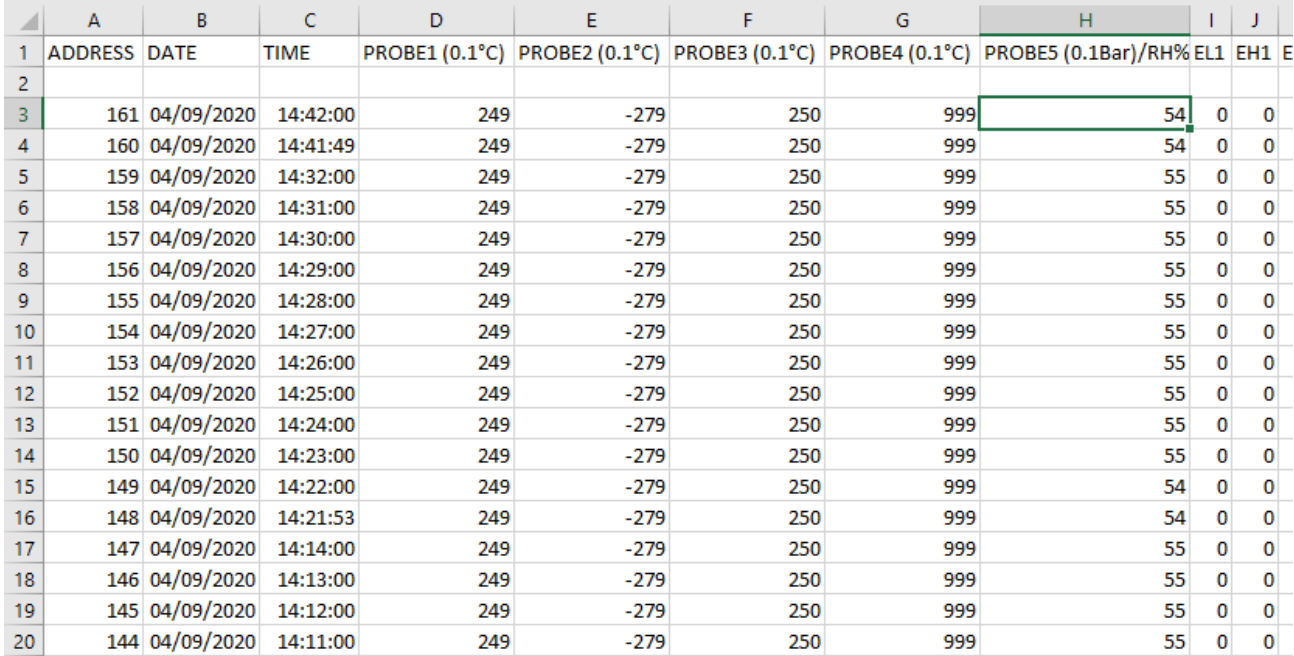

**O** 

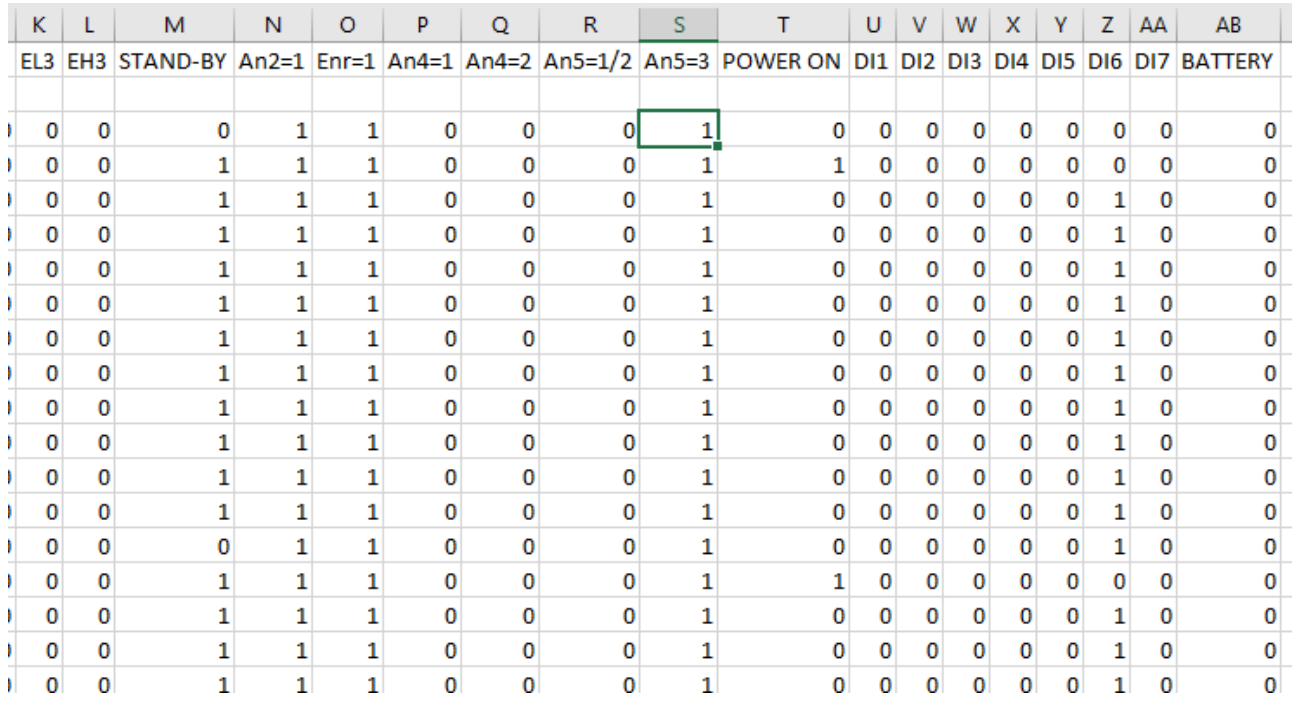

#### **DESCRIZIONE COLONNE**

**DATE:** Data della registrazione

**TIME**: Orario della registrazione

**PROBE1 (0.1 °C)**: Temperatura sonda ambiente (IN\_1)

**PROBE2 (0.1°C)**: Temperatura sonda evaporatore (IN\_2)

**PROBE3 (0.1°C)**: Temperatura sonda datalogger (IN\_3)

**PROBE4 (0.1°C)**: Temperatura sonda configurabile con An4 (IN\_4)

**PROBE5 (0.1Bar/RH%)**: Pressione/Umidità relativa sonda configurabile con An5 (IN\_12)

**EL1**: allarme di bassa temperatura ambiente

**EH1**: allarme di alta temperatura ambiente

**EL3**: allarme di bassa temperatura Datalogger

**EH3**: allarme di alta temperatura Datalogger

**STAND-BY**: Impianto in Stand-by

**An2=1:** sonda evaporatore abilitata su PROBE2 (IN\_2)

**Enr=1:** sonda datalogger abilitata su PROBE3 (IN\_3)

**An4=1:** sonda evaporatore 2 abilitata su PROBE4 (IN\_5)

**An4=2:** sonda prodotto abilitata su PROBE4 (IN\_5)

**An5=1/2:** sonda umidità abilitata su PROBE5 (IN\_12)

**An5=3:** sonda di pressione abilitata su PROBE5 (IN\_12)

**POWER-ON**: avvio del NECTOR (registrazione effettuata in modo asincrono, indipendentemente dal parametro 'int': in questo modo è possibile capire quando torna l'alimentazione).

**DI1**: Ingresso digitale DI1 attivo (IN\_5)

**DI2**: Ingresso digitale DI2 attivo (IN\_6)

**DI3**: Ingresso digitale DI3 attivo (IN\_7)

**DI4**: Ingresso digitale DI4 attivo (IN 8)

**DI5**: Ingresso digitale DI5 attivo (IN\_9)

**DI6**: Ingresso digitale DI6 attivo (IN\_10)

**DI7**: Ingresso digitale DI7 attivo (IN\_11)

**BATTERY**: funzionamento a batteria attivo. Se BATTERY=1 manca l'alimentazione da rete; il controller continua a registrare l'andamento della temperatura per circa 40 ore (con batteria presente e carica).

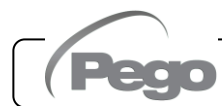

#### **AGGIORNAMENTO SOFTWARE**

È possibile aggionare il software di controllo dei quadri della linea NECTOR in maniera automatica tramite la porta USB utilizzata per scaricare i dati.

Per effettuare l'aggiornament o del software è necessario:

- 1. Scaricare l'ultima versione disponibile dal sito www.pego.it, verificare che la release sia superiore a quella già presente nel NECTOR (parametro rEL).
- 2. Inserire la memoria USB nello slot sul fronte quadro.
- 3. Premere il tasto per 5 secondi e selezionare la voce **"Upd"**.
- 4. Premere il tasto SET per confermare. Il controllore NECTOR effettua in automatico l'esportazione dei parametri impostati, di tutti i dati in memoria (in formato pg3 e csv), poi procede in automatico con l'aggiornamento.

L'aggiornamento cancella tutte le registrazioni della memoria dati interna, mentre i parametri vengono ripristinati ai valori precedenti l'aggiornamento.

**Nota:** non scollegare mai la memoria USB e non togliere l'alimentazione al quadro fino al temine dell'aggiornamento.

**5.18**

#### **ESPORTAZIONE / IMPORTAZIONE PARAMETRI**

È possibile esportare / importare i parametri impostati nel NECTOR tramite la porta USB utilizzata per scaricare i dati. Per effettuare tale operazione è necessario:

- 1. Inserire la memoria USB nello slot sul fronte quadro.
- 2. Premere il tasto **per 5 secondi e selezionare la voce "PrE"** per esportare i parametri, **"Pri"** per importare i parametri dalla USB (in questo caso deve essere presente un file precedentemente esportato sulla memoria USB).
- 3. Premere il tasto SET per confermare. Il controllore NECTOR effettua in automatico l'esportazione / importazione dei parametri impostati e dello stato del dispositivo.

**Nota:** il file generato (nome: **NECT\_200.PAR**) può essere importato su altri quadri NECTOR per ottenere uno strumento configurato in modo identico

#### **5.19**

#### **ACCENSIONE DEL CONTROLLORE**

Dopo aver realizzato il completo cablaggio del controllore elettronico, applicare tensione 230Vac; immediatamente il quadro elettrico emetterà un suono di qualche secondo e contemporaneamente sul display rimarranno accesi tutti i segmenti, i tasti ed i simboli.

#### **5.20**

#### **MODO DI FUNZIONAMENTO**

## *Parametri: mOd (2°)* **6**

La modalità di funzionamento dipende dal parametro mOd.

#### *Modalità FREDDO (Parametro mOd=0)*

Il controllore **NECTOR** attiva il comando del compressore quando la temperatura ambiente supera

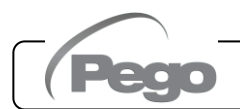

il valore di set impostato più il differenziale (r0); disinserisce il compressore quando la temperatura ambiente è inferiore al valore di set impostato.

#### *Modalità CALDO (Parametro mOd=1)*

Il controllore **NECTOR** attiva il comando della resistenza caldo quando la temperatura ambiente scende sotto il valore di set impostato meno il differenziale (r0); disinserisce la resistenza quando la temperatura ambiente è superiore al valore di set impostato.

#### **5.21**

#### **CONFIGURAZIONE EVAPORATORI**

#### *Parametri: nrE (3°)*

La scelta del numero di evaporatori è gestita dal parametro nrE:

- In caso di doppio evaporatore impostare nrE=2 e abilitare uno dei due relè ausiliari come uscita sbrinamento evaporatore 2: AU1 o AU2 = 11 o -11. Se la sonda evaporatore 2 viene utilizzata, attivare l'ingresso analogico An4=1.
- Nel caso venga impostato nrE=1 viene disabilitata la sonda evaporatore 2, vengono ignorate le variabili d22, d32, visualizzato --- nella variabile tE2.

Nel caso di sbrinamento con 2 evaporatori, prima di ripartire con la normale termostatazione viene atteso che lo sbrinamento sia concluso su entrambi gli evaporatori.

#### **5.22**

#### **ATTIVAZIONE/DISATTIVAZIONE MANUALE DELLO SBRINAMENTO**

*Parametri: d21 (1°), d22(1°), d31 (1°), d32 (1°), dd2 (1°)*

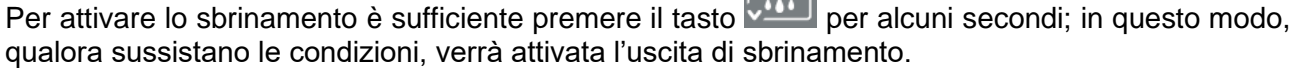

Lo sbrinamento di ognuno dei due evaporatori si concluderà al raggiungimento della temperatura di fine sbrinamento ad esso abbinato (parametri d21 e d22) o per durata massima sbrinamento (parametri d31 o d32). Saranno rispettati inoltre la sequenza ed i ritardi degli sbrinamenti impostato col il parametro dd2.

Ognuna delle due uscite di sbrinamento non viene attivata qualora la temperatura impostata nella relativa variabile di fine sbrinamento (d21 o d22), risulti inferiore alla temperatura rilevata dalla sonda del proprio evaporatore.

Lo sbrinamento manuale è possibile anche se sono stati impostati gli sbrinamenti in real time clock.

Durante uno sbrinamento in corso la pressione del tasto **per 3** secondi forza la fine di entrambi gli sbrinamenti.

#### **SBRINAMENTO A GAS CALDO**

#### *Parametri: d1 (3°)*

**5.23**

Impostare il parametro d1 =1 per la gestione dello sbrinamento a gas caldo.

Per tutta la fase di sbrinamento vengono attivati il relè del compressore ed i relè dello sbrinamento (defrost).

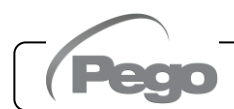

Per la corretta gestione dell'impianto:

- Collegare l'elettrovalvola di inversione di ciclo all'uscita defrost.
- Collegare l'elettrovalvola liquida all'uscita elettrovalvola liquida (AUx =  $+/-8$ )

Così facendo durante la fase di sbrinamento verrà garantita la chiusura dell'elettrovalvola liquida e l'attivazione del ciclo di sbrinamento a gas caldo.

Per gli impianti a capillare (senza valvola termostatica) è sufficiente comandare l'elettrovalvola di inversione di ciclo utilizzando il comando del relè di sbrinamento (defrost).

#### **5.24**

#### **SBRINAMENTO A RESISTENZE TERMOSTATATO**

*Parametri: d1 (3°), d21 (1°), d22(1°), d31 (1°), d32 (1°)*

Impostare il parametro d1=2 per la gestione dello sbrinamento a resistenza con termine a tempo. Durante lo sbrinamento il relè defrost è attivato se la temperatura letta dalla sonda di sbrinamento è inferiore alla soglia di fine sbrinamento (d21 o d22). La fase di sbrinamento dura d31 / d32 minuti, indipendentemente dallo stato del relè. Ciò consente un migliore sbrinamento dell'evaporatore con un conseguente risparmio energetico.

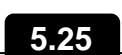

#### **VISUALIZZAZIONE TEMPERATURA AMBIENTE DURANTE LO SBRINAMENTO**

*Parametri: dFd (2°)*

Durante lo sbrinamento e per il minuto successivo:

- se dFd=0 il display continua a visualizzare il valore di temperatura ambiente attuale.
- se dFd=1 il display continua a visualizzare l'ultimo valore di temperatura ambiente rilevato prima dell'inizio sbrinamento.
- se dFd=2 il display mostra la scritta "dEF".

**5.26**

#### **MODIFICA DELLE IMPOSTAZIONI DI DATA E ORA**

*Parametri: Hr (2°), min (2°), Yr (2°), Mo (2°), dy (2°)*

La modifica delle impostazioni della data e dell'ora avviene semplicemente variando il valore **dy, Mo, Yr** e **Hr, min** impostato seguendo la procedura di impostazioni dei parametri, descritta nel capitolo 5.10 del presente manuale (programmazione di 2° livello).

#### **L'anticipo della data comporta la perdita dei dati registrati da quel periodo, nel caso di esportazione dati nel sistema di supervisione TeleNET.**

#### **5.27**

#### **FUNZIONE PUMP DOWN**

#### *Parametri: AUx (3°), Inx (3°)*

Impostando il parametro **AU1/2=+/- 3 e in1/2/3/4/5/6/7 = +/- 4** si attiva il funzionamento di fermata compressore in pump down. L'ingresso digitale **IN1/2/3/4/5/6/7** diventa ingresso pressostato di lavoro e gestisce direttamente l'uscita compressore. Il relè AU1/2 diventa la chiamata solenoide evaporatore ed è gestita dalla chiamata freddo del termostato.

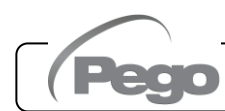

#### **PROTEZIONE CON PASSWORD**

*Parametri: PA (2°), P1 (2°)*

La funzione password si attiva impostando un valore diverso da 0 per il parametro **PA**. Vedere il parametro **P1** per i diversi livelli di protezione.

La protezione si abilita automaticamente dopo circa 2 minuti di inattività sulla tastiera.

Sul display appare la cifra 000. Utilizzare i tasti ( $\triangle$ ) e ( $\triangledown$ ) per modificare il numero ed il tasto **SET** per confermarlo.

Se si dimentica la password utilizzare il numero universale 100.

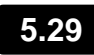

#### **FUNZIONE GIORNO/NOTTE**

*Parametri: dnE (2°), nSC (2°), tdE (1°), tdS (1°), inx (3°)*

La funzione giorno/notte si attiva impostando il parametro dnE=1. Essa consente un risparmio di energia poiché permette la variazione del setpoint di temperatura in una determinata fascia oraria o quando è attivo l'ingresso digitale notte (se in1/2/3/4/5/6/7= +/- 8). Durante il funzionamento notturno il setpoint di regolazione è:

Set regolazione= Set + nSC

Il funzionamento notturno da fascia oraria è attivo se dnE=1 e l'orario corrente è > tdE e < tdS (parametri di primo livello). La fascia oraria è ignorata se almeno un ingresso è configurato come ingresso notte (in1/2/3/4/5/6/7 =  $\pm$ 8).

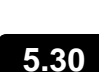

#### **FUNZIONAMENTO DI EMERGENZA IN CASO DI SONDA AMBIENTE GUASTA (E0)**

*Parametri: CE1 (2°), CE2 (2°).*

Questa modalità di sicurezza garantisce il funzionamento del compressore anche in caso di sonda ambiente guasta (errore E0).

Con errore sonda E0 e CE1 diverso da 0, il compressore funziona in modalità pausa lavoro, con compressore ON per il tempo CE1 e OFF per il tempo CE2.

Con CE1>0, in caso di errore E0 gli sbrinamenti vengono gestiti come nella modalità normale di funzionamento.

Con CE1=0 il funzionamento di emergenza in presenza di errore E0 rimane disabilitato: il compressore rimane spento e vengono disinibiti gli sbrinamenti per conservare il freddo residuo.

Eliminare il prima possibile la causa di errore E0 e riattivare la normale funzionalità del controllo per una corretta regolazione della temperatura.

**NOTA:** La modalità di emergenza è attiva solo in modalità freddo (Parametro mOd=0).

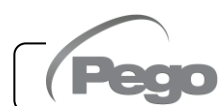

#### **GESTIONE VELOCITÁ VENTILATORI – USCITA 0-10V**

*Parametri: Ao1 (3°), An5 (3°), Au1/2 (3°), FsE (2°)*

**5.31**

#### *GESTIONE VENTOLE CONDENSATORE*

Se Ao1=2, An5=3 e AU1/2 = +/- 9 i ventilatori del condensatore vengono gestiti con l'uscita 0-10V e regolazione del tipo a banda laterale. L'uscita digitale ausiliaria configurata (AU1 o AU2) viene utilizzata come consenso.

La regolazione della velocità delle ventole segue il funzionamento del grafico n.1 all'aumentare della pressione di mandata letta dalla sonda An5 e del grafico n.2 alla sua diminuzione.

#### **Pressione in AUMENTO (Grafico n.1):**

L'uscita analogica del regolatore sarà 0V per valori di pressione della sonda inferiori o pari al punto (B) che rappresenta il valore "setpoint parmatro StP + offset di scostamento iOu".

Se il valore di pressione della sonda di pressione supera il punto (B) avremo l'uscita analogica a 10V per il tempo massimo bOu. bOu è il tempo di Boost Ventilatori per il quale l'uscita del regolatore viene portata al 100% per aiutare la partenza delle ventole.

Tra il punto (B) e punto (C) l'uscita analogica avrà un valore proporzionale al valore della sonda di pressione partendo dal valore minimo del parametro (iLv) fino ad arrivare al valore massimo di 10V.

Con valori di pressione della sonda di pressione uguali o superiori al punto (C) avremo l'uscita analogica a 10V.

L'uscita digitale ventilatori 1 rappresenta "l'abilitazione Inverter ventole condensatore" ed è ON per valori di pressione superiori o uguali al set point e OFF per valori inferiori.

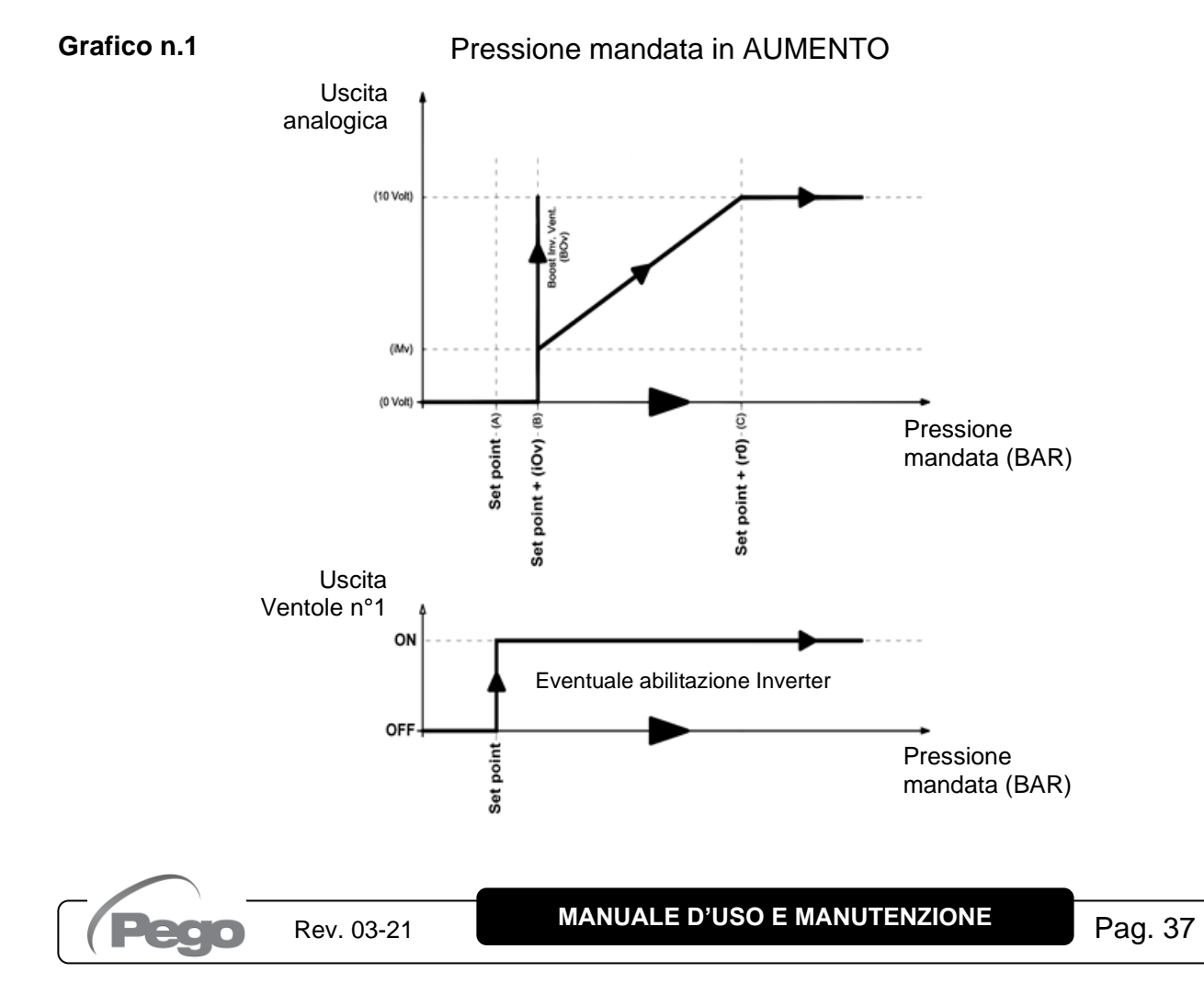

#### **Pressione in DIMINUZIONE (Grafico n.2):**

Con valori di pressione della sonda di pressione uguali o superiori al punto (D) avremo l'uscita analogica a 10V.

Tra il punto (D) e punto (E) l'uscita analogica avrà un valore proporzionale al valore della sonda di pressione partendo dal valore massimo di 10V e arrivando al valore minimo iMv. Con valori di pressione inferiori al punto (E) e superiori al punto (F) avremo l'uscita analogica costante al valore minimo iMv. L'uscita analogica del regolatore sarà 0V per valori di pressione della sonda inferiori o pari al punto (F) che rappresenta il valore "Set point".

L'uscita digitale ventilatori 1 rappresenta "l'abilitazione Inverter ventole condensatore" ed è ON per valori di pressione superiori o uguali al set point e OFF per valori inferiori.

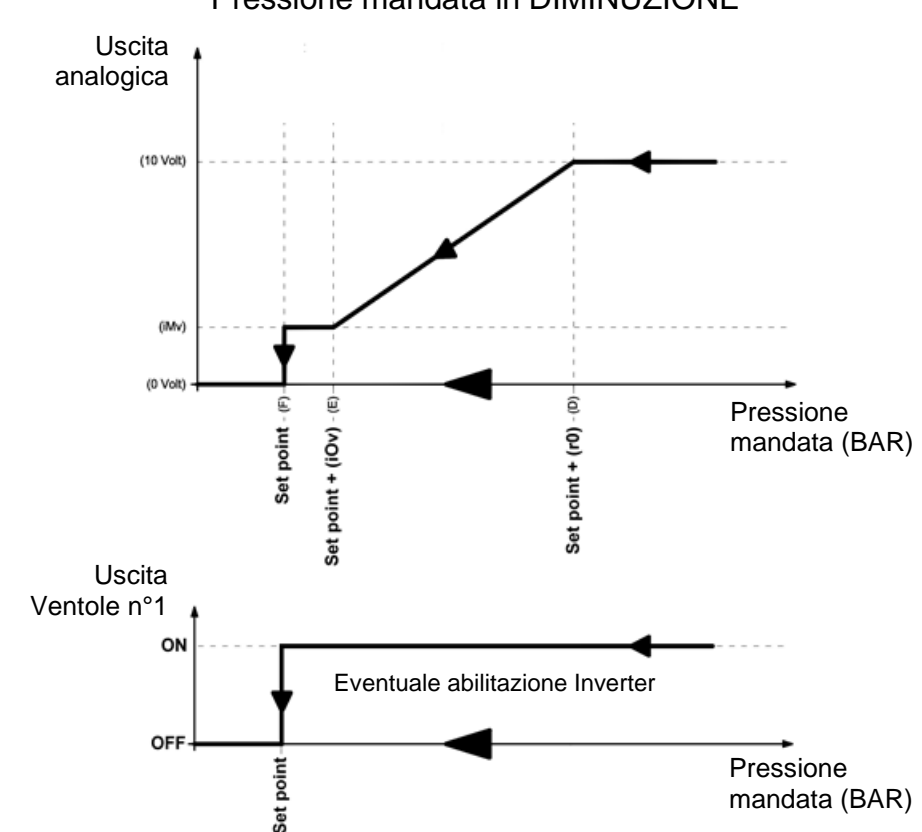

#### **Grafico n.2**

Pressione mandata in DIMINUZIONE

#### **GESTIONE IN CASO DI ALLARMI**

Con l'ingresso allarme uscita ventole 1 attivo l'uscita analogica viene portata immediatamente a 0V ed aperta successivamente l'uscita digitale n.1 (viene tolta l'abilitazione inverter). Viene inoltre segnalato a display il relativo allarme (EU1).

#### *GESTIONE VENTOLE EVAPORATORE*

Se Ao1=1 i ventilatori dell'evaporatore vengono gestiti con l'uscita 0-10V e la velocità viene fissata attraverso il parametro FsE (da 20% = 2V a 100% = 10V). In caso di stand-by o allarmi l'uscita analogica viene portata immediatamente a 0V.

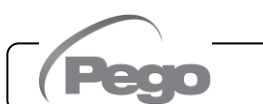

#### **GESTIONE MICROPORTA CELLA**

#### *Parametri: doC (2°), Tdo (2°)*

All'apertura del microporta le ventole dell'evaporatore si spengono e il compressore continuerà ancora a funzionare per il tempo **doC**, dopo si spegnerà. passato il tempo tdo viene ripristinato il funzionamento normale del controllo dando la segnalazione di allarme di porta aperta (Ed). È

sempre possibile spegnere o accendere la luce manualmente tramite il tasto luce indipendentemente dallo stato del microporta.

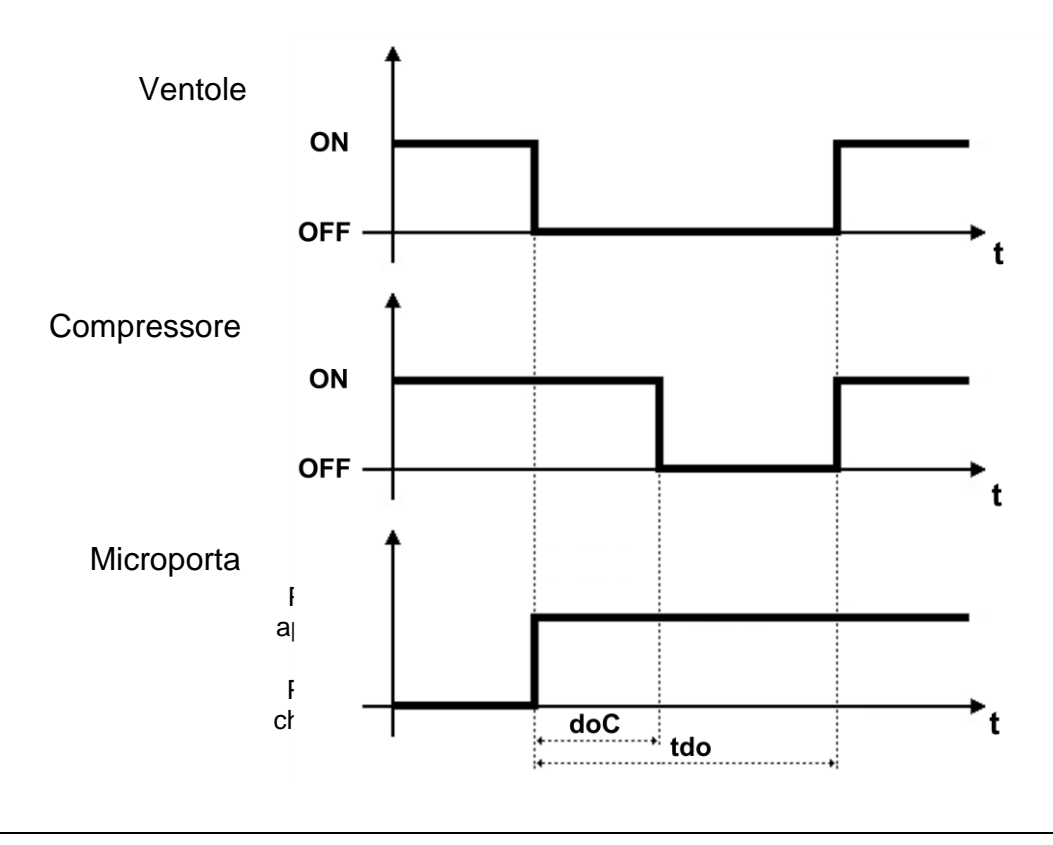

#### **5.33**

#### **GESTIONE UMIDIFICAZIONE**

*Parametri: Au1/2 (3°), StU (2°), r1 (2°)*

Il controllore **NECTOR** attiva la chiamata umidifica quando l'umidità ambiente scende sotto il valore di set impostato **StU** meno il differenziale **r1**; disinserisce la chiamata umidifica quando l'umidità ambiente è superiore al valore di set impostato. Configurare Au1/2 =  $+/-$  7 per abilitare un'uscita digitale come consenso umidificazione.

## MONITORAGGIO

#### **6.1**

#### **CONFIGURAZIONE CONNESSIONI**

Il controllore NECTOR è dotato di connettività Bluetooth BLE, Wi-Fi o ethernet per la gestione o il monitoraggio tramite dispositivi remoti (tablet, smartphone, pc).

In particolare, la gestione remota del dispositivo avviene nelle seguenti modalità:

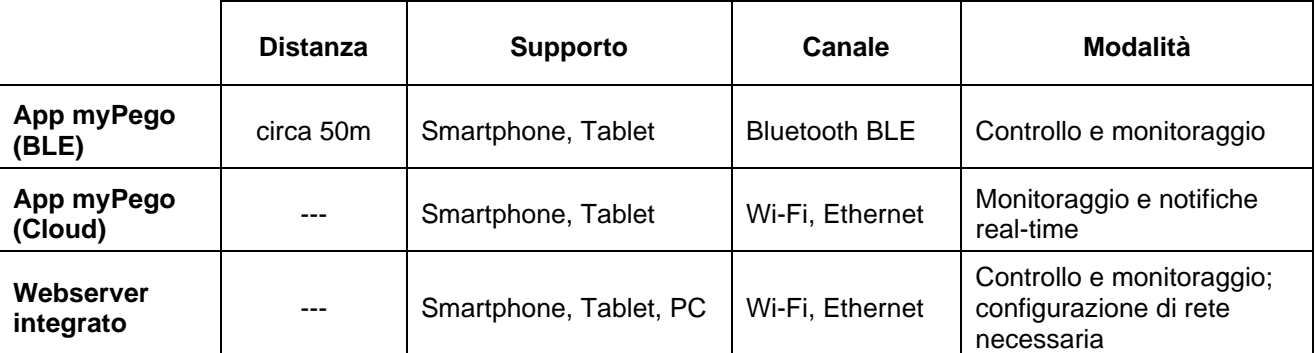

**L'applicazione myPego è disponibile sugli store Google e Apple gratuitamente.** Essa consente il controllo completo dello strumento NECTOR ed è necessaria per effettuare le operazioni base per connettere il dispositivo a internet (verifica indirizzo IP, inserimento username e password Wi-Fi, ecc..).

Tramite la stessa applicazione è possibile ricevere notifiche dagli strumenti NECTOR in caso di allarme e monitorare lo stato dei dispositivi registrati (funzione in abbonamento, vedere capitolo dedicato).

Per connettere lo strumento NECTOR ad internet tramite wi-fi o ethernet, effettuare le seguenti operazioni:

- 1) Scaricare l'applicazione **myPego** dallo store Google/Apple ed installarla su uno smartphone/tablet.
- 2) Attivare il Bluetooth sullo strumento NECTOR premendo contemporaneamente i tasti

| [] 3 per 5 secondi. Si attiva l'icona  $\left(\frac{1}{2}\right)$  lampeggiante.

3) Aprire l'app **myPego** e accedere alla sezione Bluetooth.

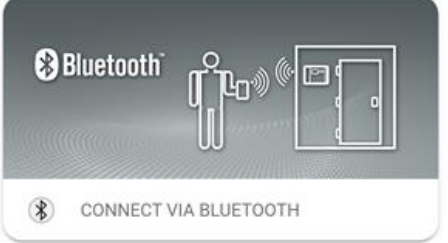

4) Toccare il tasto "Scansione" e il tasto "Conferma" per effettuare la connessione. L'icona

Bluetooth **3** sullo strumento diventa accesa fissa per segnalare l'avvenuta connessione.

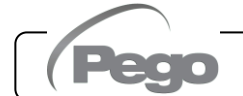

5) Si apre la Homepage dell'applicazione, in cui è possibile vedere la temperatura cella e consultare lo stato di ingressi e uscite.

6) Nella barra di selezione in basso, toccare l'icona "Cloud" per accedere al menu configurazione di rete.

7) Al primo accesso, l'app myPego chiede di configurare la connessione Cloud. Se interessati, proseguire premendo il tasto "Ok" altrimenti premere "Cancel" e saltare direttamente al punto 8).

8) Una volta creato l'utente (o effettuato il login con un utente già esistente) è necessario associare il dispositivo ad un abbonamento Cloud esistente; o creare un nuovo abbonamento. Toccare il secondo link per associare il dispositivo all'abbonamento cloud dell'utente registrato.

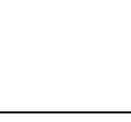

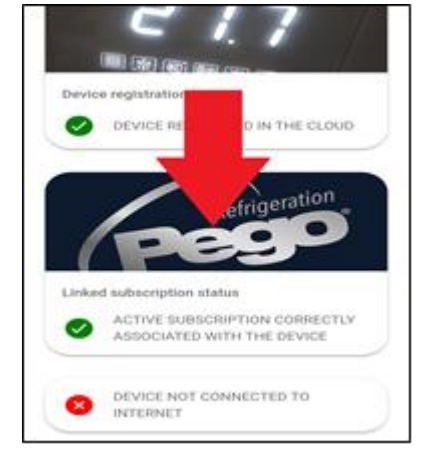

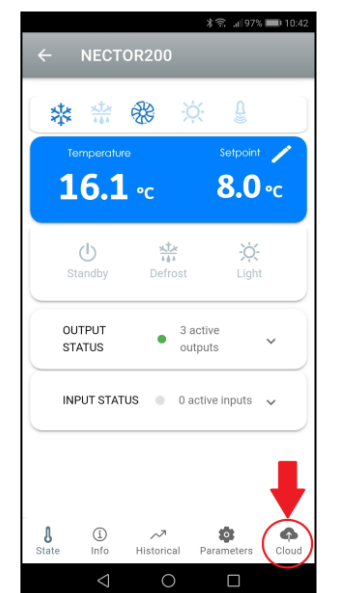

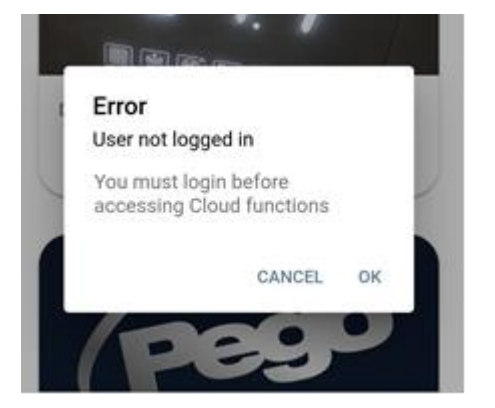

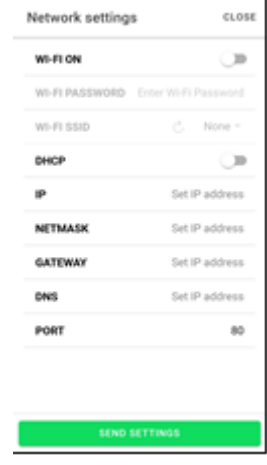

9) Toccare l'ultimo link in basso per configurare la connessione.

10) Configurare il tipo di connessione:

- Se connessione ethernet; collegare il cavo allo strumento NECTOR e impostare il DHCP o impostare la configurazione IP/NETMASK/GATEWAY desiderata. Al termine toccare il tasto "Invia impostazioni" per configurare lo strumento. Se si attiva il DHCP sarà necessario rientrare in questa pagina dopo alcuni istanti, per verificare l'IP ricevuto dal server DHCP.
- Se connessione wi-fi, toccare lo switch WI-FI ON e configurare l'SSID e la password della rete a cui la NECTOR si dovrà collegare. Al termine dell'impostazione toccare il tasto "Invia impostazioni".
- 11) Al termine della configurazione quando lo strumento si connette (tramite wi-fi o ethernet) si attiva l'icona **(depo circa un minuto)**.

12) Se la connessione Cloud era stata configurata (vedi punti 6 e 7) dopo alcuni istanti si attiva

l'icona  $\left\{\begin{matrix} \cdot & \cdot \\ \cdot & \cdot \end{matrix}\right\}$  per segnalare che il dispositivo sta correttamente inviando i dati al Cloud Pego.

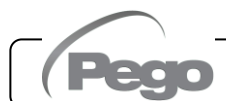

#### **APP myPego**

L'app **myPego** è l'applicazione ufficiale Pego per il controllo e la supervisione degli strumenti della linea NECTOR.

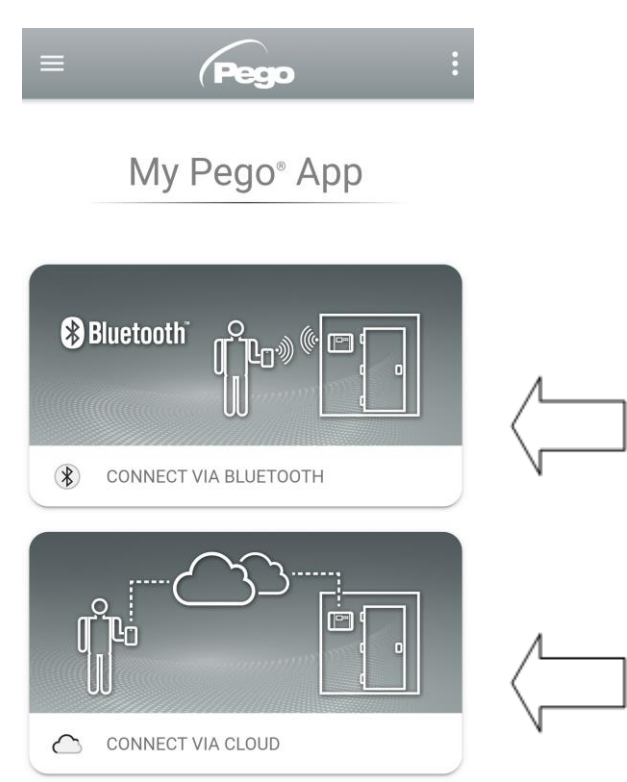

Connessione diretta al dispositivo via Bluetooth BLE; monitoraggio stato impianto; modifica dei parametri e configurazione della connettività wi-fi ethernet.

Connessione al cloud: monitoraggio dello stato di tutti i dispositivi registrati nel piano di abbonamento; lettura parametri e storico giornaliero; ricezione notifiche di allarme in tempo reale da tutti I dispositivi registrati.

#### **Connessione diretta via Bluetooth**

Scegliendo la Connessione via Bluetooth si accede alle pagine di connessione diretta. Abilitare il

Bluetooth sullo strumento con i tasti **e progetto de premuti assieme per 5 secondi e confermare la** connessione nell'app per accedere alla pagina di stato dello strumento.

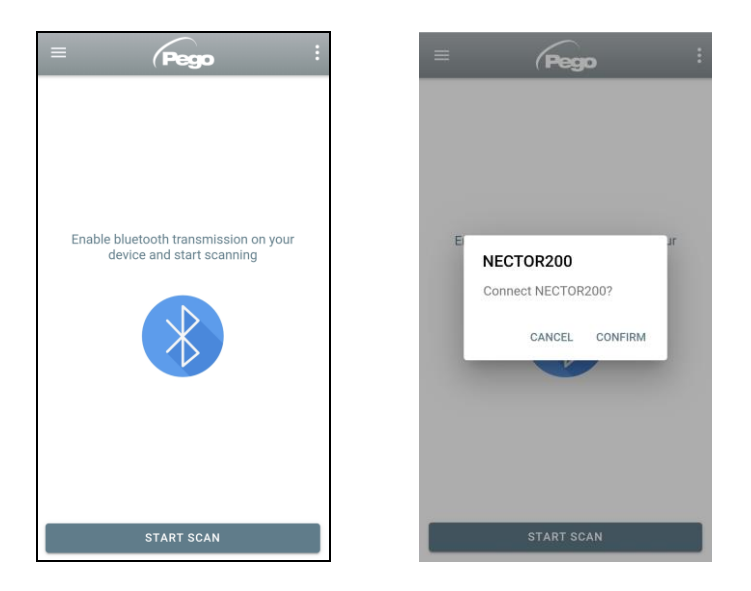

#### **Connessione al dispositivo cloud**

Scegliendo la Connessione al cloud si accede alla pagina di selezione strumento. Qui è possibile selezionare a quale degli strumenti registrati (attraverso la procedura indicata nel capitolo precedente) si vuole accedere per monitorare lo stato dell'impianto.

L'icona indica che lo strumento sta correttamente trasmettendo i dati al cloud. Toccare il nome di uno strumento per accedere alla relativa pagina di stato.

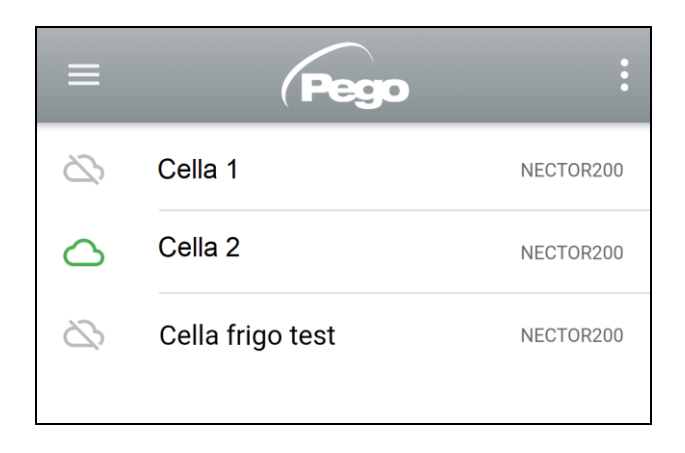

#### **Stato strumento NECTOR**

Una volta effettuato l'accesso (via Bluetooth se si tratta di uno strumento nelle vicinanaze o via Cloud se si tratta di uno strumento remote) si apre la pagina di stato della NECTOR. Qui è possibile:

- Leggere la temperature ambiente attuale.
- Leggere il setpoint e modificarlo (se collegati via Bluetooth).
- Verificare lo stato di ingressi/uscite/allarmi.

Toccando i tasti presenti nella barra in basso è possibile accedere alle altre pagine di configurazione:

#### - **Pagina Info** NECTOR200 Contiene le informazioni di base dello strumento e il nome con cui lo strumento ① Info viene identificato sul Cloud. **Serial number** 102987962BC8 **Description** Cella frigo demo *Nome strumento su cloud*, modificabile se collegati in NECTOR200 Model Bluetooth **Rel. Software**  $\mathbf{1}$ *Manuale*: link per scaricare il manuale dello strumento  $m$  Manual in pdfNECTOR200

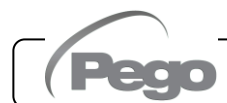

#### **NECTOR**

#### PEGO PLUS2020 - **Pagina Storico**  $\bigcirc$ 山 -*Data visualizzata*: toccare per ■ 10-09-2020 csv modificare la data Temperature 15.0 *Grafico*: toccare per visualizzare i singoli punti  $5.0$  $0.0$ <br>10. Sep *Legenda*: toccare il nome di una sonda per escluderla o PROBE 1  $-$  PRORE 2 PROBE<sub>3</sub> visualizzarla sul grafico  $10 - 09 -$ *Tabella*: qui è possibile leggere lo stato delle sonde 8.1 °C 1.5 °C 7.9 °C 2020 e di eventuali allarmi di temperatura (rosso per Alta 00:03:00  $10 - 09$ temperatura, blu per Bassa temperatura) 2020 8.4 °C 2.3 °C 8.2 °C 00:08:00

#### *Scarico dati*: toccare per scaricare i dati in formato tabellare

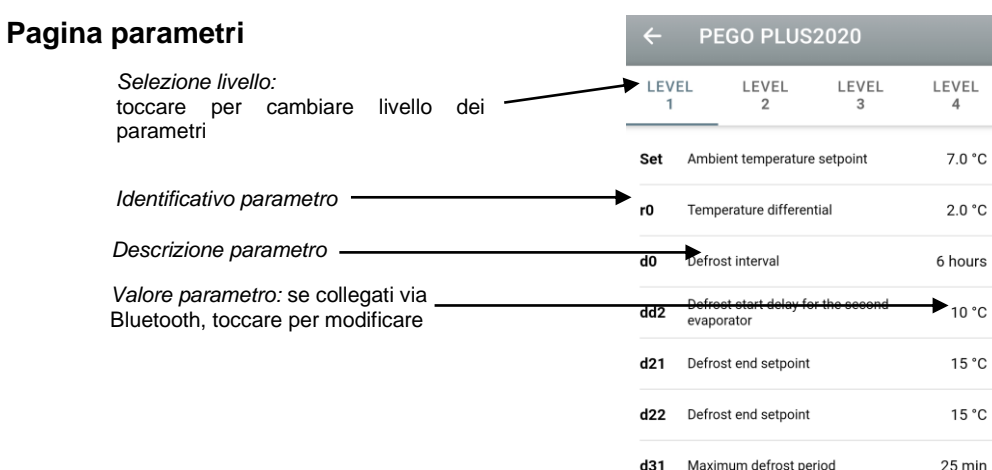

#### - **Pagina Cloud**

Consente la configurazione della connessione al cloud e le impostazioni di rete (vedi capitolo Configurazione connessioni).

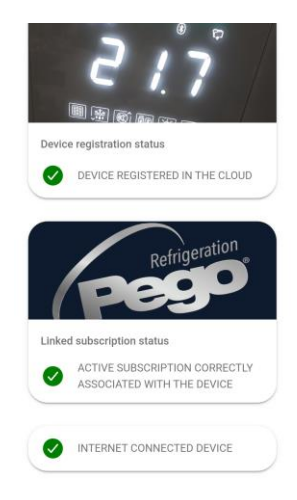

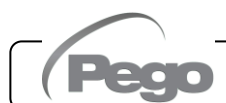

#### **WEBSERVER INTEGRATO / ACCESSO HTTP**

Lo strumento NECTOR integra un webserver che consente il monitoraggio e la modifica dei parametri attraverso un normale browser web o interfacciamento diretto http. Per accedere al sito web dello strumento è necessario conoscerne l'indirizzo IP tramite la procedura descritta nel capitolo "Configurazione connessioni" (attraverso l'app myPego => connessione Bluetooth => scheda cloud).

#### **ACCESSO HTTP**

Inviando richieste opportunamente formattate con protocollo http all'indirizzo IP del dispositivo è possibile accedere a informazioni in tempo reale, modificare parametri, inviare comandi ecc. L'accesso a questa funzionalità è protetto tramite password. Di seguito un esempio di comunicazione fra un sistema di terze parti (che invia la richiesta) e il Nector (che invia la risposta).

#### *Richiesta*:

*http://IP1.IP2.IP3.IP4/ajax\_data.cgi?pgd='passcode'*

#### *Risposta*:

*{"temp":"23.8","sttmp":"-0.5","bg\_temp":"1","stby":"0","ligh":"0","def":"0","almst":"0","recst":"0"}*

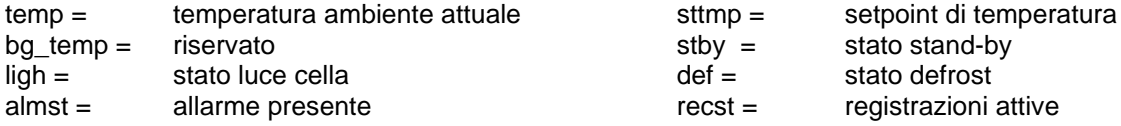

Per ulteriori informazioni fare riferimento al manuale dedicato HTTP\_NECTOR200\_XX-YY\_ITA.pdf (richiedere a Pego eventuali versioni aggiornate del documento).

#### **WEBSERVER**

Digitare l'indirizzo IP locale dello strumento collegato nella barra degli indirizzi del browser web: compare la pagina di accesso. L'accesso alla homepage del NECTOR è soggetto al controllo accessi mediante Username e password.

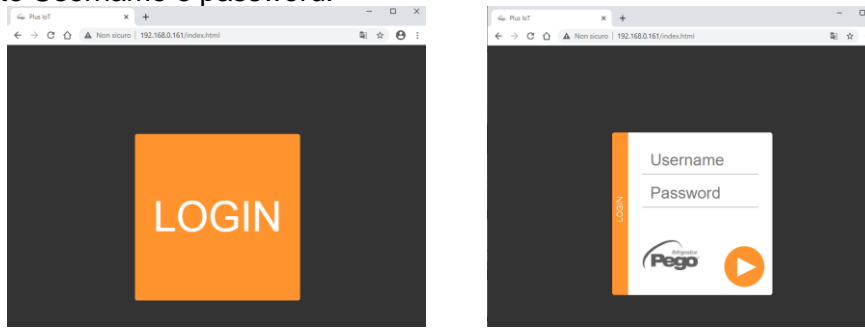

È possibile accedere alle pagine Web del NECTOR in due modalità, in base al valore del parametro cSL (3° livello parametri):

- Se cSL=1, Utente normale: inserendo nel campo "Username" la stringa "admin" e nel campo "Password" il valore impostato nel parametro "PA" (3° livello, es. se PA=6 inserire password: "006") si accede in modalità sola lettura. Viene quindi inibita la modifica dei parametri, del setpoint e l'attivazione manuale delle uscite (es. luce, defrost, ecc.).
- Se cSL=2, Utente amministratore: inserendo nel campo "Username" la stringa "admin" e nel campo "Password" il valore impostato nel parametro "PA" (3° livello, es. se PA=6 inserire password: "006") si ha l'accesso completo alle funzioni. È possibile dunque modificare i parametri e accedere a tutte le funzioni.

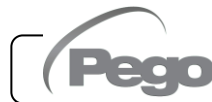

#### **INTERFACCIA WEB: PAGINE**

L'interfaccia Web è costituita di alcune sezioni fisse:

- a sinistra: menù di navigazione pagine.
- in alto: nome della pagina, numero seriale e tipo di utente connesso.
- a destra: contenuto della pagina.

#### - Pagina Principale

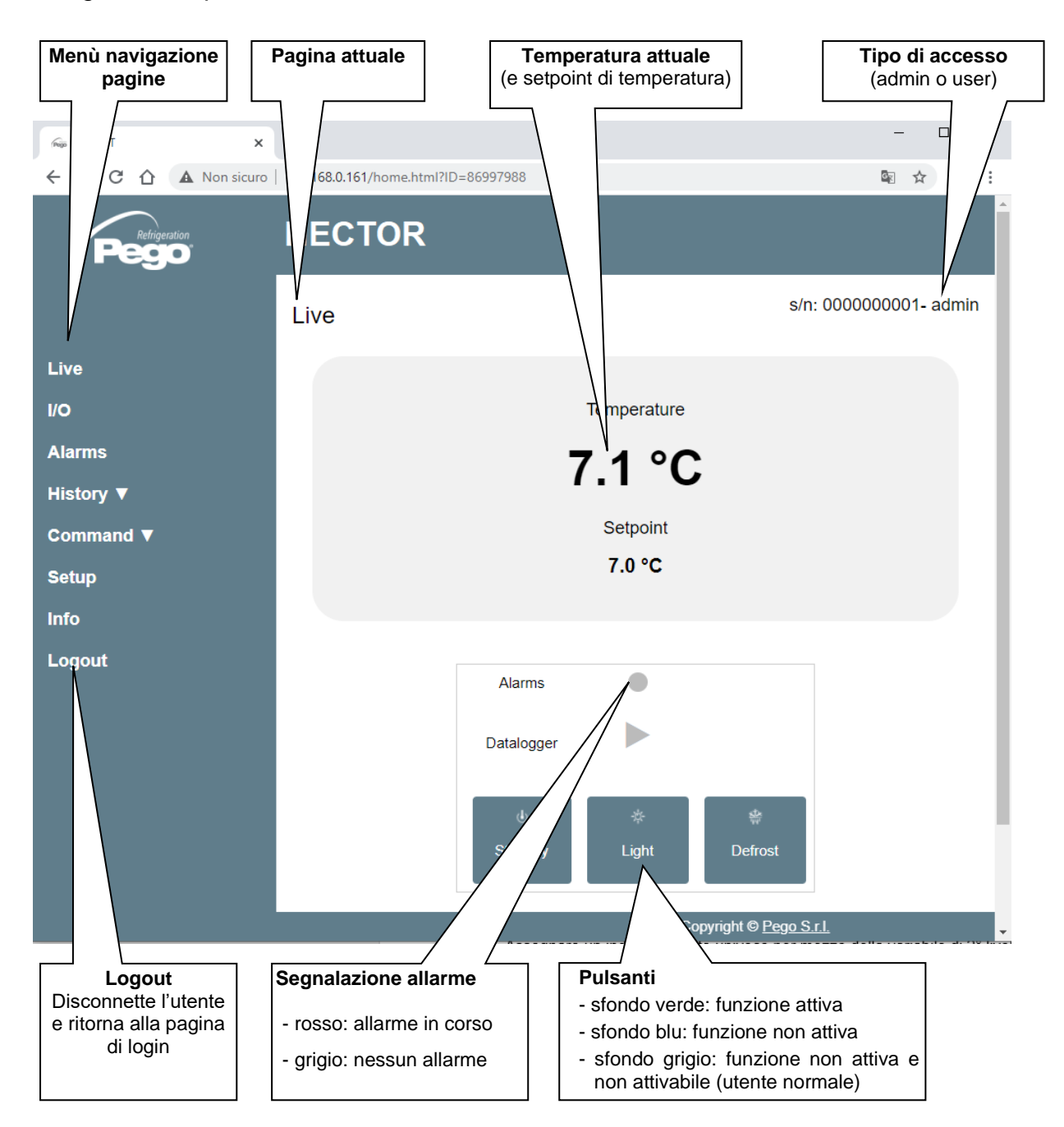

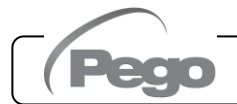

#### - I/O (Ingressi / Uscite)

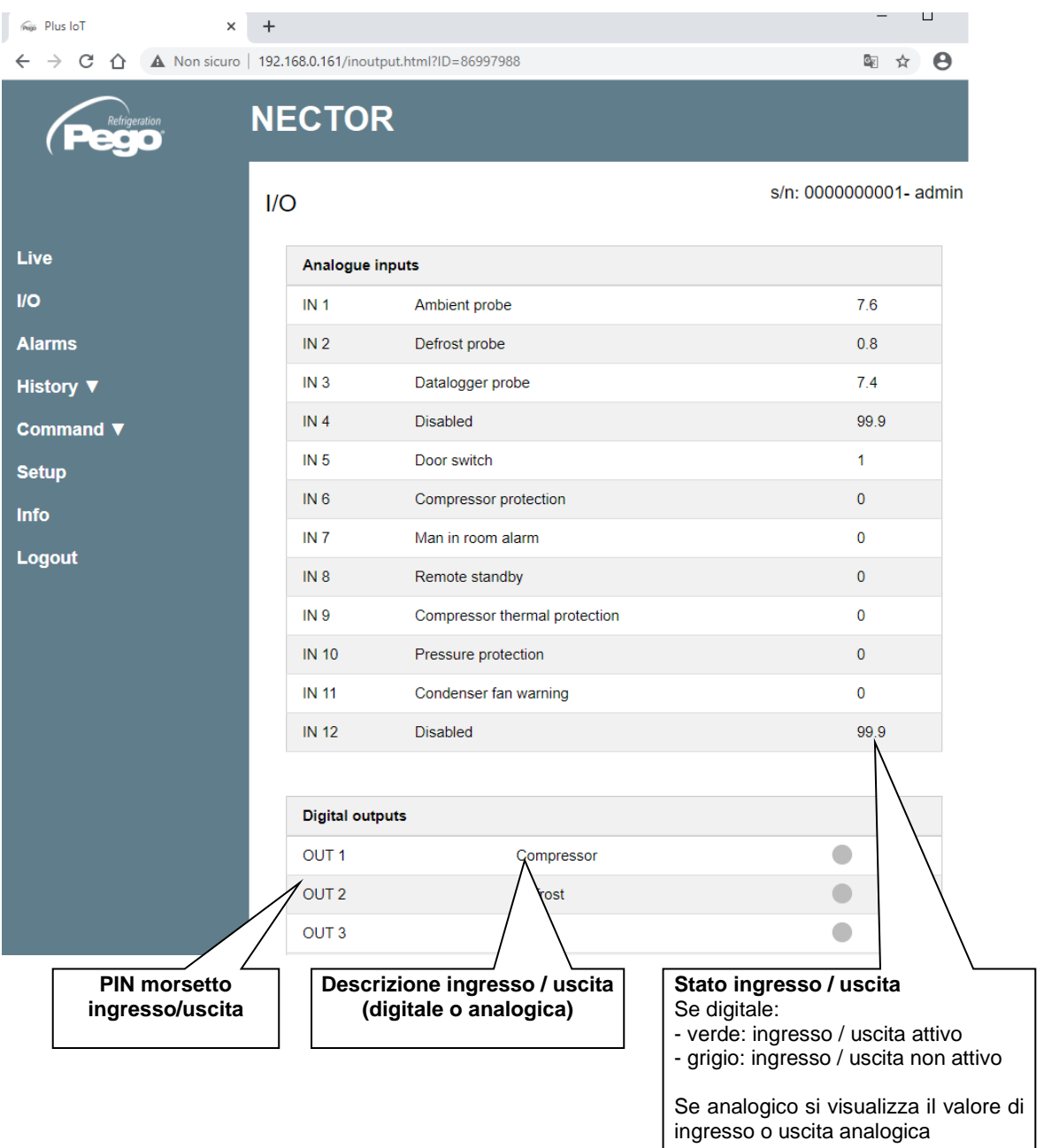

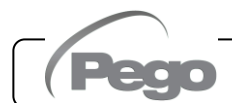

#### Datalogger => Tabella

Nella pagina "Datalogger => Tabella" è possibile visualizzare e stampare i dati giornalieri registrati nella memoria del NECTOR. Per visualizzare le registrazioni selezionare una data dal calendario (cliccare sul campo "Seleziona una data") e cliccare il pulsante "Carica".

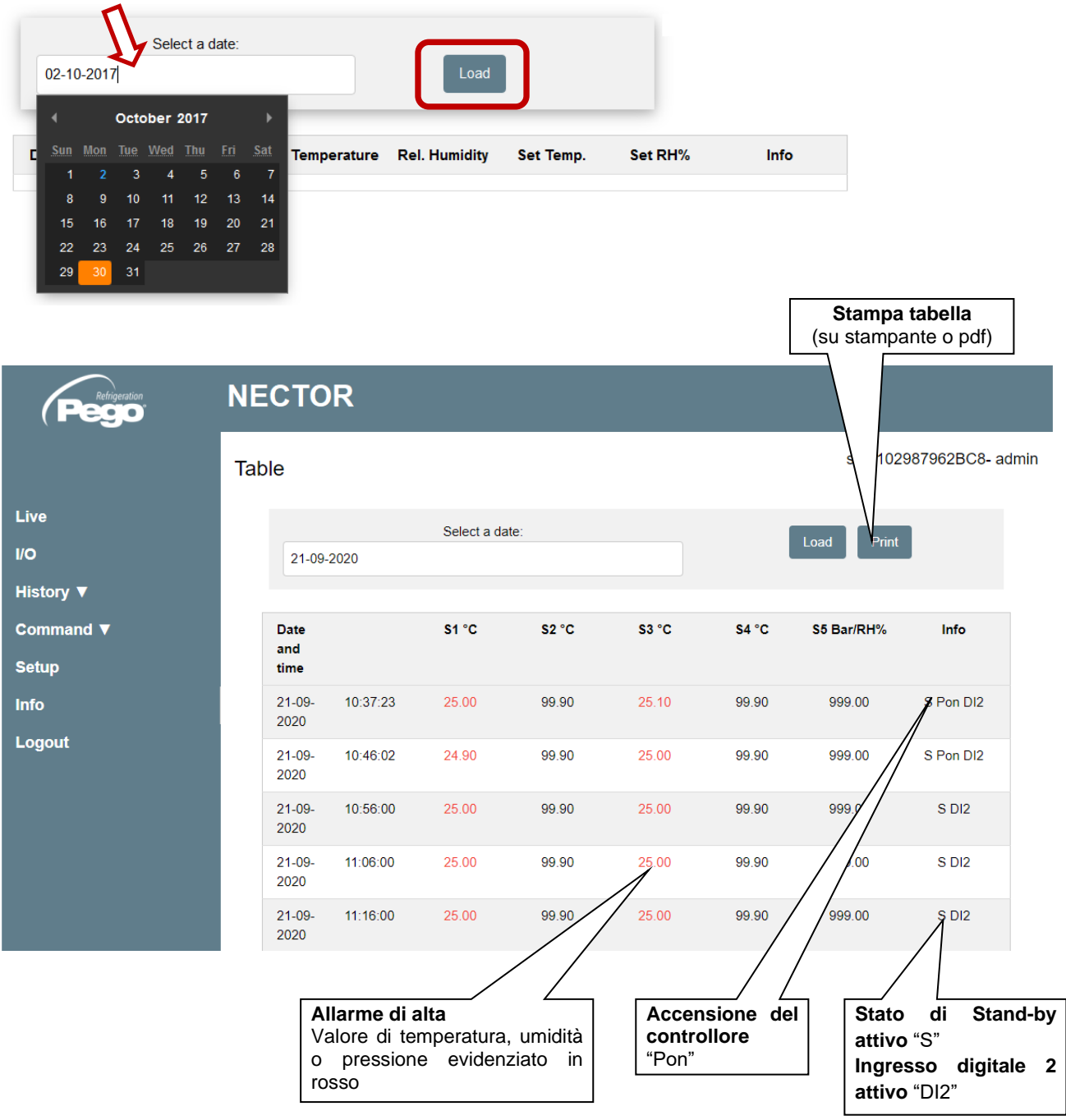

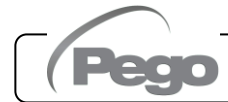

#### - Datalogger => Grafico

Nella pagina "Datalogger => Grafico" è possibile visualizzare e stampare il grafico dei dati giornalieri registrati nella memoria del NECTOR. Per visualizzare il grafico selezionare una data dal calendario (cliccare sul campo "Seleziona una data") e cliccare il pulsante "Carica".

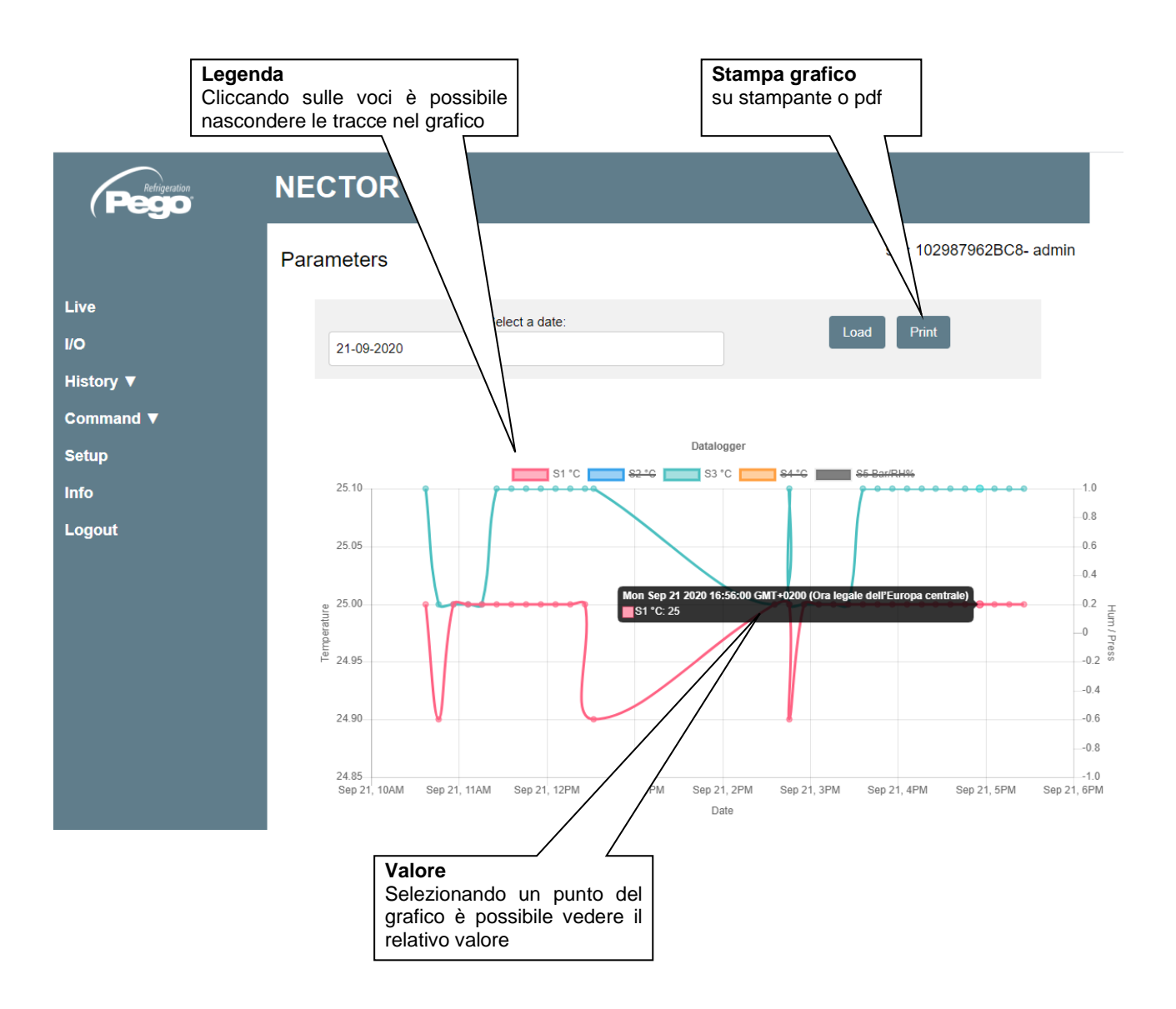

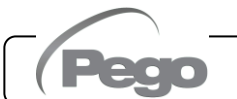

#### - Comandi => Parametri

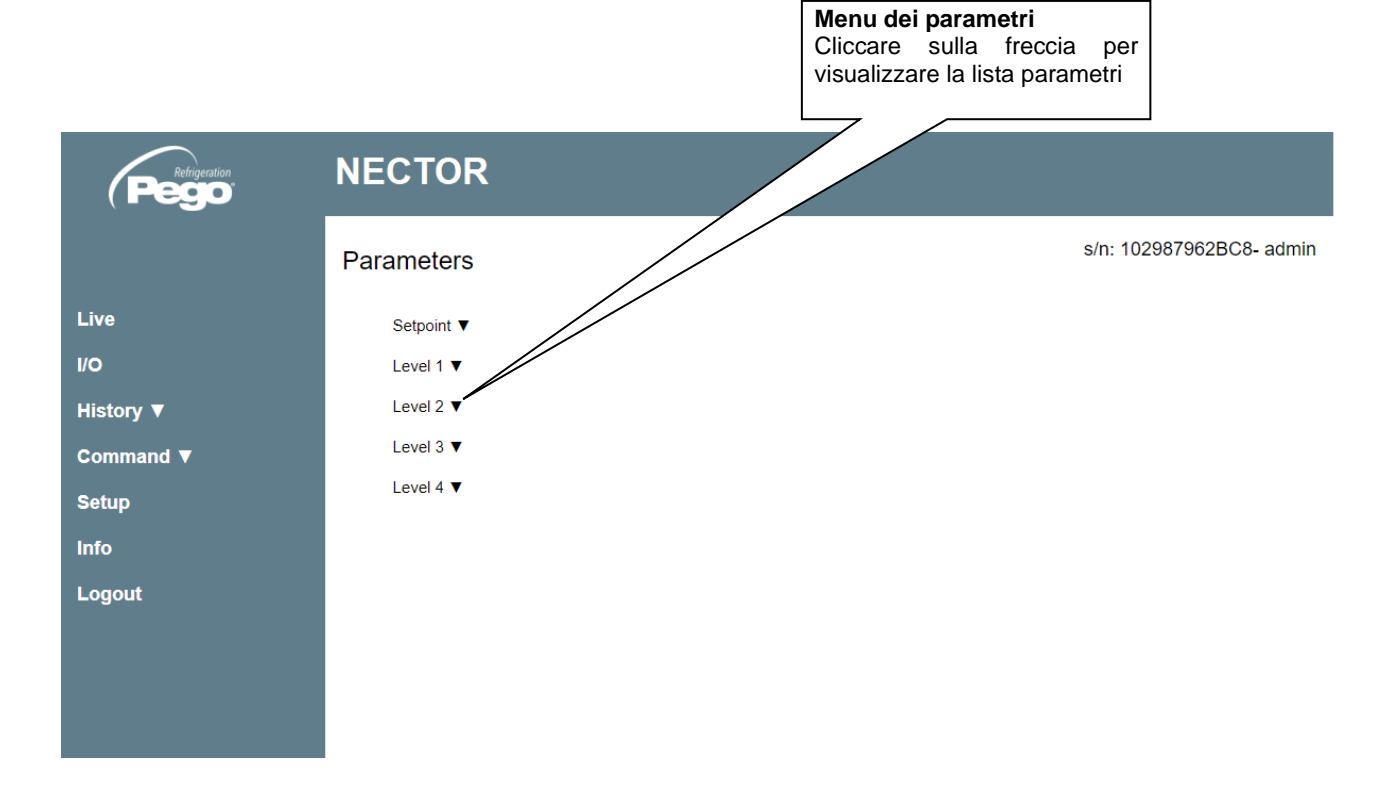

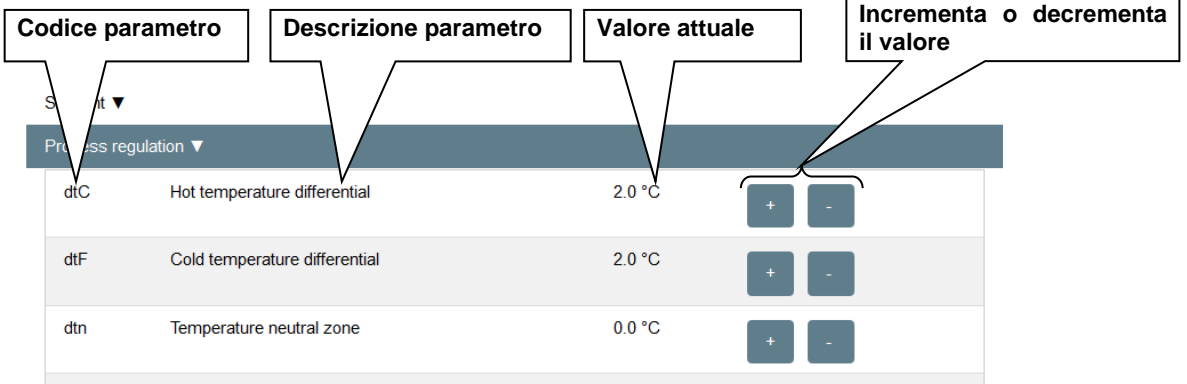

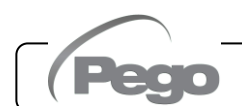

#### - Setup

Nella pagina "Setup" è possibile configurare la lingua del webserver.

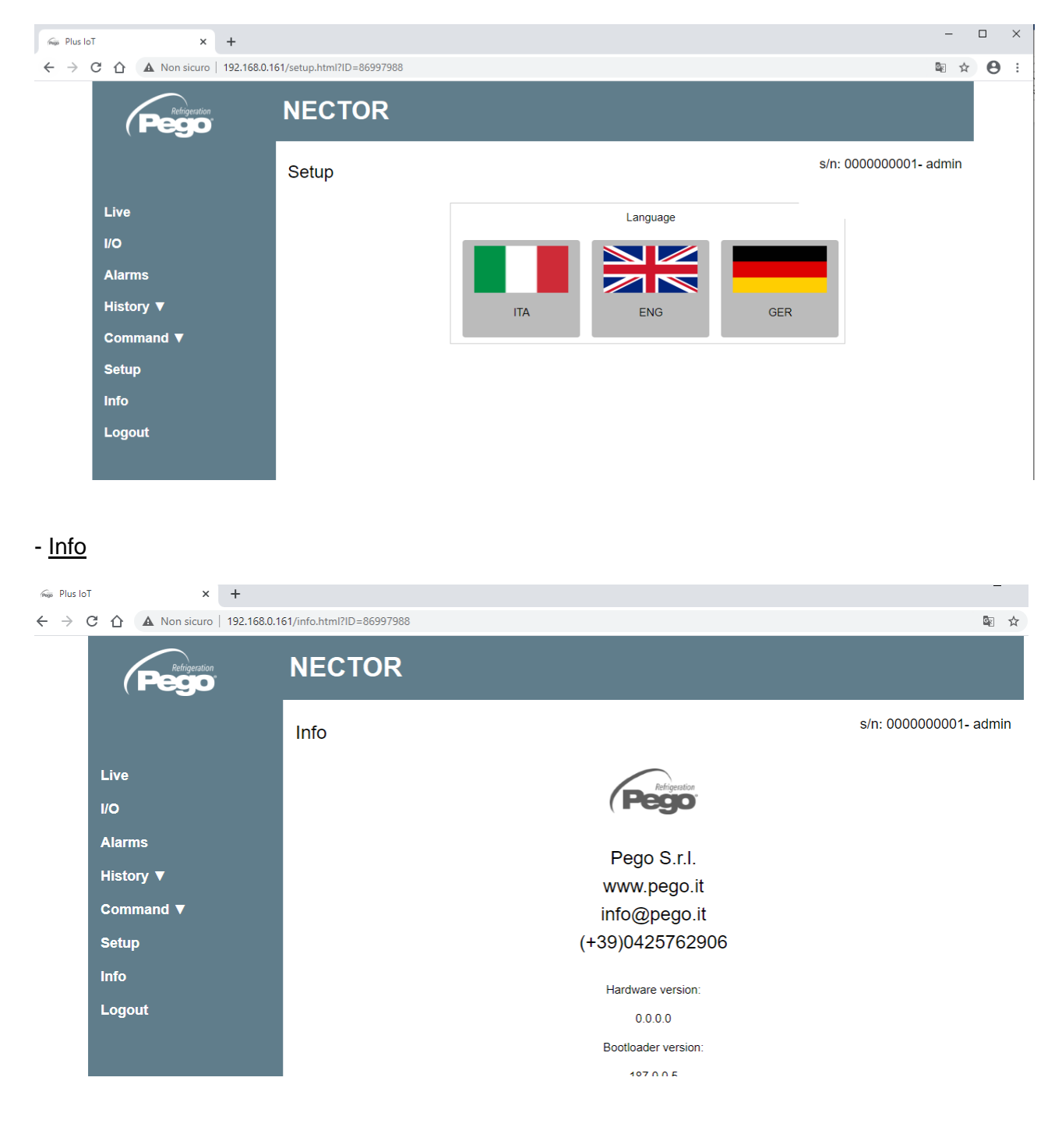

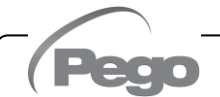

L

#### **6.4**

#### **SISTEMA DI MONITORAGGIO/SUPERVISIONE TELENET**

Per collegare il NECTOR al sistema di monitoraggio e supervisione TeleNET eseguire i seguenti passaggi:

- 1. Assegnare un indirizzo di rete univoco per mezzo della variabile di 3° livello **Ad**, e impostare **Ser=0**.
- 2. I morsetti della connessione TeleNET sono indicati con RS-485(A) e RS-485(B) sulla scheda NECTOR.
- 3. Rispettare l'identificazione (A) e (B) della linea RS-485 ricordandosi che sull'interfaccia 2TWRS485 il morsetto 3=(A) e 4=(B).

4. Non realizzare connessioni a stella sulla linea RS485.

**IMPORTANTE:** Durante la configurazione, alla voce "Modulo" selezionare "*Strumento serie PLUS Expert*". Alla voce "Modulo" è possibile configurare anche:

- "Strumento TWMT" per visualizzare il solo valore della sonda di temperatura ambiente;
- "Strumento TWMUR" per visualizzare il valore della sonda configurata come sonda umidità (parametro An5=1 o An5=2);
- "Strumento TWMP" per visualizzare il valore della sonda configurata come sonda di pressione (parametro An5=3).

Di seguito è riportato il collegamento tipico di un NECTOR in una rete TeleNET.

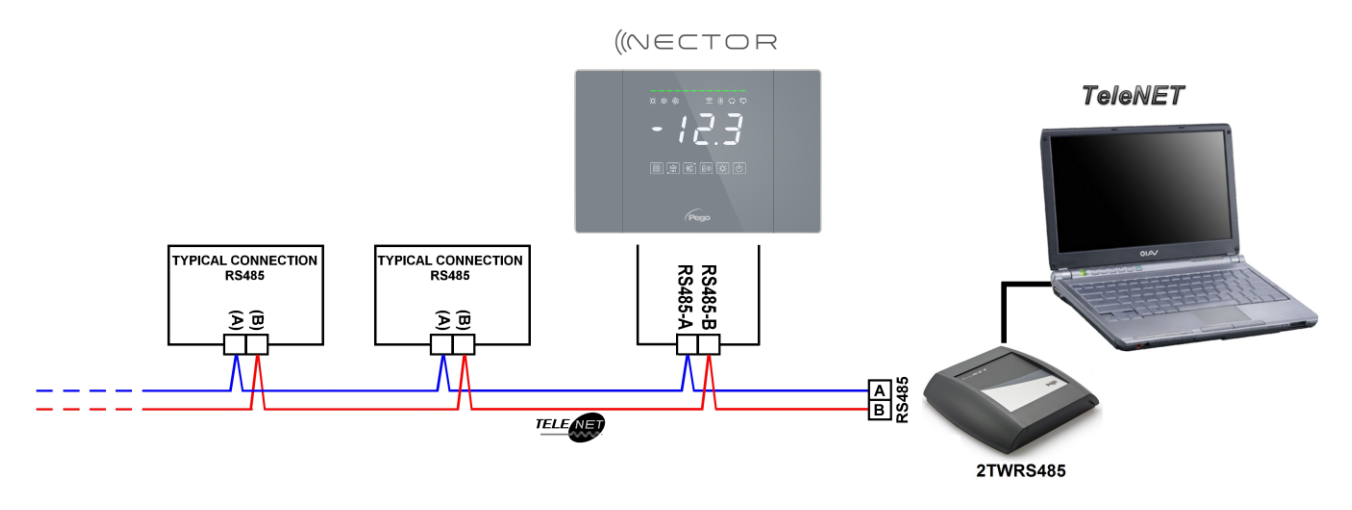

## **6.5**

#### **PROTOCOLLO MODBUS-RTU**

Per l'inserimento del quadro in una rete RS485 con protocollo Modbus-RTU impostare correttamente i parametri Ser, Ad, Bdr e Prt, e attenersi allo schema sotto riportato. Fare riferimento al manuale MODBUS-RTU\_PLUSR200 (disponibile sul nostro sito internet) per le specifiche del protocollo di comunicazione Modbus-RTU

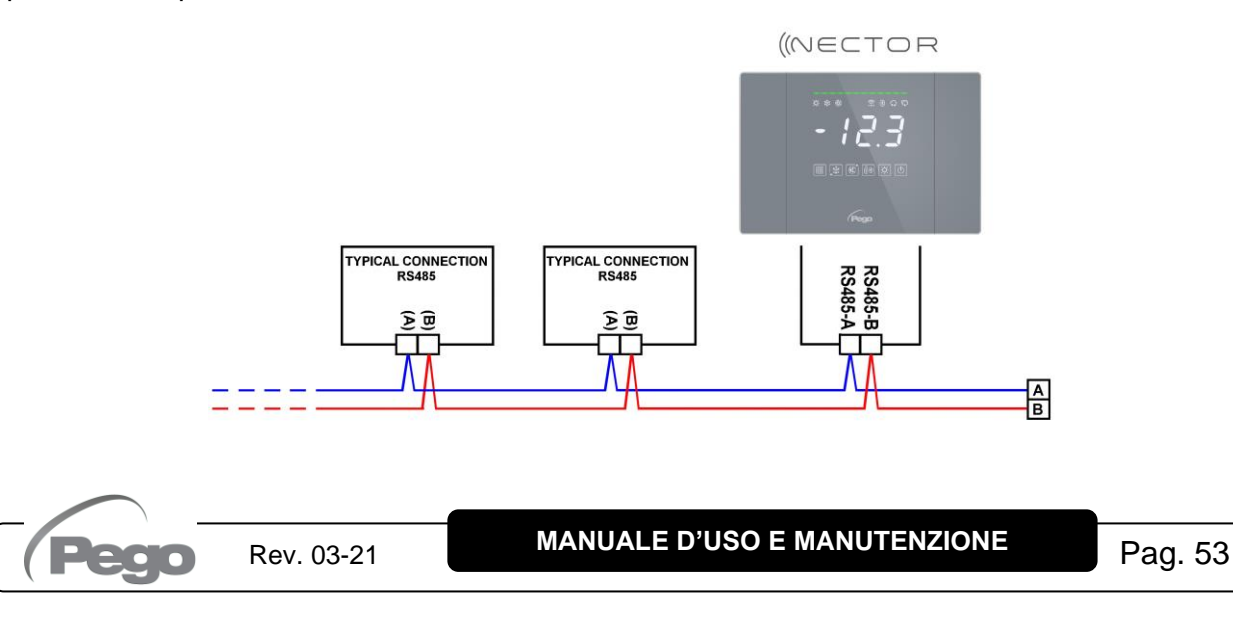

## DIAGNOSTICA

#### **DIAGNOSTICA**

Il sistema NECTOR in caso di eventuali anomalie avvisa l'operatore attraverso codici di allarme, segnalazione visiva ed acustica.

Al verificarsi di una condizione di allarme viene attivata la barra di allarme rossa, attivato il relè di allarme ed il buzzer.

In qualsiasi momento premendo il tasto  $\boxed{\textcircled{3}}$  è possibile tacitare il buzzer interno. Una sucessiva pressione del tasto SET ripristina la segnalazione sonora e la visualizzazione dei codici.

#### **Allarmi di minima e massima temperatura.**

**7.1**

Per questi allarmi è possibile impostare per mezzo della variabile Ald un ritardo alla loro segnalazione.

Al rientro dell'allarme di temperatura resta attiva fissa la barra rossa per segnalare il rientro di un

avvenuto allarme. Per resettare l'allarme di temperatura memorizzato premere il tasto . Gli allarmi E1, E2, E3, EH1, EH3, EL1, EL3 vengono memorizzati nel datalogger e sono visualizzabili insieme allo storico delle temperature.

Di seguito sono sono elencati in ordine di priorità i codici di allarme:

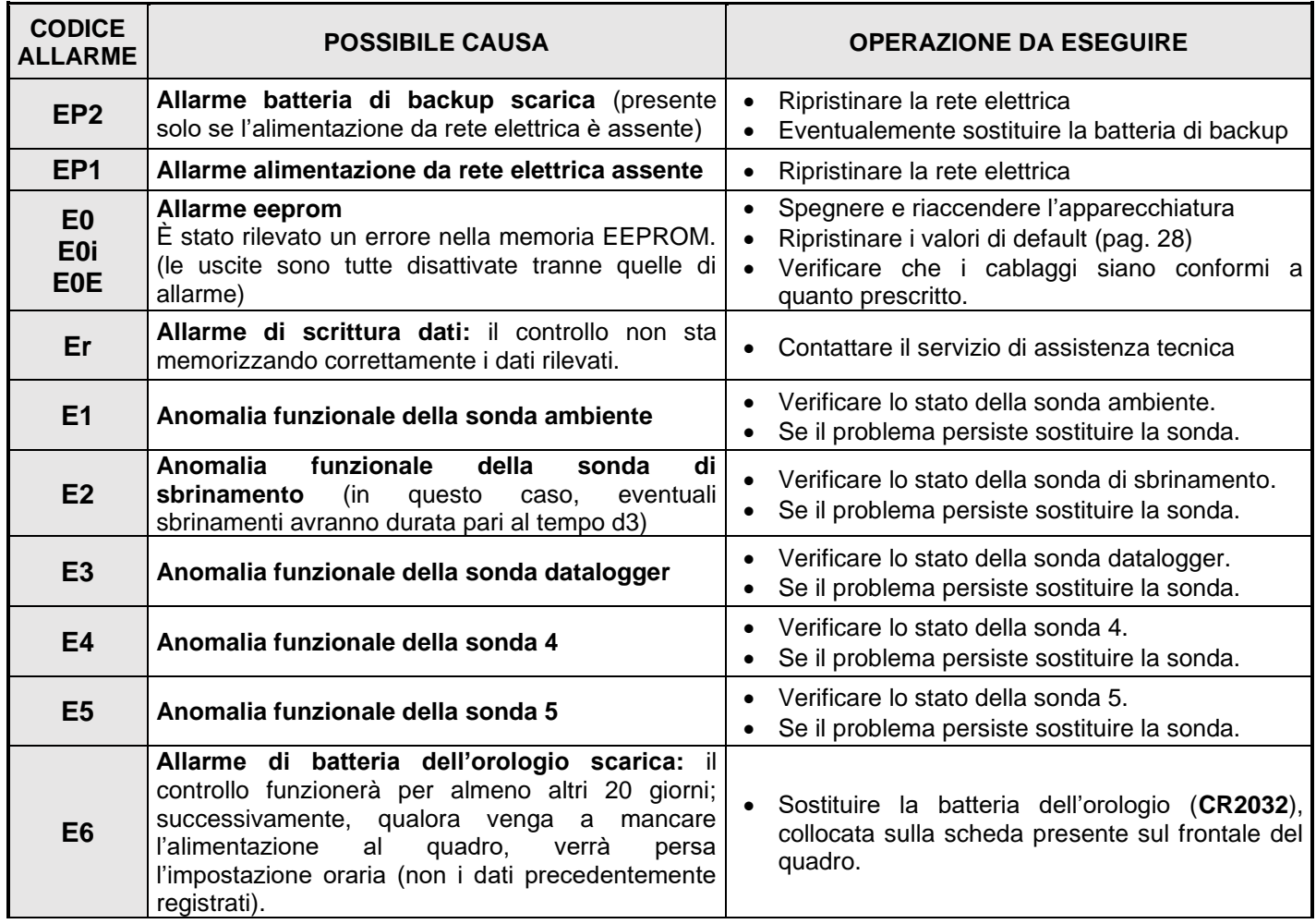

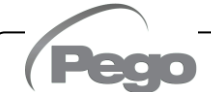

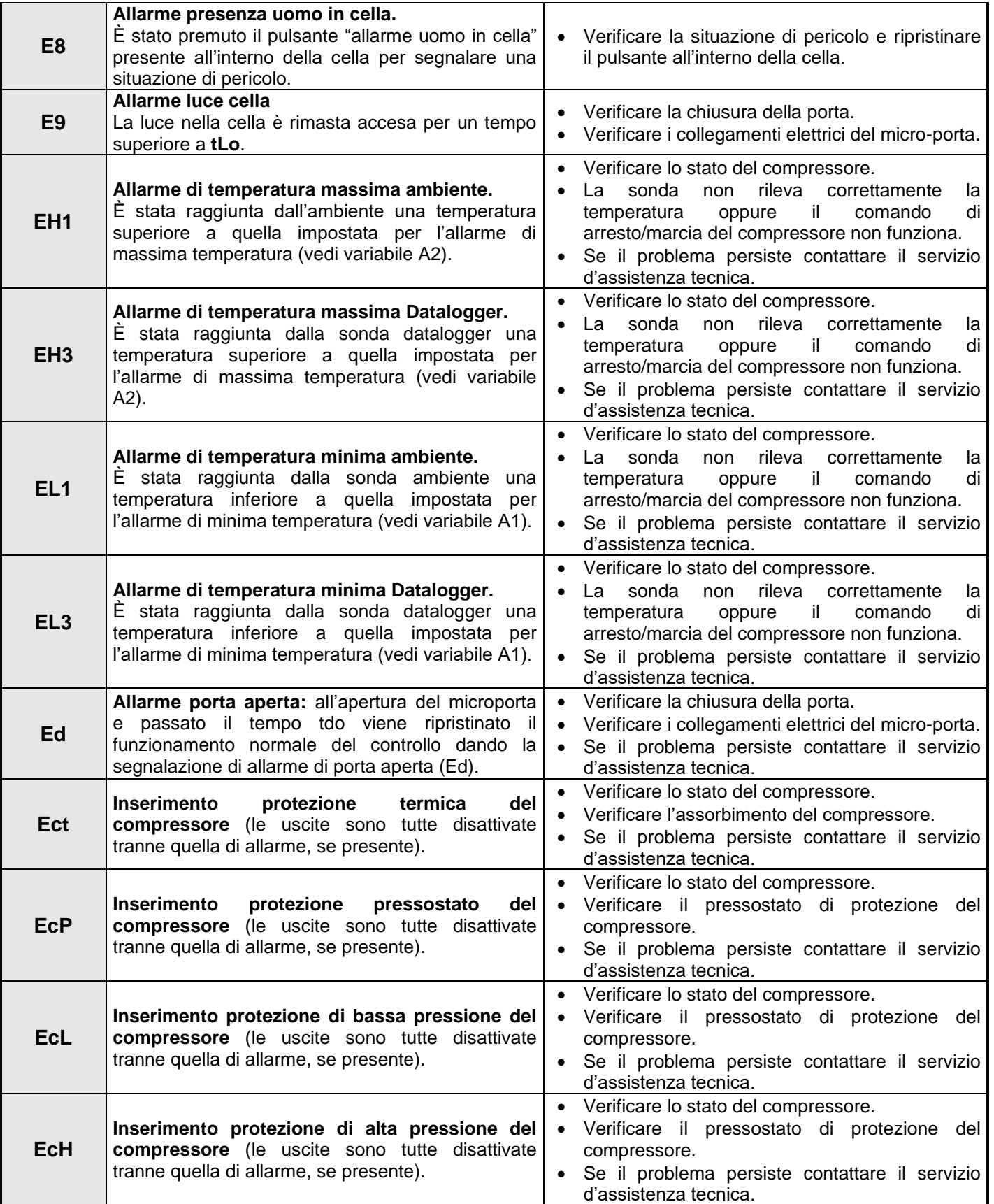

## **NECTOR**

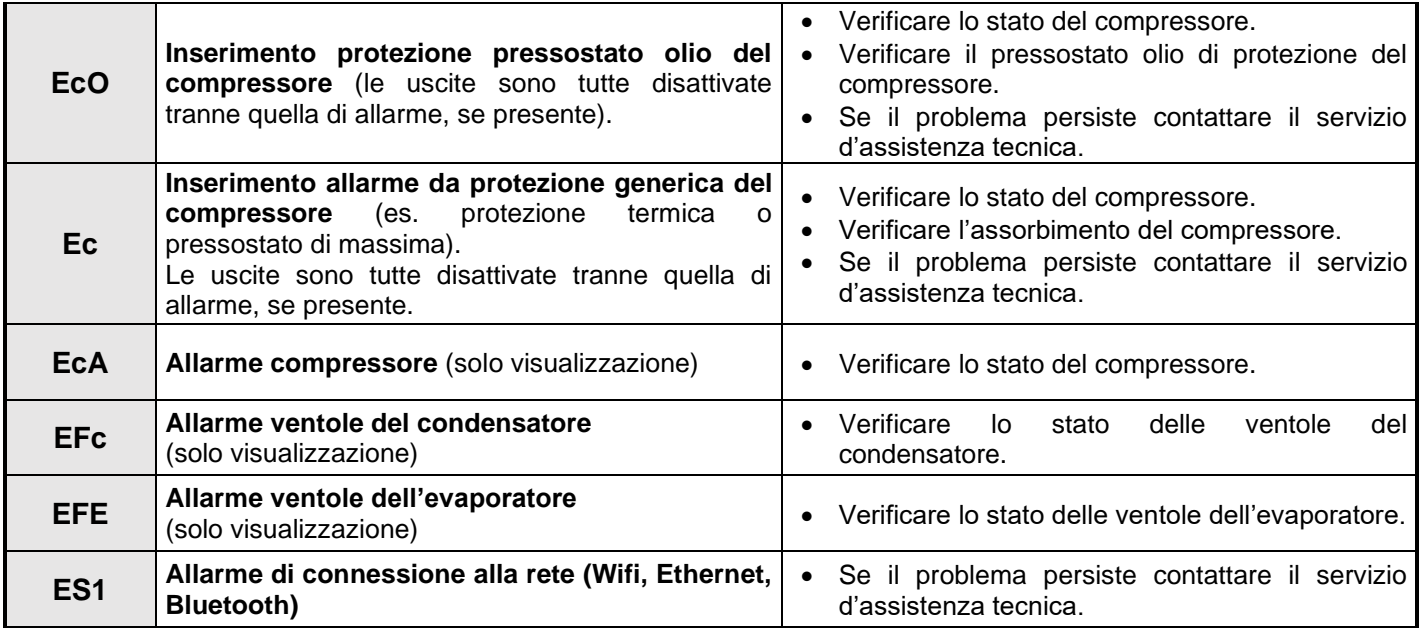

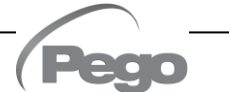

## MANUTENZIONE

#### **8.1**

#### **NORME GENERALI DI SICUREZZA**

Qualunque sia la natura della manutenzione, essa deve essere eseguita esclusivamente da personale tecnico specializzato.

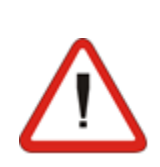

Nel caso di guasto o manutenzione all'impianto elettrico, prima di procedere a qualsiasi verifica si deve togliere tensione al quadro ponendo l'interruttore generale di alimentazione nella posizione di apertura (O). Verificare prima di qualsiasi operazione l'assenza di tensione con un Tester. Ogni elemento del quadro elettrico, nel caso dovesse risultare difettoso, dovrà essere sostituito esclusivamente con parti originali.

Se l'intervento interessa parti esterne al quadro eseguire i seguenti passi:

- ❑ Sezionare in modo permanente e sicuro l'alimentazione del quadro in uno dei seguenti modi:
	- **1)** Portare l'interruttore generale del NECTOR su OFF bloccarlo in tale posizione usando un blocco meccanico (accessorio Pego **ACC5ST3801**).
	- **2)** Sezionare l'alimentazione a monte del nostro quadro in modo permanente, lucchettandolo su OFF.
- ❑ Porre segnalazioni per indicare la macchina in manutenzione.

Prima di procedere nelle operazioni di manutenzione eseguire le seguenti prescrizioni di sicurezza:

- ❑ Il quadro elettrico deve essere senza tensione.
- ❑ Impedire la presenza nell'area di intervento di personale non autorizzato.
- ❑ Posizionare appositi cartelli per segnalare "Macchina in Manutenzione".
- ❑ Indossare indumenti di lavoro (tute, guanti, scarpe, copricapo) idonei e privi di appendici libere.

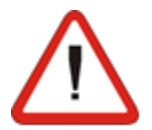

- ❑ Togliere, se indossato, ogni oggetto che possa impigliarsi in parti sporgenti del quadro.
- ❑ Avere a disposizione mezzi antinfortunistici ed attrezzi idonei alle operazioni.
- ❑ Gli attrezzi devono essere ben puliti e sgrassati.
- ❑ Avere a disposizione la documentazione tecnica necessaria per eseguire l'intervento di manutenzione (schemi elettrici, tabelle, disegni, ecc.).

Al termine delle operazioni di manutenzione procedere alla rimozione di tutti i materiali residui ed effettuare un'accurata pulizia del quadro.

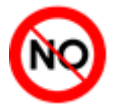

È assolutamente vietato alloggiare parti aggiuntive all'interno del quadro elettrico.

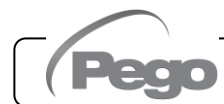

#### **VERIFICA PERIODICA**

Il NECTOR è testato e regolato in fabbrica come attestato dal "rapporto di taratura" allegato in questa confezione.

Quando esso si trova in servizio, è necessaria una sua verifica periodica per garantire l'attendibilità delle registrazioni come stabilito dalla **UNI EN12830** e in conformità a quanto previsto dalla **UNI EN13486**.

La verifica è necessaria anche se la temperatura di utilizzo si discosta in maniera significativa da quella di prova riportata nel rapporto di taratura.

La **verifica consigliata è annuale** e può essere effettuata nei seguenti modi:

- Presso un centro omologato per la taratura degli strumenti: centri ACCREDIA per l'Italia (www.accredia.it); per gli altri paesi europei consultare il sito con l'elenco dei centri autorizzati per la verifica degli strumenti di misura della nazione interessata.
- Per comparazione diretta usando un dispositivo di misurazione, controllato periodicamente con multimetro e termometro testati e certificati ACCREDIA.

#### **RISULTATI DELLA VERIFICA.**

Il Datalogger contenuto nei quadri serie NECTOR ha una classe di accuratezza 1 quindi:

- Se la differenza tra il valore misurato dal Datalogger e quello di riferimento è compresa fra ±1°C la verifica ha esito **POSITIVO**.
- Se la differenza tra il valore misurato dal Datalogger e quello di riferimento è superiore a +1°C o inferiore a -1°C la verifica ha esito **NEGATIVO**.

**NB:** Tutti gli esiti della verifica devono essere annotati e conservati.

Se la verifica dà esito negativo si può procedere, da parte di personale esperto, alla regolazione dello strumento in loco per mezzo di confronto diretto con lettore digitale e sonda campione muniti di certificato di taratura ACCREDIA valido. Contattare l'assistenza Pego per la procedura da seguire.

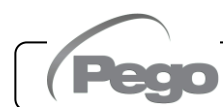

#### **RICAMBI E ACCESSORI**

Ricambi e accessori per il quadro **NECTOR**:

- Sonda NTC 10K 1% nera di lunghezza 1,5m.
- Sonda NTC 10K 1% nera di lunghezza 3m.
- Sonda NTC 10K 1% gialla di lunghezza 3m.
- Scheda di ricambio (frontale completo).

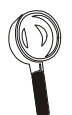

Le parti di ricambio e accessori vanno richieste al proprio rivenditore.

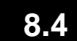

#### **PULIZIA DEL QUADRO**

Per la pulizia esterna del quadro utilizzare esclusivamente un panno umido con poco detergente neutro.

#### **8.5**

#### **SMALTIMENTO**

Il quadro NECTOR è composto da plastica, cavi, circuito stampato e componenti elettronici. In riferimento alla Direttiva 2012/19/UE del Parlamento Europeo e del Consiglio del 4 luglio 2012 e alle relative normative nazionali di attuazione, informiamo che:

- A. Sussiste l'obbligo di non smaltire i RAEE come rifiuti urbani e di effettuare, per detti rifiuti, una raccolta separata.
- B. Per lo smaltimento vanno utilizzati i sistemi di raccolta pubblici o privati previsti dalla leggi locali. È inoltre possibile riconsegnare al distributore l'apparecchiatura a fine vita in caso di acquisto di una nuova.
- C. Questa apparecchiatura può contenere sostanze pericolose: un uso improprio o uno smaltimento non corretto potrebbe avere effetti negativi sulla salute umana e sull'ambiente.

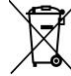

- D. Il simbolo  $\blacksquare$  (contenitore di spazzatura su ruote barrato) riportato su confezione, prodotto ed istruzioni indica che l'apparecchiatura è stata immessa sul mercato dopo il 13 Agosto 2005 e che deve essere oggetto di raccolta separata.
- E. In caso di smaltimento abusivo dei rifiuti elettrici ed elettronici sono previste sanzioni stabilite dalle vigenti normative locali in materia di smaltimento.

**NB:** In caso di sostituzione della batteria tampone e/o della batteria orologio, non cestinare ma utilizzare gli appositi centri di raccolta per il corretto smaltimento.

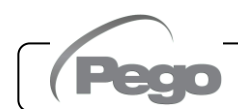

*NECTOR* 

## ALLEGATI

#### **A.1**

#### **DICHIARAZIONE DI CONFORMITA' UE**

**LA PRESENTE DICHIARAZIONE DI CONFORMITA' E' RILASCIATA SOTTO LA RESPONSABILITA' ESCLUSIVA DEL FABBRICANTE:**  *THIS DECLARATION OF CONFORMITY IS ISSUED UNDER THE EXCLUSIVE RESPONSIBILITY OF THE* 

*MANUFACTURER:*

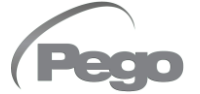

PEGO S.r.l. Via Piacentina 6/b, 45030 Occhiobello (RO) – Italy – Società soggetta all'attività di direzione e coordinamento di Castel S.r.l.

#### **DENOMINAZIONE DEL PRODOTTO IN OGGETTO / DENOMINATION OF THE PRODUCT IN OBJECT**

#### MOD.: **NECTOR200**

**IL PRODOTTO DI CUI SOPRA E' CONFORME ALLA PERTINENTE NORMATIVA DI ARMONIZZAZIONE DELL'UNIONE EUROPEA:** *THE PRODUCT IS IN CONFORMITY WITH THE RELEVANT EUROPEAN HARMONIZATION LEGISLATION:*

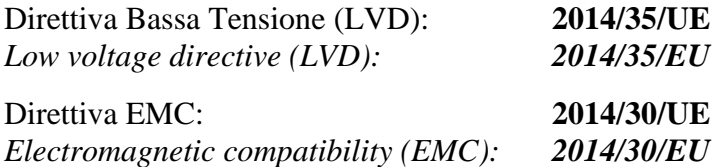

**LA CONFORMITA' PRESCRITTA DALLA DIRETTIVA E' GARANTITA DALL'ADEMPIMENTO A TUTTI GLI EFFETTI DELLE SEGUENTI NORME:** *THE CONFORMITY REQUIRED BY THE DIRECTIVE IS GUARANTEED BY THE FULFILLMENT TO THE FOLLOWING STANDARDS:*

Norme armonizzate: **EN 61326-1:2013 +A1+A2+A3, EN 12830:1999, EN 13485:2001, EN 13486:2001, EN 61000-6–1:2007, EN 61000-6–3:2007 EN 60730-1:2016, EN 60730-2-9:2010** *European standards: EN 61326-1:2013 +A1+A2+A3, EN 12830:1999, EN 13485:2001, EN 13486:2001, EN 61000-6–1:2007, EN 61000-6–3:2007 EN 60730-1:2016, EN 60730-2-9:2010*

**IL PRODOTTO E' COSTITUITO PER ESSERE INCORPORATO IN UNA MACCHINA O PER ESSERE ASSEMBLATO CON ALTRI MACCHINARI PER COSTITUIRE UNA MACCHINA CONSIDERATE DALLA DIRETTIVA: 2006/42/CE "Direttiva Macchine".**

THE PRODUCT HAS BEEN MANUFACTURED TO BE INCLUDED IN A MACHINE OR TO BE ASSEMBLED *TOGHETER WITH OTHER MACHINERY TO COMPLETE A MACHINE ACCORDING TO DIRECTIVE: EC/2006/42 "Machinery Directive".*

Firmato per nome e per conto di: *Signed for and on behalf of:*

Pego S.r.I. **Martino Villa Presidente** 

Luogo e Data del rilascio: *Place and Date of Release:*

Occhiobello (RO), 16/11/2020

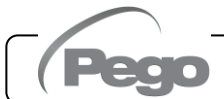

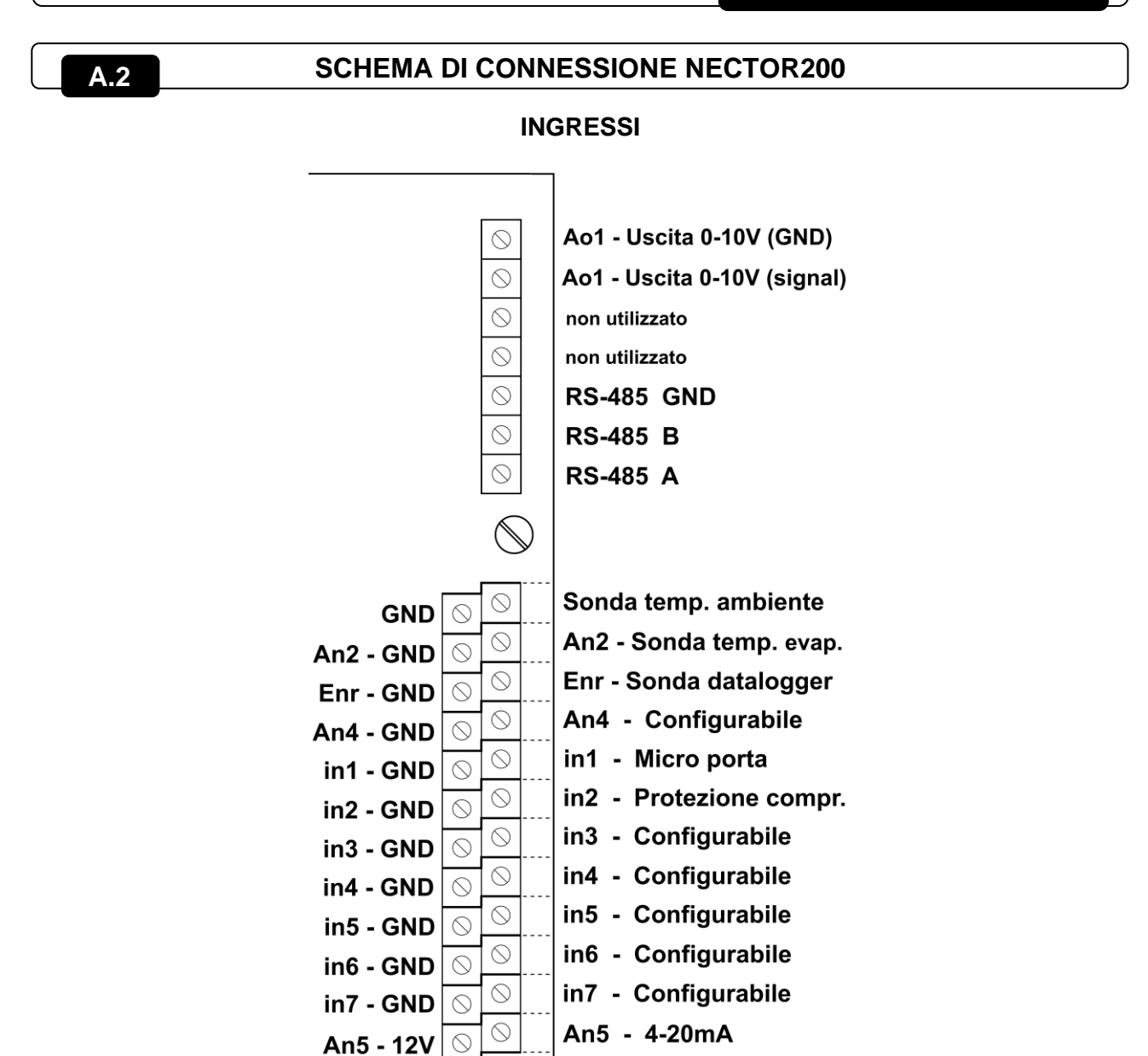

**USCITE**

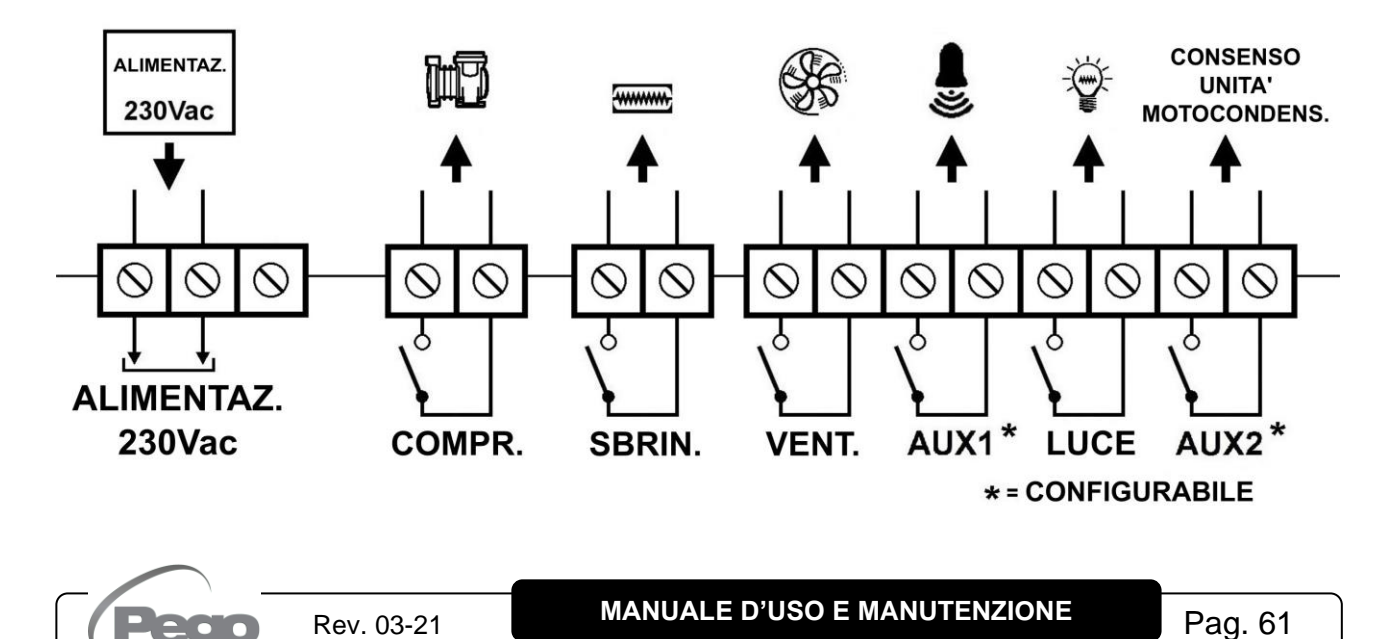

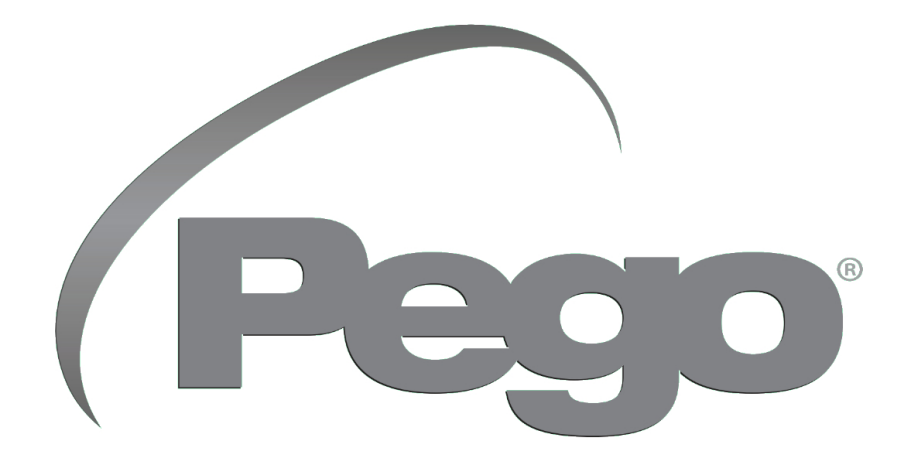

**PEGO s.r.l. Via Piacentina, 6/b 45030 Occhiobello ROVIGO – ITALY Tel. +39 0425 762906 e-mail: info@pego.it – www.pego.it**

#### **CENTRO DI ASSISTENZA**

**Tel. +39 0425 762906 e-mail: tecnico@pego.it**

Agenzia:

 $\overline{a}$ **PEGO s.r.l.** si riserva il diritto di apportare modifiche a questo manuale d'uso in qualsiasi momento.<br>.